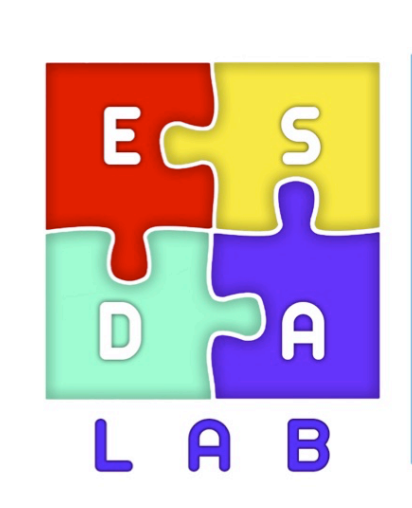

Τμήμα **Mnxavikώv** Πληροφορικής τ.ε. Τεχνολογικό Εκπαιδευτικό Ίδρυμα Δυτικήs Ελλάδαs

*http://esda-lab.cied.teiwest.gr*

# **ΒΙΒΛΙΟ ΕΡΓΑΣΤΗΡΙΟΥ**

### **ΕΝΣΩΜΑΤΩΜΕΝΑ ΣΥΣΤΗΜΑΤΑ Ι**

**Ευάγγελος Φιλιππάτος, MSc**

Εργαστηριακός Συνεργάτης

### **Δρ Νικόλαος Σπ. Βώρος**

Επίκουρος Καθηγητής

## **Έκδοση 1η**

Μάρτιος 2015

### *<u>ΠΕΡΙΕΧΟΜΕΝΑ</u>*

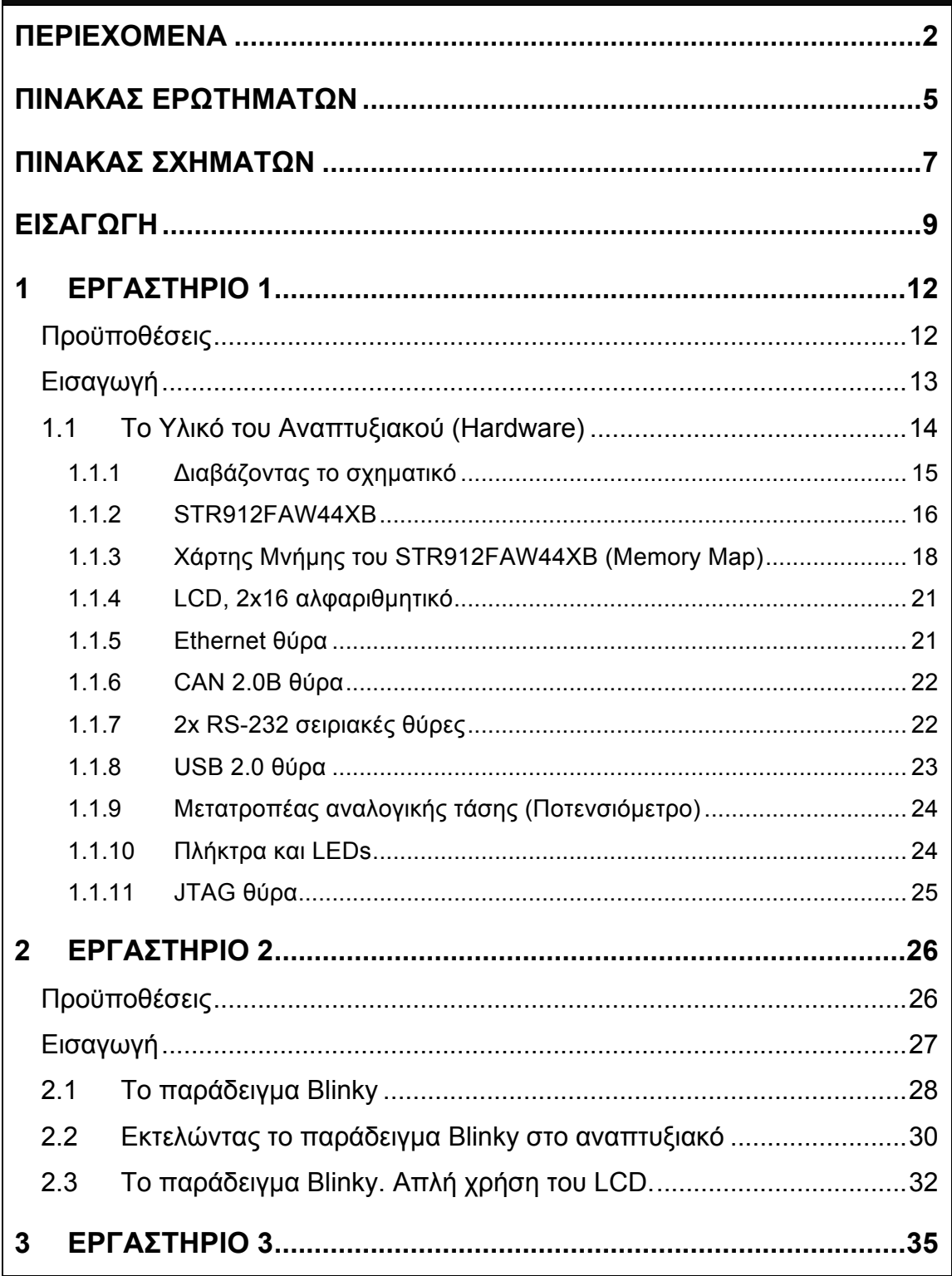

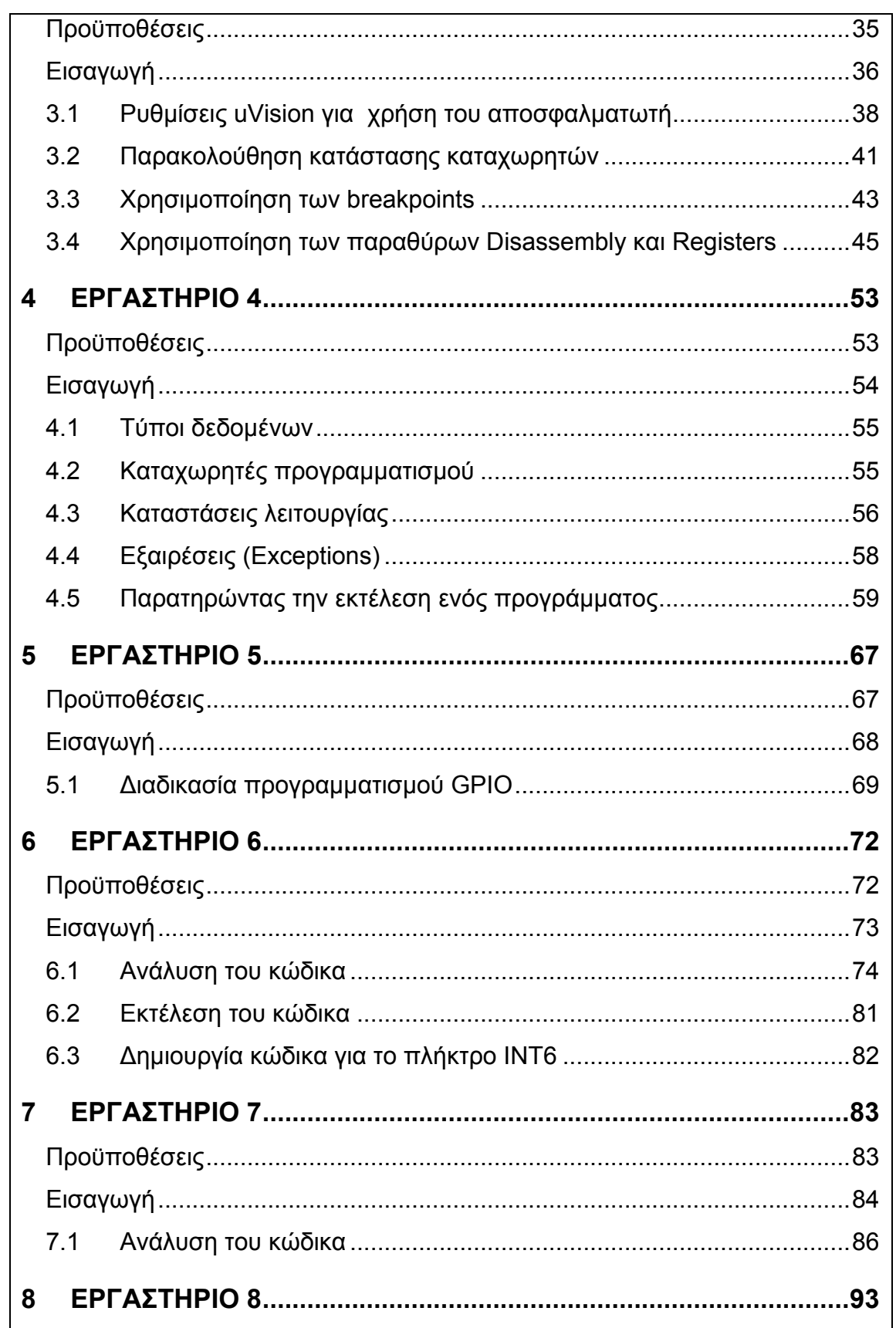

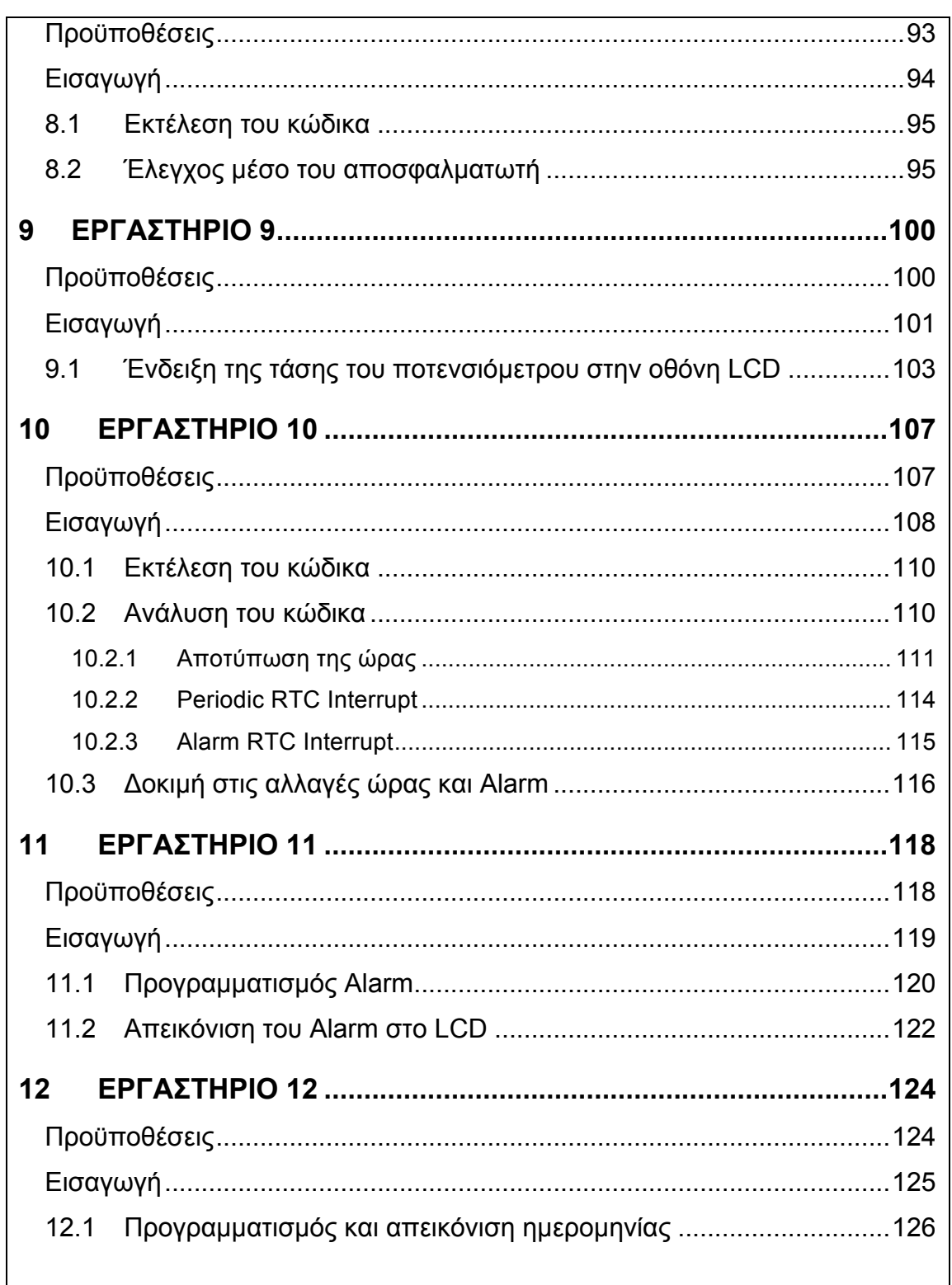

### ΠΙΝΑΚΑΣ ΕΡΩΤΗΜΑΤΩΝ

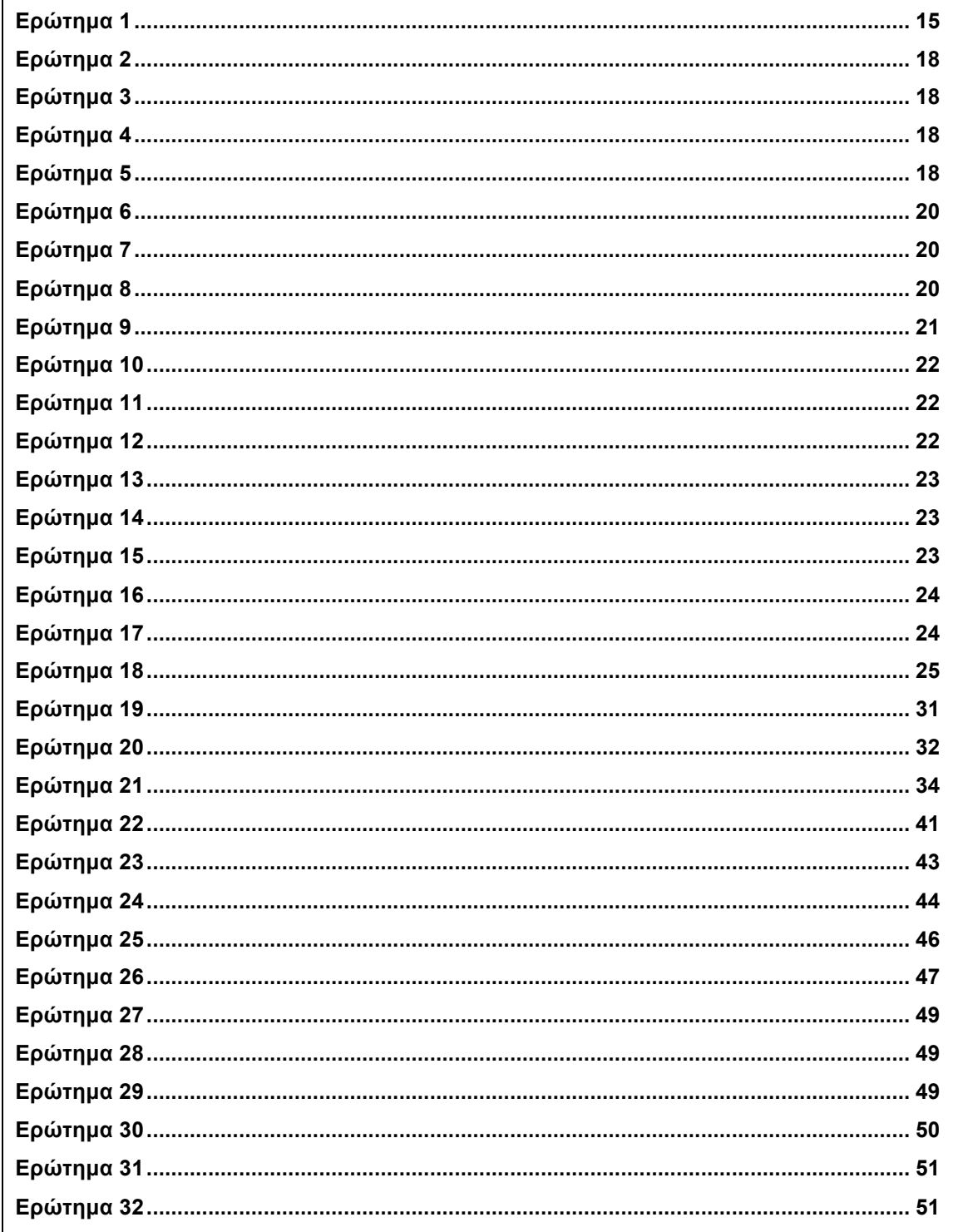

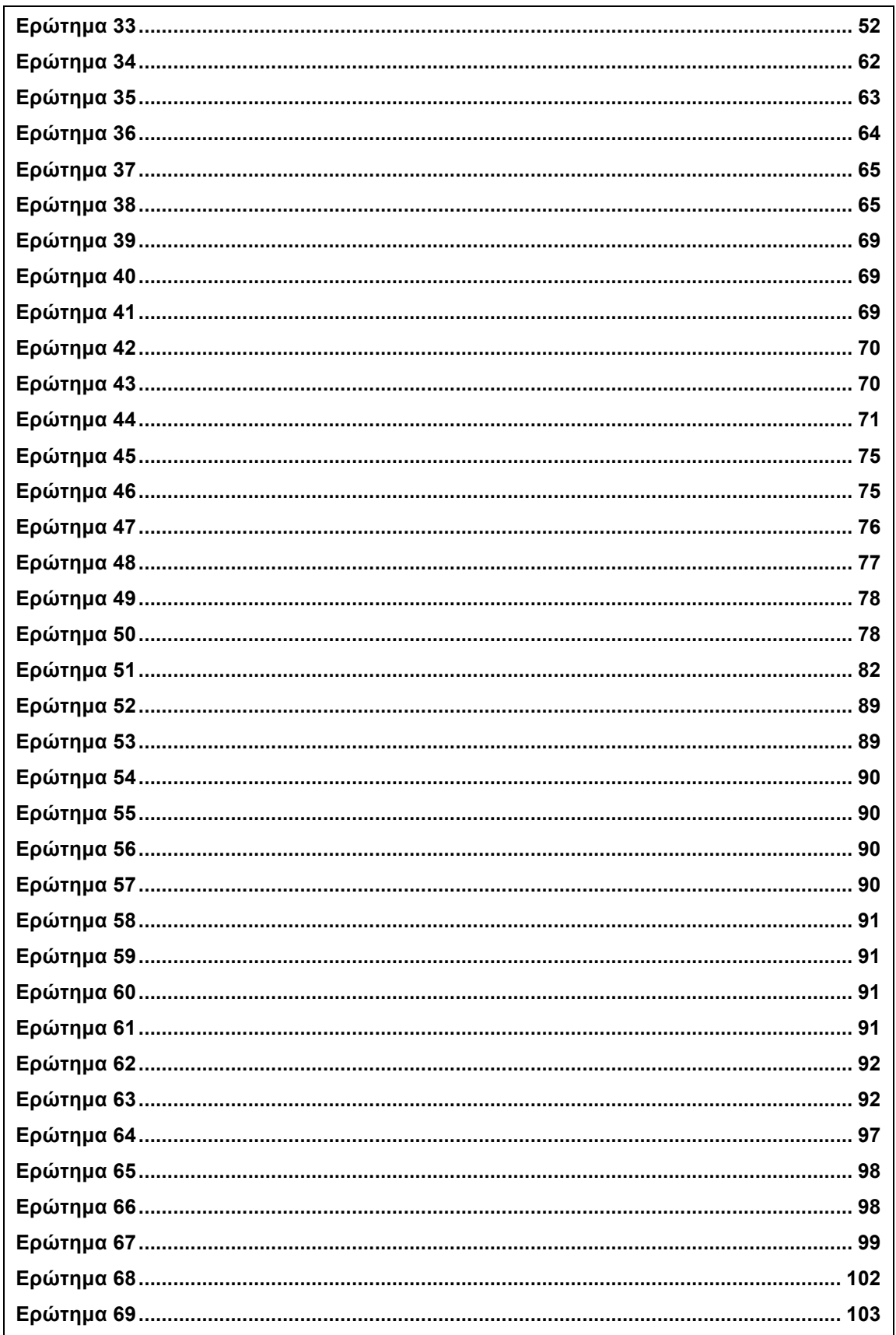

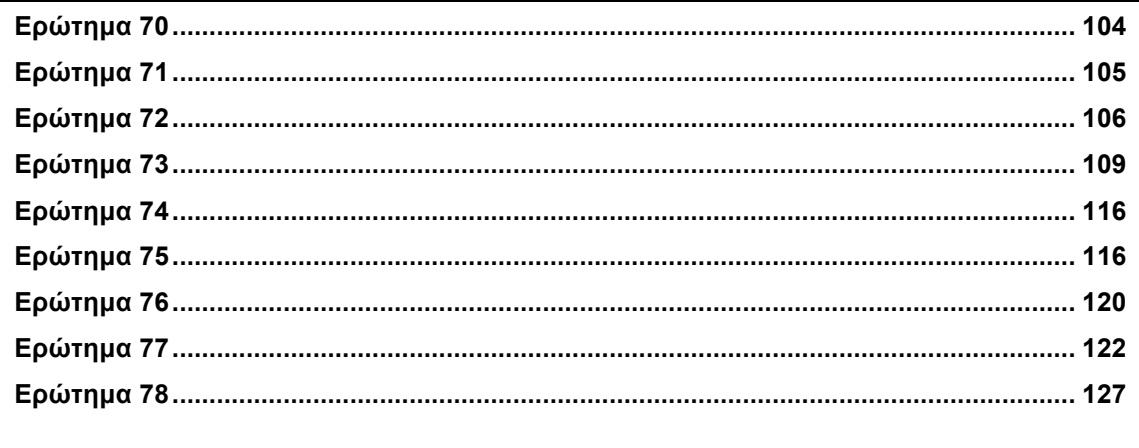

### ΠΙΝΑΚΑΣ ΣΧΗΜΑΤΩΝ

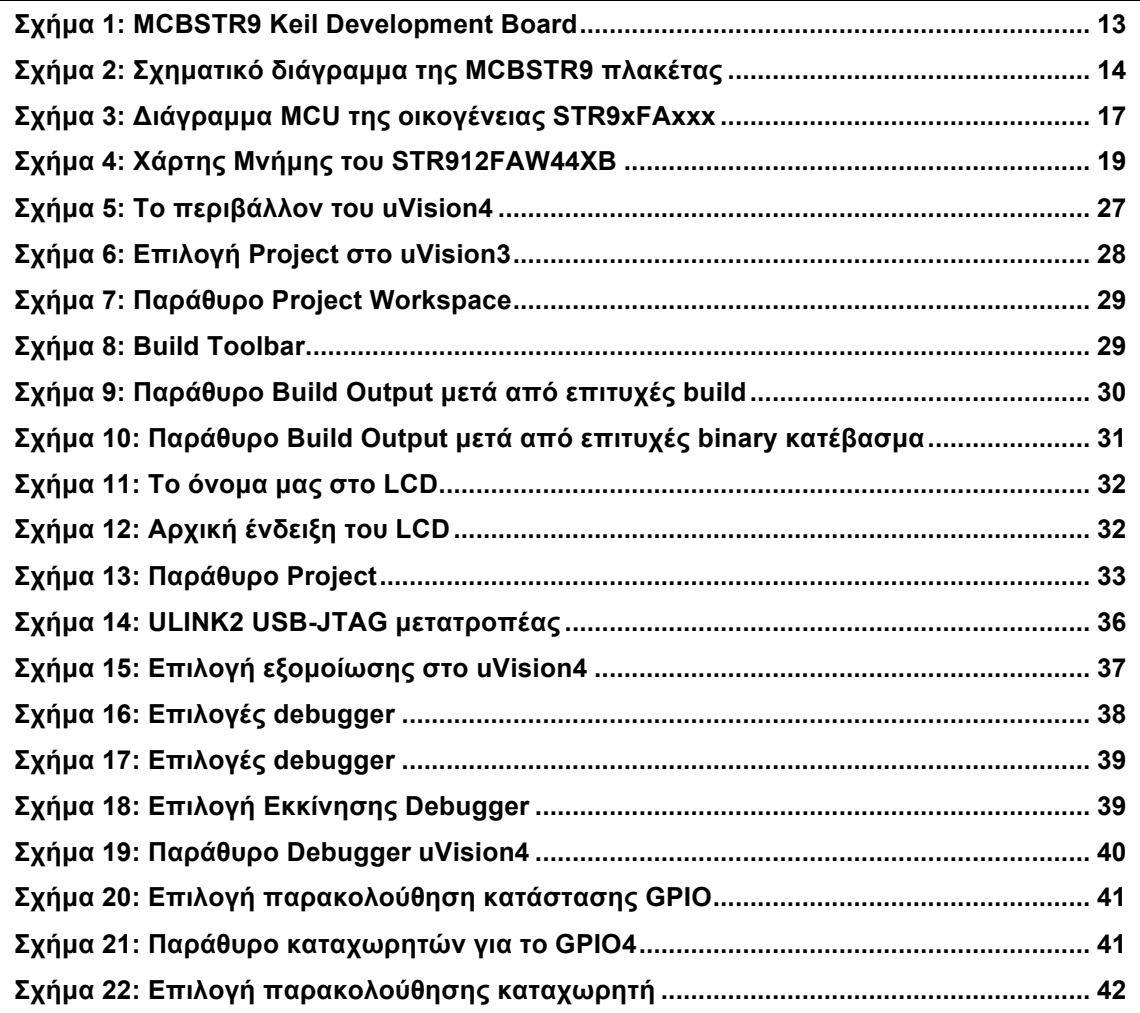

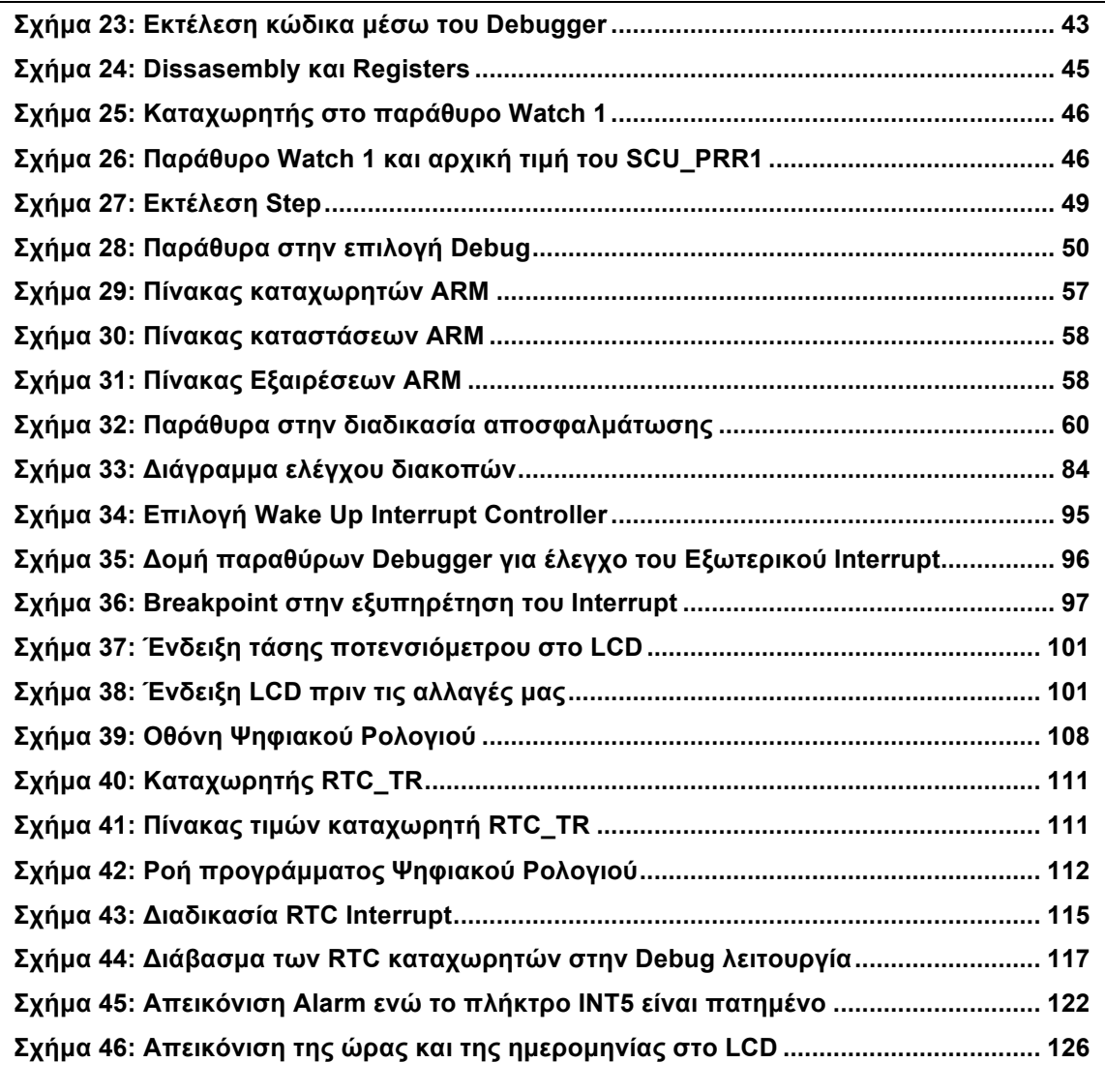

#### **ΕΙΣΑΓΩΓΗ**

- ♦ **Τι είναι οι µικροελεγκτές και ποιος ο σκοπός τους**
- ♦ **Τι είναι τα αναπτυξιακά και ποιος ο σκοπός τους**

Οι µικροελεγκτές, microcontrollers ή MCUs, αποτελούνται από έναν πυρήνα-µικροεπεξεργαστή, (ARM, C51 κτλ) ο οποίος συνδέεται µε διάφορα περιφερειακά µέσω διαύλων επικοινωνίας. Ένας µικροελεγκτής είναι ουσιαστικά ένας µικρός υπολογιστής αποτελούµενος από επεξεργαστή, µνήµη και περιφερειακά, κατασκευασµένος όµως για συγκεκριµένες εφαρµογές. Επειδή οι µικροελεγκτές είναι κυρίως κατασκευασµένοι για συγκεκριµένες εφαρµογές, το κόστος µπορεί να παραµείνει χαµηλό όπως επίσης η κατανάλωση τους, γιατί µόνο τα πλήρως απαραίτητα στοιχεία για την συγκεκριµένη εφαρµογή εµπεριέχονται.

Ποιός πυρήνας και τι περιφερειακά επιλέγονται για να αποτελέσουν έναν µικροελεγκτή, εξαρτάται από τον σκοπό για τον οποίο θα κατασκευαστεί ο µικροελεγκτής αυτός. Έτσι για παράδειγµα εάν ο σκοπός του κατασκευαστή είναι να δηµιουργήσει έναν µικροελεγκτή για ένα κινητό τηλέφωνο, ανάλογα µε τα χαρακτηριστικά και τις δυνατότητες που θα θέλει να έχει το τηλέφωνο, θα επιλέξει εκείνο τον πυρήνα και εκείνα τα περιφερειακά που θα δώσουν στο κινητό τηλέφωνο τα χαρακτηριστικά που χρειάζονται µε το χαµηλότερο κόστος. Εάν θέλει, για παράδειγµα, ένα απλό τηλέφωνο χωρίς κάµερες, ραδιόφωνο κτλ, θα επιλέξει να κατασκευάσει ένα µικροελεγκτή µε µικρό και φθηνό πυρήνα. Τα περιφερειακά του προφανώς θα είναι ένας LCD controller ένας SIM card controller και κάποια ADCs. Αρκετές φορές, οι

εταιρίες κατασκευάζουν έναν µικροελεγκτή ο οποίος µπορεί να χρησιµοποιηθεί σε µεγαλύτερη γκάµα σειράς προϊόντων. Δηλαδή στο παράδειγµα µε το κινητό µπορεί η εταιρία να επιλέξει να κατασκευάσει µικροελεγκτή που θα έχει παραπάνω δυνατότητες από αυτές που χρειάζονται σε ένα απλό κινητό. Σκοπός θα είναι να µπορεί να χρησιµοποιηθεί ο ίδιος µικροελεγκτής µετέπειτα σε ένα πιο high-end κινητό. Έτσι η εταιρία θα θυσιάσει το υψηλό κόστος κατασκευής για ένα απλό κινητό αλλά θα γλιτώσει την παραπάνω έρευνα για κατασκευή ενός δεύτερου µικροελεγκτή που θα καλύψει µελλοντικές ανάγκες αναβάθµισης.

Υπάρχουν βέβαια και εταιρίες που κατασκευάζουν µικροελεγκτές γενικού σκοπού. Οι εταιρίες αυτές, όπως η STMicroelectronics η Atmel κ.α., δεν κατασκευάζουν µικροελεγκτές µε σκοπό συγκεκριµένα προϊόντα αλλά έχουν σκοπό στην πώληση σε µια ευρύτερη αγορά. Έτσι µια εταιρία που για παράδειγµα κατασκευάζει πλυντήρια, ο µικροελεγκτής που θα χρησιµοποιήσει δεν χρειάζεται να περιέχει κάποια εξειδικευµένα περιφερειακά. Μπορεί έτσι να επιλέξει εκείνον τον µικροελεγκτή, γενικού σκοπού, που πληρή τις προδιαγραφές µε το χαµηλότερο κόστος. Σαφώς το κόστος δεν αποτελεί πάντα πρωταρχικό ρόλο, καθώς µια εταιρία µπορεί να επιλέξει ένα µικροελεγκτή γενικού σκοπού από έναν κατασκευαστή που έχει καλύτερη τεχνική υποστήριξη και µικρότερο χρόνο παράδοσης.

Οι αναπτυξιακές πλακέτες χρησιµοποιούνται κυρίως για τους εξής λόγους:

• Αποσφαλµάτωση των MCU. Οι εταιρίες, κατά την διάρκεια σχεδίασης των MCU ή και γενικώς κατασκευής οποιαδήποτε άλλου IC, κατασκευάζουν παράλληλα και αναπτυξιακές πλακέτες για να διαπιστώσουν την εύρυθµη λειτουργία τους. Η πρώτη παρτίδα των IC που θα βγει από το εργοστάσιο (pilot run tape-out) δοκιµάζεται σε τέτοιου είδους πλακέτες.

- Επίδειξη της σωστής και εύρυθµης λειτουργίας του µικροελεγκτή και των περιφερειακών του (demonstration). Συνήθως οι κατασκευαστές των IC, κατασκευάζουν αναπτυξιακές πλακέτες για να δείξουν στους πελάτες τους ότι το IC τους δουλεύει βάση των αναφερόµενων προδιαγραφών.
- Ανάπτυξη εφαρµογών λογισµικού για συσκευές/προϊόντα που χρησιµοποιούν τον συγκεκριµένο η παραπλήσιο µικροελεγκτή.
- Επίδειξη της εύρυθµης λειτουργίας εφαρµογών λογισµικού (demonstration) για µελλοντική χρήση τους σε συσκευές/προϊόντα που χρησιµοποιούν τον συγκεκριµένο η παραπλήσιο µικροελεγκτή.

### **1 ΕΡΓΑΣΤΗΡΙΟ 1**

#### ♦ **Μαθαίνοντας το hardware του αναπτυξιακού**

#### **Προϋποθέσεις**

Το εργαστήριο αυτό προϋποθέτει το διάβασµα και χρήση των εξής:

- **Αρχείο mcbstr9.chm HTML,** που δίδεται µε τα υπόλοιπα αρχεία του εργαστηρίου. Είναι ένας πλήρης οδηγός του αναπτυξιακού που ο σπουδαστής πρέπει να διαβάσει πριν προχωρήσει στην υλοποίηση των εργαστηρίων.
- **Αρχείο MCBSTR9\_schematic.pdf,** που δίδεται µε τα υπόλοιπα αρχεία του εργαστηρίου. Είναι το σχηµατικό της αναπτυξιακής πλακέτας MCBSTR9.
- **Αρχείο STR91xFAxxx.pdf,** που δίδεται µε τα υπόλοιπα αρχεία του εργαστηρίου. Σελίδες 14, 56, 57 και από σελίδα 15 – 39 µια ανάγνωση για τα κύρια χαρακτηριστικά της κάθε µονάδας του µικροελεγκτή.
- **Αρχείο STR91xFA\_Reference\_Manual.pdf**, που δίδεται µε τα υπόλοιπα αρχεία του εργαστηρίου. Το χρησιµοποιούµε ως αναφορά για τους καταχωρητές και περιφερειακά του µικροελεγκτή.
- **Βιβλίο Θεωρίας Wayne Wolf, "Οι Υπολογιστές ως Συστατικά Στοιχεία".** Κεφάλαιο 2, παράγραφος 2.2. Ο Επεξεργαστής ARM.

#### **Εισαγωγή**

Στο εργαστήριο αυτό θα προσπαθήσουµε να αποκτήσουµε µια σφαιρική εικόνα για το αναπτυξιακό πακέτο MCBSTR9 της Keil και κυρίως για το **υλικό** που χρησιµοποιείται **(hardware)**.

Πρώτα θα ασχοληθούµε µε τα **περιφερειακά** της πλακέτας και µετά µε τον **µικροελεγκτή** (ΜCU) του συστήµατος, τον STR912FAW44 της STMicroelectronic's.

Η αναπτυξιακή πλακέτα MCBSTR9 της Keil που φαίνεται στο παρακάτω σχήµα, αποτελεί µια ολοκληρωµένη λύση για ανάπτυξη προγραµµάτων πάνω στους µικροελεγκτές (MCUs) **STR912FAW44 της STMicroelectronic's**, βασισµένοι σε πυρήνες της ARM. Έχει όλα τα απαραίτητα στοιχεία, όπως USB, UART, CAN και ETHERNET διεπαφές αλλά και περιοχή για πρωτότυπα κυκλώµατα, ώστε ο χρήστης να µπορέσει να ξεδιπλώσει όλες τις δυνατότητες του µικροελεγκτή.

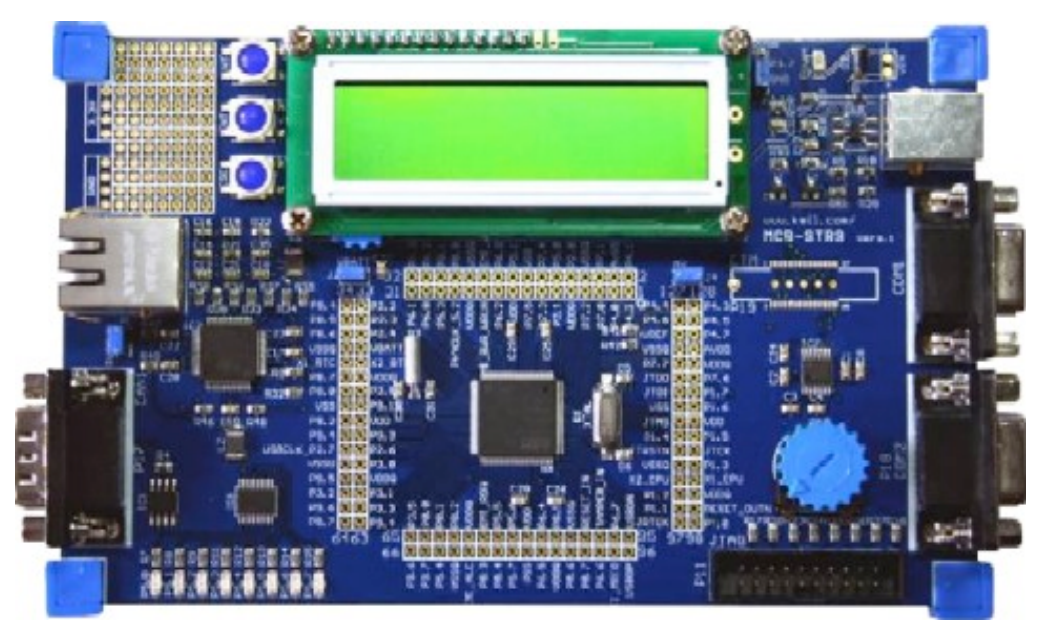

**Σχήµα 1:** MCBSTR9 Keil Development Board

#### **1.1 Το Υλικό του Αναπτυξιακού (Hardware)**

Η πλακέτα του αναπτυξιακού αποτελείται από έναν µικροελεγκτή και τα περιφερειακά του όπως φαίνεται στο παρακάτω σχήµα (Σχήµα 2). Τα περιφερειακά της αναπτυξιακής πλακέτας, όπως για παράδειγµα η USB, θύρα, προσφέρουν ουσιαστικά µια πρόσβαση στους αντίστοιχους περιφερειακούς ελεγκτές που βρίσκονται εσωτερικά στον µικροελεγκτή.

#### **Μικροελεγκτής**:

• STR912FAW4XB της STMicroelectronics.

#### **Περιφερειακά**:

- LCD, 2x16 αλφαριθµητικό
- USB 2.0 θύρα
- Ethernet θύρα
- 3 Πλήκτρα
- 7 LEDs
- CAN 2.0B θύρα
- 2x RS-232 σειριακές θύρες
- 1x Μετατροπέας αναλογικής τάσης
- JTAG θύρα
- SD µετατροπέας

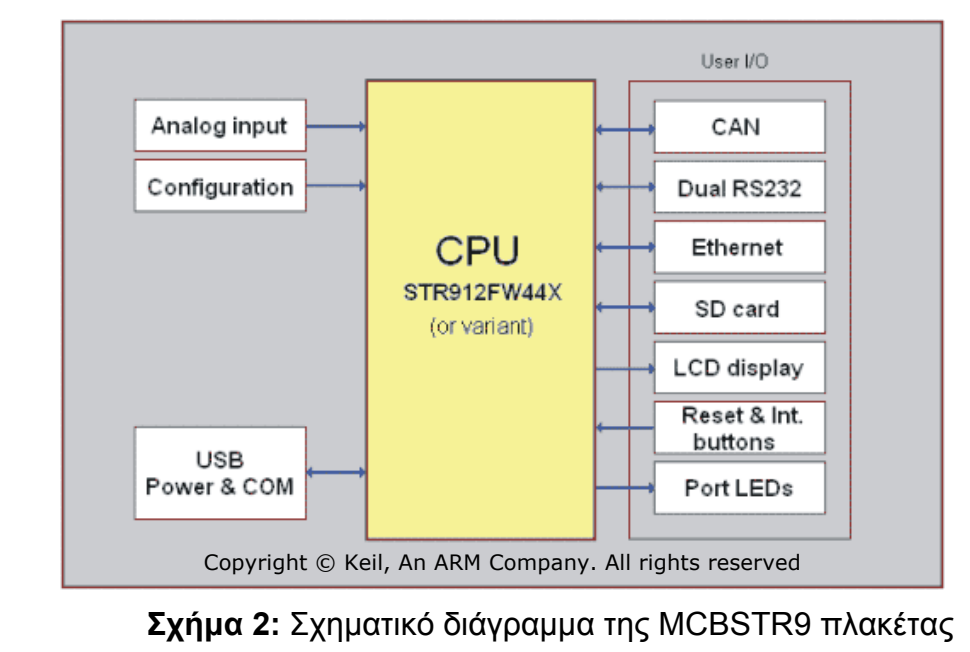

#### **1.1.1 Διαβάζοντας το σχηµατικό**

Το σχηµατικό, που δίνεται στο MCBSTR9\_schematic.pdf, αποτελεί µια από τις βασικότερες πληροφορίες και χρησιµοποιείται για να βρούµε πως τα διάφορα στοιχεία πάνω στην πλακέτα συνδέονται µεταξύ τους. Το σχηµατικό πρέπει να αποτελεί πάντα την βάση της οποιαδήποτε υλοποίηση µας.

Στο σχηµατικό, κάθε στοιχείο έχει ένα όνοµα. Για παράδειγµα, στην πρώτη σελίδα, του MCBSTR9\_schematic.pdf, κάτω αριστερά, µπορούµε να δούµε κάποιους πυκνωτές, Τα ονόµατα τους είναι C30 και C31. Αντίστοιχα, ονόµατα έχουν τα ICs oι θύρες και γενικά οτιδήποτε υπάρχει πάνω σε µια πλακέτα, όπως µία τρύπα για βίδα ή µια θύρα για USB κτλ.

Παρατηρώντας το σχηµατικό απαντήστε τα παρακάτω ερωτήµατα.

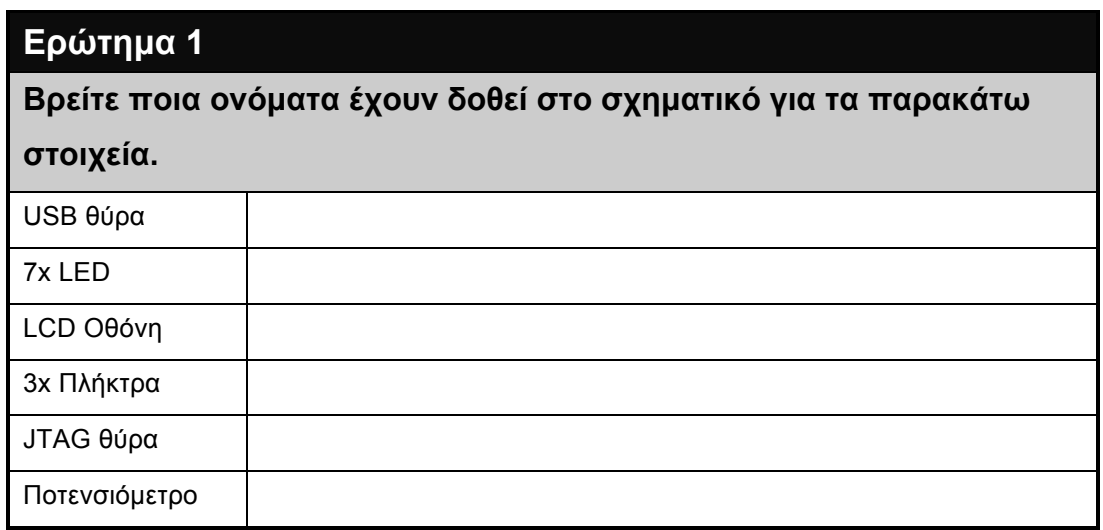

Παρακάτω θα δώσουµε µια σύντοµη περιγραφή του µικροελεγκτή και των περιφερειακών του.

#### **1.1.2 STR912FAW44XB**

Στα συνηµµένα έγγραφα του εργαστηρίου θα βρείτε δύο κείµενα STR91xFAxxx.pdf και STR91xFA\_Reference\_Manual.pdf. Τα κείμενα αυτά περιέχουν την πλήρη περιγραφή του µικροελεγκτή. Εδώ θα περιγράψουµε τα βασικότερα στοιχεία του.

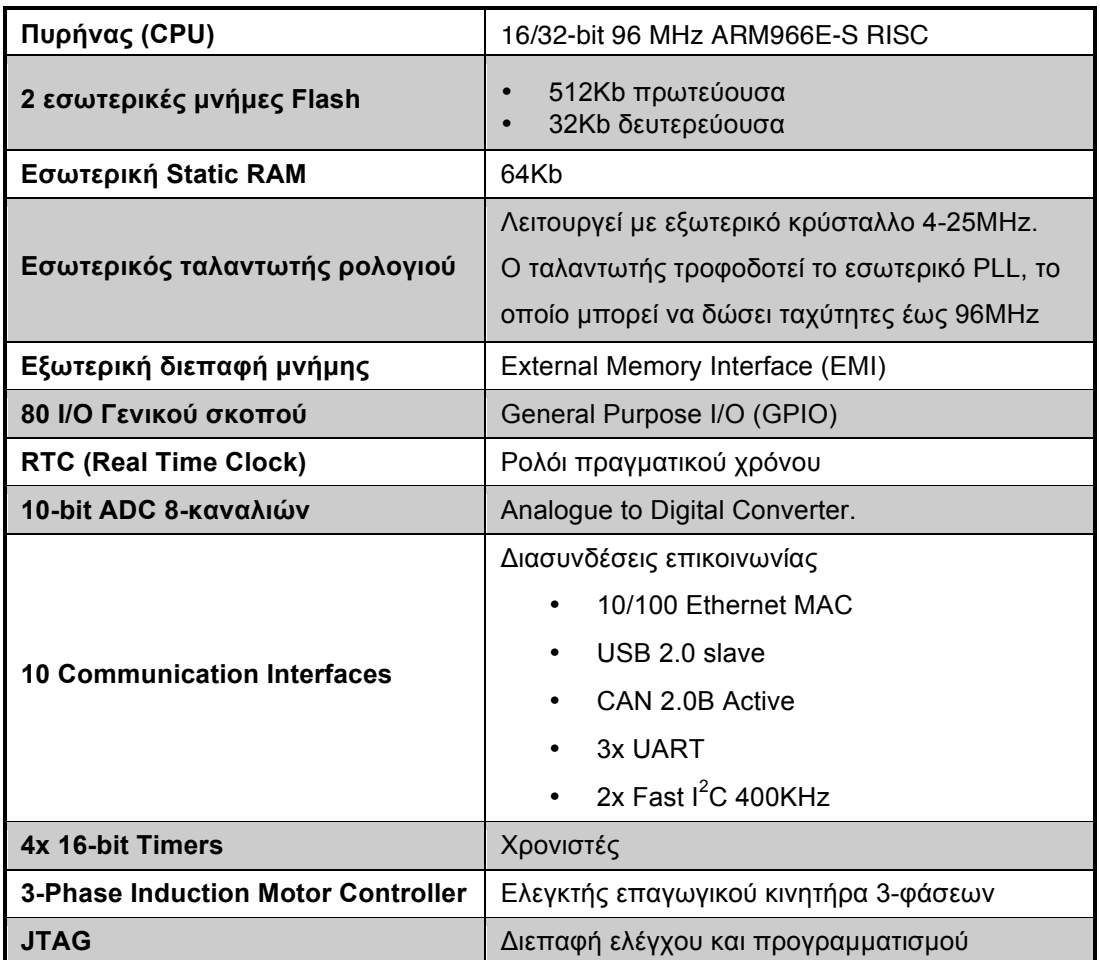

**Πίνακας 1:** Βασικά χαρακτηριστικά του STR912FAW44XB MCU

Το επόµενο σχήµα δείχνει την βασική δοµή του STR912F44XB. Εδώ παρουσιάζονται τα βασικά στοιχεία του MCU σε blocks και παράλληλα δίδεται σχηµατικά πως αυτά επικοινωνούν µεταξύ τους.

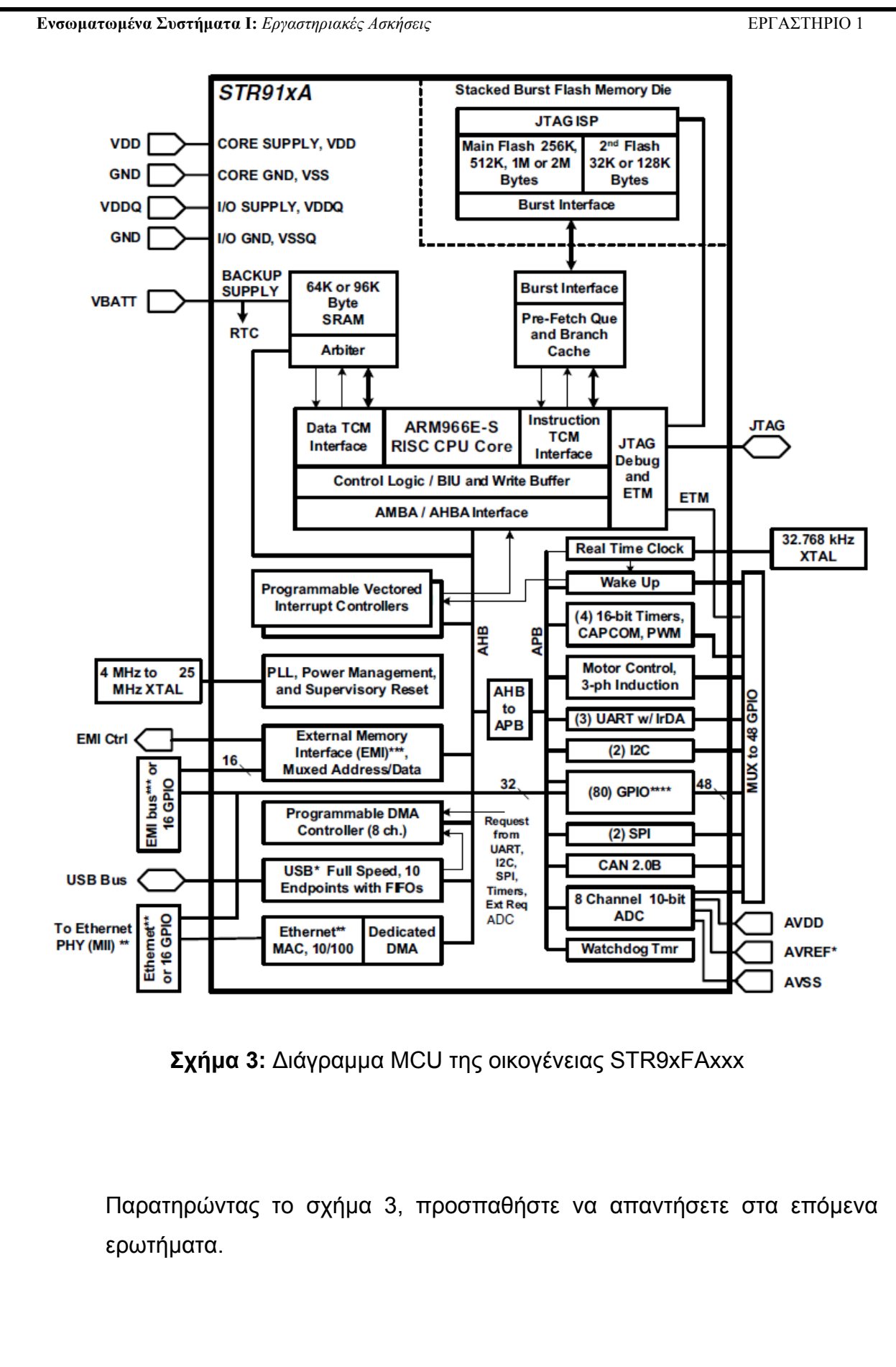

#### **Ερώτηµα 2**

**Τι αρχιτεκτονικής είναι ο ARM966E-S; Δικαιολογήστε το.**

#### **Ερώτηµα 3**

**Πως συνδέετε ο ελεγκτής CAN µε τον πυρήνα ARM966E-S;**

#### **Ερώτηµα 4**

**Πόσοι και ποιοι τύποι µνήµης υπάρχουν εσωτερικά στον µικροελεγκτή;**

#### **Ερώτηµα 5**

**Πόσα Ι/Ο γενικού σκοπού υπάρχουν (GPIO);**

#### **1.1.3 Χάρτης Μνήµης του STR912FAW44XB (Memory Map)**

Κάθε στοιχείο του µικροελεγκτή είναι ορισµένο σε 32-bit καταχωρητές, ξεκινώντας από την θέση 0 έως την θέση 0xFFFFFFFF. Οτιδήποτε έχει να κάνει µε τα περιφερειακά, τα interrupts και τις εσωτερικές ή εξωτερικές µνήµες ρυθµίζεται ή απεικονίζεται µέσω των καταχωρητών αυτών.

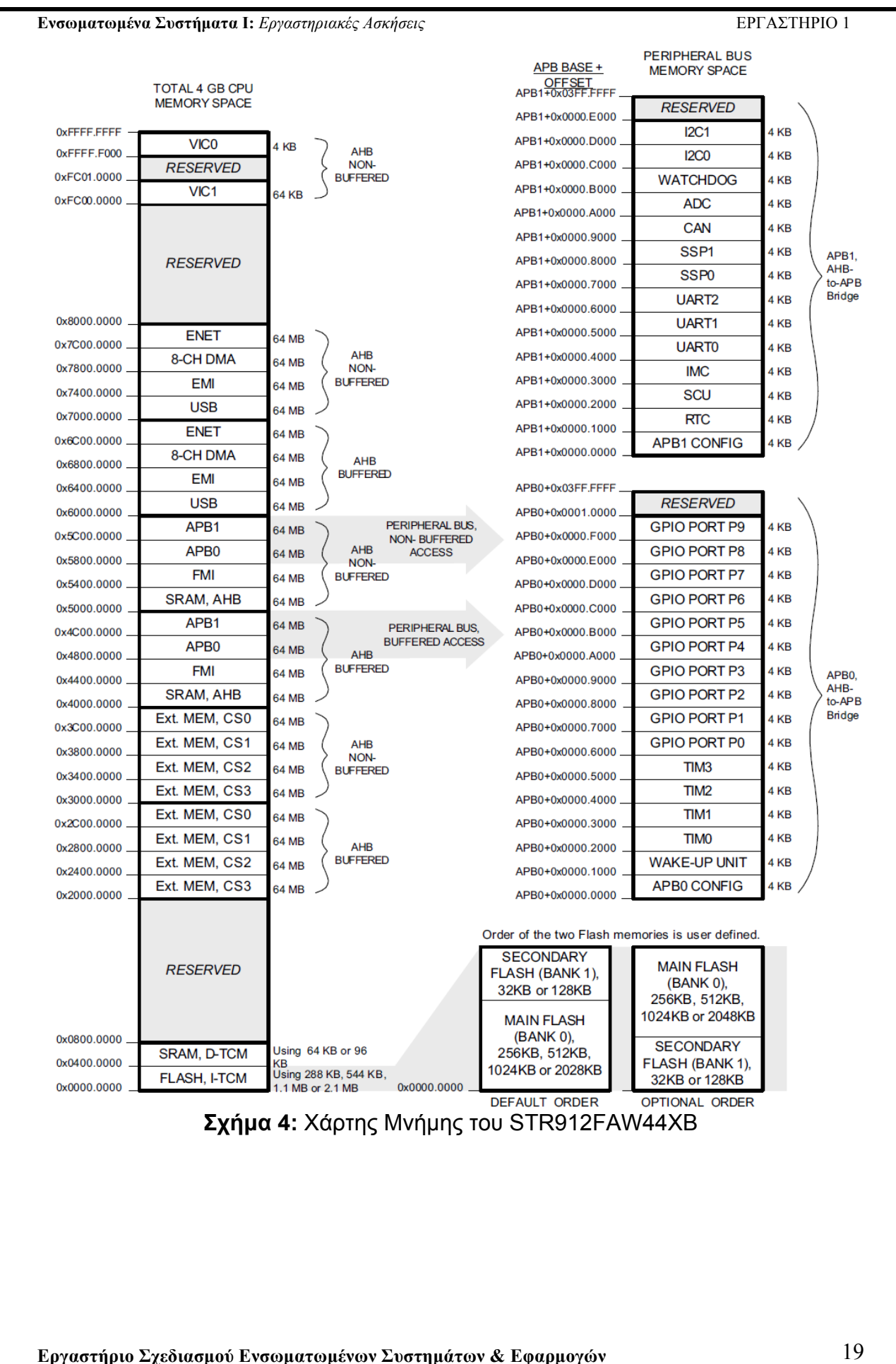

Έτσι για παράδειγµα, η θύρα Ι/Ο 3 γενικού σκοπού (General Perpose Input/Output ή GPIO Port 3) έχει καταχωρητές από την θέση µνήµης APB0 + 0x00009000 εώς APB0 + 0x000093FC. Δηλαδή στις θέσεις 0x48009000- 0x480093FC. Στην θέση µνήµης 0x4800A000 ξεκινάνε οι καταχωρητές για το GPIO Port 4.

Το αρχείο STR91xFA\_Reference\_Manual.pdf περιέχει την πλήρη περιγραφή όλων των καταχωρητών του STR912FAW44XB. Ανοίγοντας το στην σελίδα 116 µπορούµε να διαβάσουµε την λειτουργία των καταχωρητών για τα GPIO Ports.

Ανατρέχοντας στο STR91xFA\_Reference\_Manual.pdf, απαντήστε στις παρακάτω ερωτήσεις.

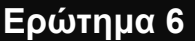

**Ποια η διεύθυνση των καταχωρητών για το RTC (Real Time Clock); Πόσοι 32-bit καταχωρητές υπάρχουν για το RTC;**

#### **Ερώτηµα 7**

**Ποια η αρχική διεύθυνση των καταχωρητών για την UART1;**

**Πόσοι 32-bit καταχωρητές υπάρχουν για την UART1;**

#### **Ερώτηµα 8**

**Ανατρέχοντας στην σελίδα 83, περιγράψτε των σκοπό του SCU (System Control Unit).** 

#### **1.1.4 LCD, 2x16 αλφαριθµητικό**

Ένα από τα περιφερειακά της πλακέτας ανάπτυξης MCBSTR9 είναι το LCD. Τα LCD αυτού του τύπου αποτυπώνουν αλφαριθμητικούς χαρακτήρες οι οποίοι βρίσκονται σε εσωτερική µνήµη.

#### **Ερώτηµα 9**

**Παρατηρώντας το σχηµατικό MCBSTR9\_schematic.pdf, βρείτε σε ποιούς ακροδέκτες συνδέετε το LCD µε τον µικροελεγκτή.**

#### **1.1.5 Ethernet θύρα**

Το τµήµα Ethernet του µικροελεγκτή υλοποιεί το υποεπίπεδο Ελέγχου Προσπέλασης Μέσου (Medium Access Control ή MAC) που ανήκει στο επίπεδο Σύνδεσης Δεδοµένων. Το Φυσικό επίπεδο δεν υλοποιείται από τον µικροελεγκτή και έτσι απαιτείται εξωτερική λύση. Για να συνδεθεί το Φυσικό επίπεδο µε το επίπεδο Σύνδεσης Δεδοµένων, το STE100P chip της STMicroelectronics χρησιµοποιείται. Το STE100P είναι εάν IC υψηλών επιδόσεων που υλοποιεί την διεπαφή µεταξύ του Φυσικού και του επιπέδου Σύνδεσης Δεδοµένων για 10-100Base-T Ethernet εφαρµογές.

#### **Ερώτηµα 10**

**Παρατηρώντας το σχηµατικό MCBSTR9\_schematic.pdf, βρείτε σε ποιούς ακροδέκτες συνδέετε η θύρα Ethernet µε το STE100P.**

#### **Ερώτηµα 11**

**Παρατηρώντας το σχηµατικό MCBSTR9\_schematic.pdf, βρείτε σε ποιούς ακροδέκτες του µικροελεγκτή συνδέετε ο STE100P.** 

#### **1.1.6 CAN 2.0B θύρα**

Ένας κλασικός DB9 connector χρησιµοποιείται για την σύνδεση συσκευών CAN στο αναπτυξιακό. Όπως στην περίπτωση του Ethernet έτσι και στο CAN ένα εξωτερικό chip χρειάζεται για να µετατρέψει το διαφορικό σήµα του CAN (δύο συµπληρωµατικά σε τάση, ξεχωριστά σήµατα) (differential) σε ένα µόνο σήµα (single-ended). Το chip αυτό είναι το SN65HVD230 της Texas Instruments.

#### **Ερώτηµα 12**

**Παρατηρώντας το σχηµατικό MCBSTR9\_schematic.pdf, βρείτε σε ποιούς ακροδέκτες του µικροελεγκτή συνδέετε το SN65HVD230.**

#### **1.1.7 2x RS-232 σειριακές θύρες**

Αντίστοιχα µε το CAN και το Ethernet, για να συνδεθούν συσκευές µε το σειριακό πρωτόκολλο RS-232, χρειάζεται µετατροπέας. Η κύρια λειτουργία

του µετατροπέα είναι να µετατρέψει τα επίπεδα τάσης του RS-232 (µέγιστο +-25V) σε TTL/CMOS επίπεδα (3.3-5V). To ST3232 είναι το chip που χρησιµοποιείται στην αναπτυξιακή πλακέτα για να µετατρέψει τα επίπεδα της τάσης και ουσιαστικά να συνδέσει το Φυσικό επίπεδο µε το επίπεδο Σύνδεσης Δεδοµένων.

#### **Ερώτηµα 13**

**Παρατηρώντας το σχηµατικό MCBSTR9\_schematic.pdf, βρείτε σε ποιούς ακροδέκτες του µικροελεγκτή συνδέετε το ST3232.**

#### **1.1.8 USB 2.0 θύρα**

Η MCBSTR9 πλακέτα έχει µια USB 2.0 θύρα. Η θύρα αυτή συνδέεται µε τον µικροελεγκτή µέσω ενός IC, του USBLC6-2. Το εσωτερικό USB τµήµα του µικροελεγκτή προσφέρει έναν USB ελεγκτή ο οποίος εφαρµόζει το Φυσικό και το επίπεδο Σύνδεσης Δεδοµένων των OSI επιπέδων.

#### **Ερώτηµα 14**

**Βρείτε από το διαδίκτυο ποια η λειτουργία του IC USBLC6-2 και δικαιολογήστε εάν το IC αυτό αποτελεί κοµµάτι του Φυσικού επιπέδου για το USB 2.0 πρωτόκολλο.**

#### **Ερώτηµα 15**

**Παρατηρώντας το σχηµατικό MCBSTR9\_schematic.pdf, βρείτε σε ποιούς ακροδέκτες του µικροελεγκτή συνδέετε η USB θύρα. Από το STR91xFAxxx.pdf βρείτε την λειτουργία των ακροδεκτών αυτών.**

#### **1.1.9 Μετατροπέας αναλογικής τάσης (Ποτενσιόµετρο)**

Ένας µετατροπέας αναλογικής τάσης, που βρίσκεται πάνω στην αναπτυξιακή πλακέτα µπορεί να χρησιµοποιηθεί για να δοκιµάσουµε τους ADCs του µικροελεγκτή. Ο µετατροπέας αυτός µπορεί να µεταβάλει την τάση εισόδου από 0 εώς 3,3V.

#### **Ερώτηµα 16**

**Παρατηρώντας το σχηµατικό MCBSTR9\_schematic.pdf, βρείτε σε ποιό ακροδέκτη του µικροελεγκτή συνδέετε το Ποτενσιόµετρο. Από το STR91xFAxxx.pdf βρείτε την λειτουργία του ακροδέκτη αυτού.**

#### **1.1.10 Πλήκτρα και LEDs**

Τρία πλήκτρα και επτά LED υπάρχουν πάνω στην αναπτυξιακή πλακέτα. Ένα πλήκτρο είναι συνδεδεµένο στο Reset pin του MCU και τα υπόλοιπα δύο είναι συνδεδεµένα σε δύο ακροδέκτες γενικού σκοπού εισόδου/εξόδου (GPIO) του µικροελεγκτή τα οποία µπορούν να προγραµµατιστούν και ως πηγές εξωτερικών διακοπών (External Interrupts).

#### **Ερώτηµα 17**

**Παρατηρώντας το σχηµατικό MCBSTR9\_schematic.pdf, βρείτε σε ποιούς ακροδέκτες του µικροελεγκτή συνδέονται τα πλήκτρα. Από το STR91xFAxxx.pdf βρείτε την λειτουργία των ακροδεκτών αυτών.** 

#### **1.1.11 JTAG θύρα**

Η θύρα JTAG προσφέρει µια κύρια µονάδα αποσφαλµάτωσης και προσοµοίωση του συστήµατος σε πραγµατικό χρόνο. Επίσης χρησιµοποιείται για προγραµµατισµό της εσωτερικής flash. Εµείς θα χρησιµοποιήσουµε το JTAG για να κατεβάζουµε κώδικα στον µικροελεγκτή.

#### **Ερώτηµα 18**

**Βάση των βασικών χαρακτηριστικών του µικροελεγκτή αναφέρεται οκτώ προϊόντα στα οποία θα µπορούσε να χρησιµοποιηθεί και γιατί;**

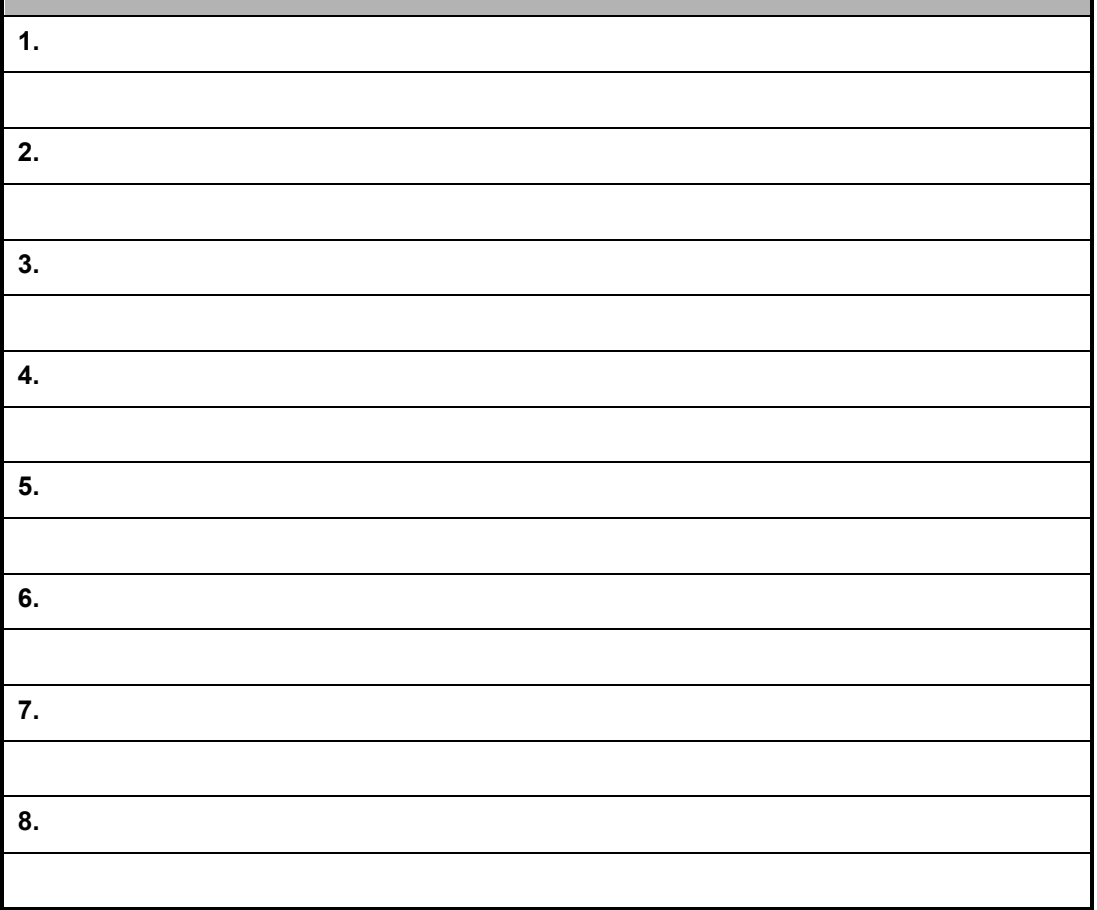

### **2 ΕΡΓΑΣΤΗΡΙΟ 2**

- ♦ **Μαθαίνοντας το λογισµικό του αναπτυξιακού**
- ♦ **Απλή χρήση του LCD**

#### **Προϋποθέσεις**

Το εργαστήριο αυτό προϋποθέτει το διάβασµα και χρήση των εξής:

- **Αρχείο mcbstr9.chm HTML,** που δίδεται µε τα υπόλοιπα αρχεία του εργαστηρίου. Είναι ένας πλήρης οδηγός του αναπτυξιακού που ο σπουδαστής πρέπει να διαβάσει πριν προχωρήσει στην υλοποίηση των εργαστηρίων. Κεφάλαιο: "Writing Programs".
- **Αρχεία Blinky.c και LCD.c,** µέσα από τον φάκελο **Lab2\_Blinky.rar**, που δίδεται µε τα υπόλοιπα αρχεία του εργαστηρίου.
- **Βιβλίο Θεωρίας Wayne Wolf, "Οι Υπολογιστές ως Συστατικά Στοιχεία".** Κεφάλαιο 4, παράγραφος 4. Συσκευές Εισόδου-Εξόδου, Οθόνες.

#### **Εισαγωγή**

Το λογισµικό που περιλαµβάνεται στο πακέτο του αναπτυξιακού και που θα χρησιµοποιήσουµε στο εργαστήριο, είναι το µVision4 της Keil. Το λογισµικό αυτό παρέχει ένα πλήρη περιβάλλον για δηµιουργία και επεξεργασία κώδικα, απασφαλµάτωση προγραµµάτων µε προσοµοίωση πραγµατικού χρόνου ή εξοµοίωση και προγραµµατισµό flash.

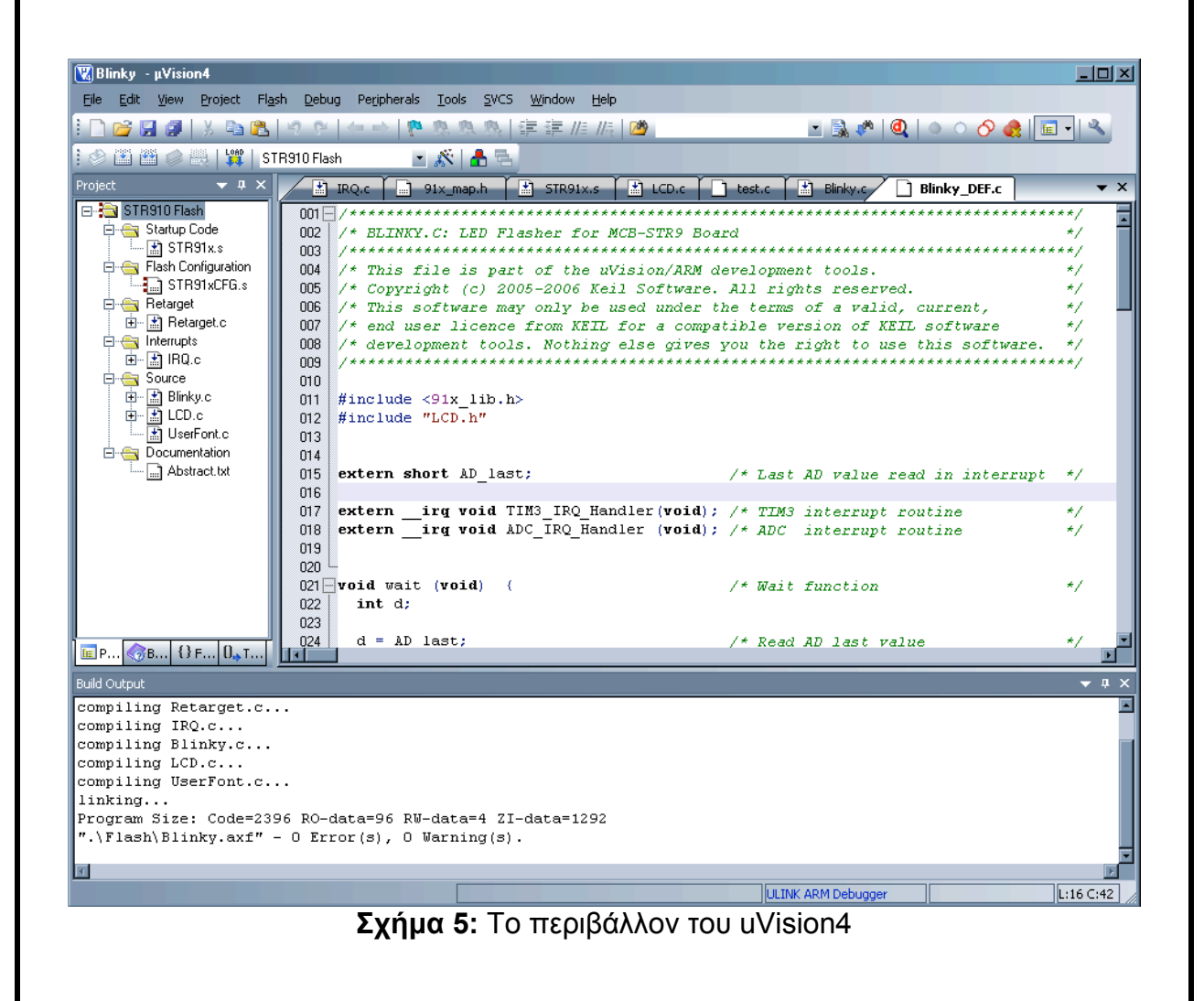

#### **2.1 Το παράδειγµα Blinky**

Παρακάτω θα αναλύσουµε τα βήµατα που χρειάζονται για να εκτελέσουµε το παράδειγµα Blinky που περιέχεται στο πακέτο λογισµικού της Keil.

- **a.** Πριν τρέξουµε το µVision4 αντιγράφουµε τον φάκελο: Lab2 Blinky.rar στην επιφάνεια εργασίας και τον αποσυμπιέζουμε για να µπορέσουµε να τον επεξεργαστούµε.
- **b.** Ξεκινάµε το µVision4 από το **Start->All Programs->Keil uVision4** είτε από την συντόµευση στην επιφάνεια εργασίας.
- **c.** Από την επιλογή **Project** επιλέγουµε **Open Project** όπως φαίνεται στο παρακάτω σχήµα**.** Αναζητούµε το σηµείο που προηγουµένως αντιγράψαµε τον φάκελο Lab2\_Blinky (επιφάνεια εργασίας) και ανοίγουµε το **Blinky.uvproj.**

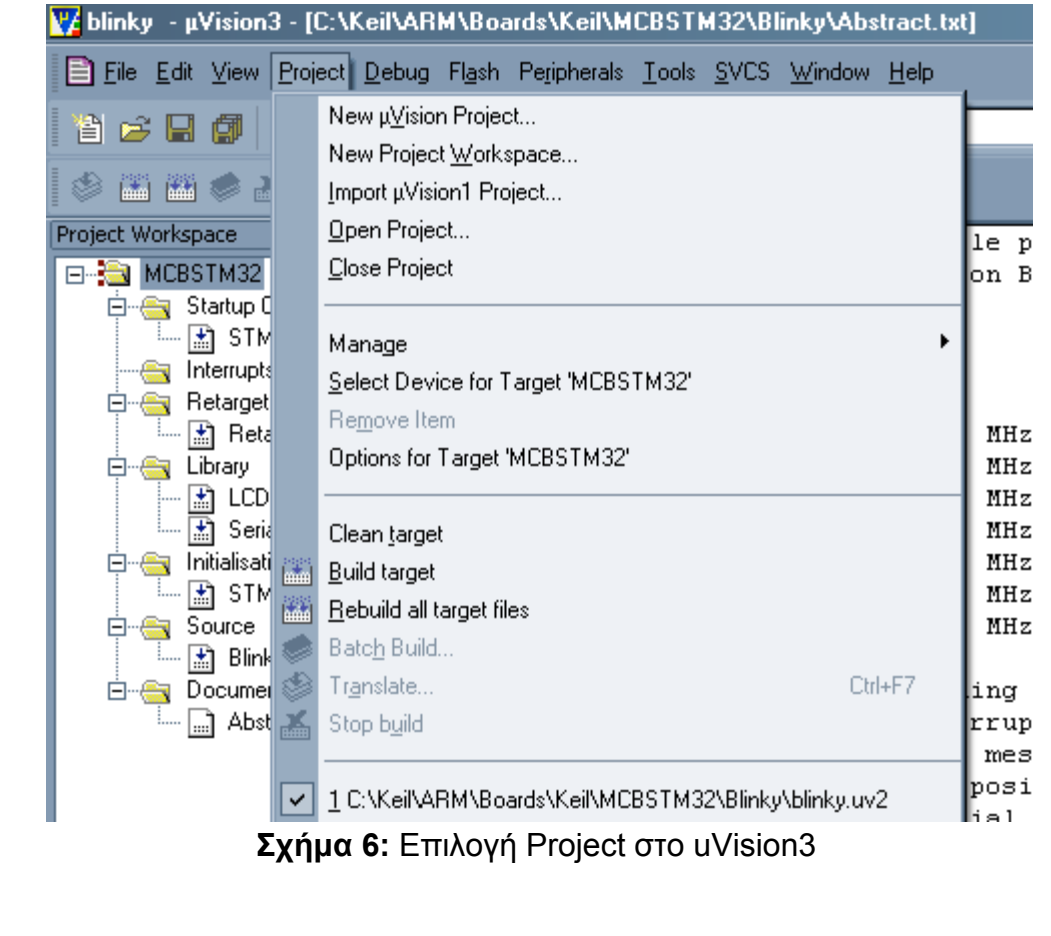

**Ενσωµατωµένα Συστήµατα Ι:** *Εργαστηριακές Ασκήσεις* ΕΡΓΑΣΤΗΡΙΟ 2

**d.** Στο **Project Workspace** παρατηρούµε τα διάφορα αρχεία του project (Σχήµα 7). Πατώντας διπλό κλικ στα αρχεία αυτά µπορούµε να τα ανοίξουµε, να δούµε το περιεχόµενο τους και να τα επεξεργαστούµε.

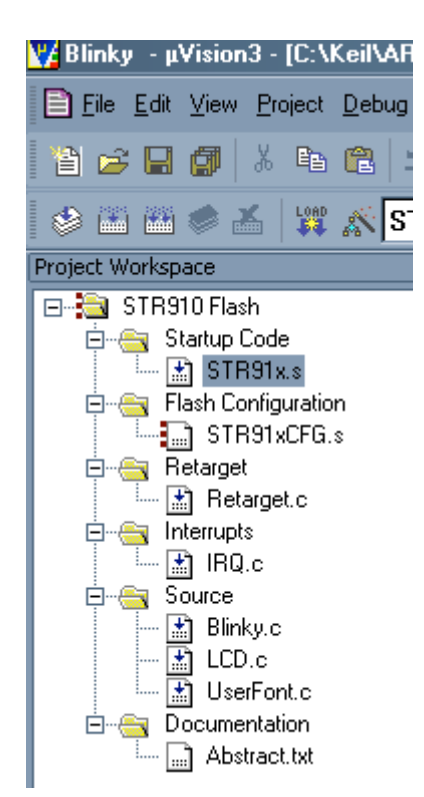

**Σχήµα 7:** Παράθυρο Project Workspace

**e.** Χτίζουµε τον κώδικα πηγαίνοντας στο **Build Toolbar.** Βεβαιωθείτε ότι στην επιλογή **Select Target** είναι επιλεγµένο **STR 910 Flash.** Πατάµε το εικονίδιο του **Build Target.** 

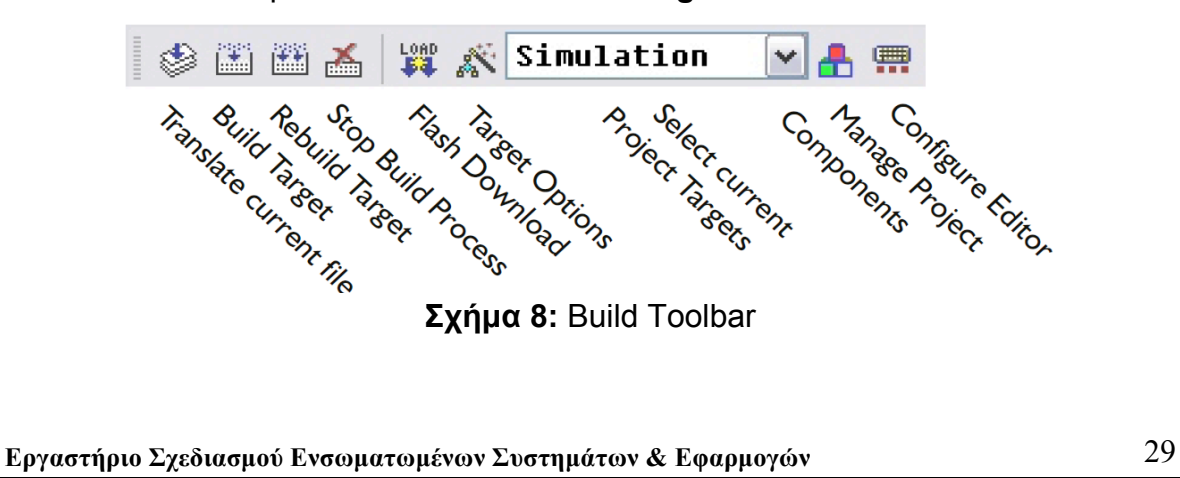

Εάν το χτίσιµο του κώδικα έχει ολοκληρωθεί χωρίς λάθη, στο παράθυρο Build Output θα πρέπει να έχουμε τα αποτελέσματα του παρακάτω σχήµατος (Σχήµα 9).

```
E Build Output
```

```
Build target 'STR910 Flash'
assembling STR91x.s...
compiling Retarget.c...
compiling IRQ.c...
compiling Blinky.c...
compiling LCD.c...
compiling UserFont.c...
linking...
Program Size: Code=2260 RO-data=96 RW-data=4 ZI-data=1292
".\Flash\Blinky.axf" - 0 Error(s), 0 Warning(s).
```
**Σχήµα 9:** Παράθυρο Build Output µετά από επιτυχές build

#### **2.2 Εκτελώντας το παράδειγµα Blinky στο αναπτυξιακό**

Έχοντας επιτυχώς τελειώσει το παραπάνω παράδειγµα, µπορούµε να κατεβάσουµε το **binary Blinky.axf** αρχείο που δηµιουργήθηκε, στην πλακέτα. Για να το κάνουµε αυτό πρώτα βεβαιωνόµαστε για τα εξής πράγµατα:

- Δεν υπάρχουν πάνω ή κοντά στην πλακέτα άλλα µεταλλικά αντικείµενα ή υγρά.
- Δεν ακουµπάµε µε τα χέρια µας την πλακέτα, παρά µόνο τα πλήκτρα και τις θύρες (από πλαστικό) που βρίσκονται σε αυτή.

Αφού βεβαιωθούµε για τα παραπάνω τροφοδοτούµε και συνδέουµε το JTAG στο αναπτυξιακό, κάνοντας τα εξής:

- **a.** Συνδέουµε το USB καλώδιο στην USB θύρα.
- **b.** Το LED Power, χρώµατος κόκκινο, ανάβει.
- **c.** Συνδέουµε την συσκευή ULINK2 της Keil, στην JTAG θύρα.

Τώρα είµαστε έτοιµοι να κατεβάσουµε το binary αρχείο στην αναπτυξιακή πλακέτα. Η διαδικασία που ακολουθείται από τα εργαλεία της Keil για να κατεβάσει το Binary στην flash είναι η εξής:

- Erase: Σβήνει τα προηγούµενα περιεχόµενα της flash
- Program: Προγραµµατίζει την flash µε το νέο binary
- Verify: Πιστοποιεί ότι ο προγραµµατισµός της Flash έγινε σωστά.

Τα στάδια αυτά µπορούµε να τα δούµε στο Build Output παράθυρο. Όταν το κατέβασµα τελειώσει επιτυχώς, το Build Output παράθυρο θα µας ενηµερώσει αναλόγως, όπως φαίνεται στο παρακάτω σχήµα (Σχήµα 10).

Πατάµε το πλήκτρο **Flash Download** στο **Build Toolbar** γα να κατεβάσουµε το binary στη flash.

```
Build Output
Build target 'STR910 Flash'
linking...
Program Size: Code=2260 RO-data=96 RW-data=4 ZI-data=1292
".\Flash\Blinky.axf" - 0 Error(s), 0 Warning(s).
Load "C:\\Keil\\ARM\\Boards\\Keil\\MCBSTR9\\Blinky\\Flash\\Blinky.AXF"
Erase Done.
Programming Done.
Verify OK.
Application running ...
```
**Σχήµα 10:** Παράθυρο Build Output µετά από επιτυχές binary κατέβασµα

Στο παράδειγµα που εκτελούµε, ο ρυθµός ανακύλισης των LEDs και η ένδειξη του LCD αυξοµειώνεται ανάλογα µε την τάση εισόδου του ADC0, δηλαδή ανάλογα µε την ρύθµιση του ποτενσιόµετρου POT1.

#### **Ερώτηµα 19**

**Χρησιµοποιώντας ένα πολύµετρο βρείτε την σχέση της ανακύλισης των LEDs και της τάσης εξόδου του ποτενσιόµετρου. Όταν αυξάνεται η τάση αυξάνεται ο ρυθµός ανακύλισης ή το αντίθετο συµβαίνει; Ανατρέξτε στο σχηµατικό, MCBSTR9\_schematic.pdf, για να επιλέξετε σηµείο µέτρησης.** 

#### **2.3 Το παράδειγµα Blinky. Απλή χρήση του LCD.**

Θα κάνουµε αλλαγές στον κώδικα του παραδείγµατος Blinky ώστε στην πρώτη γραµµή της οθόνης του LCD να τυπωθεί το µικρό µας όνοµα και στην δεύτερη το επώνυµο µας, όπως φαίνεται παρακάτω.

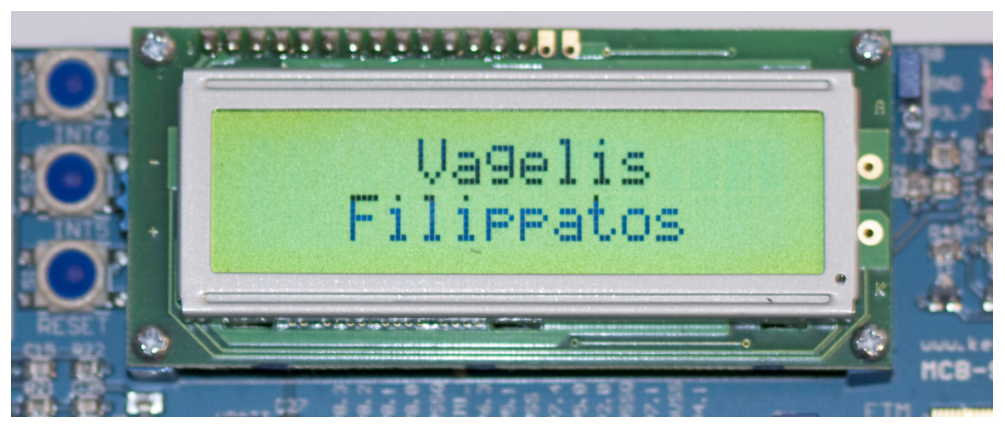

**Σχήµα 11:** Το όνοµα µας στο LCD

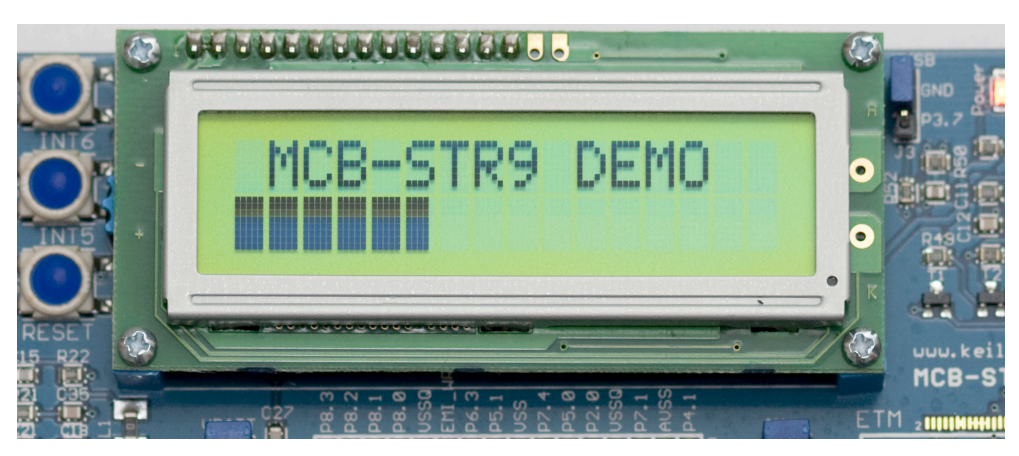

**Σχήµα 12:** Αρχική ένδειξη του LCD

Για να γράψουµε στο LCD πρέπει να χρησιµοποιήσουµε την συνάρτηση **lcd\_print.** 

**Ερώτηµα 20**

**Ανοίγοντας το αρχείο LCD.c βρείτε και γράψτε τι παραµέτρους δέχεται η lcd\_print και τι επιστρέφει.**

**Ανοίγουµε το Blinky.c** το οποίο βρίσκουµε στο Project, στο αριστερό παράθυρο του uVision4 (Σχήµα 13).

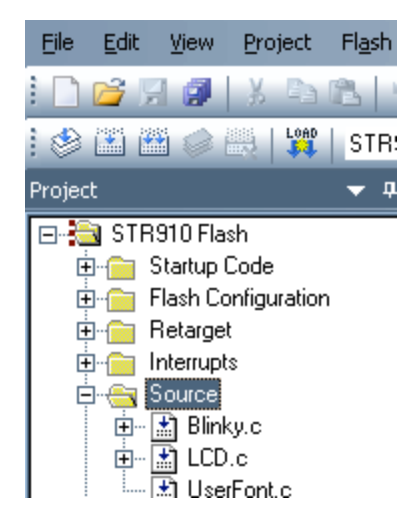

**Σχήµα 13:** Παράθυρο Project

Στην main συνάρτηση του Blinky.c αρχείου, µπορούµε να βρούµε που αλλού αλλά και πώς χρησιµοποιείται η lcd\_print και να το χρησιµοποιήσουµε ως παράδειγµα.

Για να γράψουµε το όνοµα µας στην LCD οθόνη ακολουθήσουµε τα παρακάτω βήµατα:

- **a.** Σβήvουµε τον ατέρµονο βρόχο (while(1) ) και ότι αυτός περιέχει. Δεν θέλουµε να υπάρχει πλέον η ανακύλιση στα LED αλλά ούτε να γεµίζει µε µαύρα κουτία η δεύτερη γραµµή του LCD. Σβήνοντας τον ατέρµονο βρόχο δεν σταµατάµε την λειτουργία του ADC. Απλώς η ένδειξη για την τάση του ποτενσιόµετρου µέσω του Analoge to Digital Converter (ADC) δεν θα απεικονίζεται ούτε στο LCD αλλά ούτε µέσω των LED. Ο ADC θα λειτουργεί κανονικά αλλά εµείς δεν θα διαβάζουµε την τιµή του.
- **b.** Προσθέτουµε την lcd\_print συνάρτηση µε το όνοµα µας. Συµπληρωµατικές συναρτήσεις, που υπάρχουν στο αρχείο LCD.c, µπορεί να χρειαστούν.
- **c.** Χτίζουµε και κατεβάζουµε τον κώδικα όπως κάναµε στην 2.1 και 2.2 παράγραφο.
- **d.** Εάν δεν λειτουργεί όπως θέλουµε, τρέχουµε πάλι τα βήµατα b και c.

#### **Ερώτηµα 21**

**Εδώ συµπληρώστε τον τελικό κώδικα σας.**

**Ενσωµατωµένα Συστήµατα Ι:** *Εργαστηριακές Ασκήσεις* ΕΡΓΑΣΤΗΡΙΟ 3

### **3 ΕΡΓΑΣΤΗΡΙΟ 3**

#### ♦ **Μέθοδοι απασφαλµάτωσης**

#### **Προϋποθέσεις**

Το εργαστήριο αυτό προϋποθέτει το διάβασµα και χρήση των εξής:

- **Αρχείο mcbstr9.chm HTML,** Κεφάλαιο "Writing Programs- >Debugging Programs"
- **Αρχείο debug\_test.c,** µέσα από τον φάκελο **Lab3\_Debug.rar**.
- **Αρχείο STR91xFA\_Reference\_Manual.pdf**. Θα το χρησιµοποιούµε ως αναφορά για καταχωρητές.
- **Βιβλίο Θεωρίας Wayne Wolf, "Οι Υπολογιστές ως Συστατικά Στοιχεία".** Κεφάλαιο 4, παράγραφος 7. Ανάπτυξη και Αποσφαλµάτωση.

### **Εισαγωγή**

Στο εργαστήριο αυτό θα ακολουθήσουµε διάφορες µεθόδους απασφαλµάτωσης, χρησιµοποιώντας τον απασφαλµατωτή (debugger) του µVision4 σε συνδυασµό µε την συσκευή ULINK2. Η συσκευή αυτή είναι ουσιαστικά ένας USB-JTAG µετατροπέας και επιτρέπει στο λογισµικό µVision4 να επικοινωνεί µε την JTAG διεπαφή του µικροελεγκτή. Χρησιµοποιεί **JTAG (Joint Test Action Group) εντολές** διεπαφής για να πραγµατοποιήσει τα παρακάτω:

- Φόρτωση προγραµµάτων λογισµικού στη πλακέτα
- Απασφαλµάτωσης του τρέχοντος προγράµµατος µε διάφορες µεθόδους.
- Προγραµµατισµό της εσωτερικής µνήµης FLASH του µικροελεγκτή.
- Προγραµµατισµό εξωτερικής µνήµης FLASH στην πλακέτα.

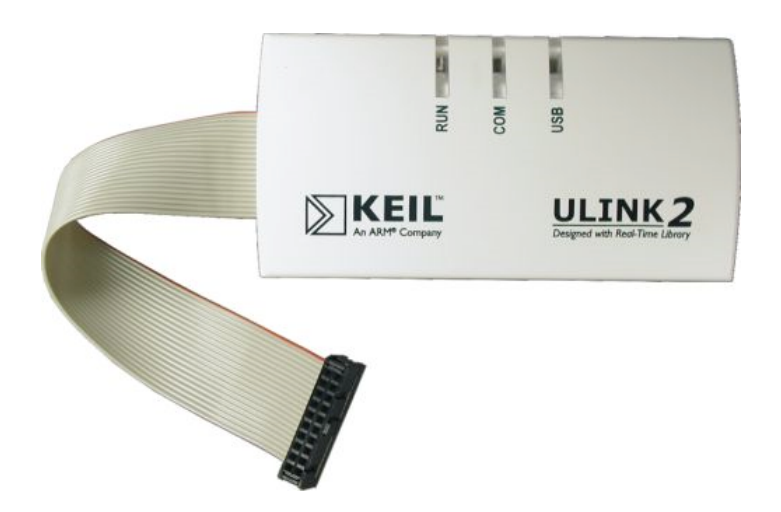

**Σχήµα 14:** ULINK2 USB-JTAG µετατροπέας

Παράλληλα το λογισµικό µVision4 µπορεί να χρησιµοποιηθεί κάποια πλακέτα και µικροελεγκτή, επιλέγοντας το "Use Simulator" στο παράθυρο "Options for Target "STR910 Flash", όπως φαίνεται στο επόµενο σχήµα. Με την επιλογή αυτή, ο χρήστης µπορεί να δοκιµάσει τον κώδικα του καθώς το µVision4 έχει την δυνατότητα να εξοµοιώσει το µεγαλύτερο κοµµάτι του µικροελεγκτή.
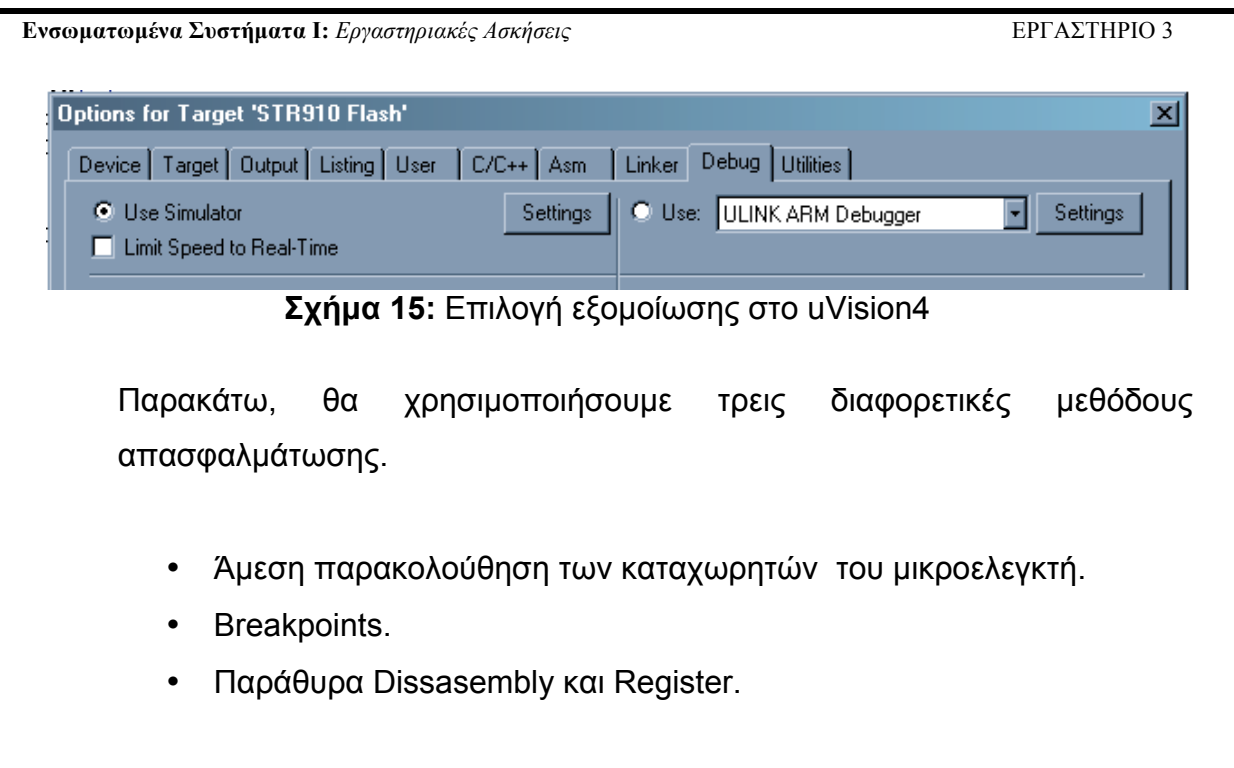

**Ενσωµατωµένα Συστήµατα Ι:** *Εργαστηριακές Ασκήσεις* ΕΡΓΑΣΤΗΡΙΟ 3

### **3.1 Ρυθµίσεις uVision για χρήση του αποσφαλµατωτή**

Ανοίγουµε το **Project debug\_test.uvproj** αποσυµπιέζοντας το **Lab3\_Debug.rar** αρχείο, που δίδεται µε τα υπόλοιπα αρχεία του εργαστηρίου. Ανοίγουµε το αρχείο **debug\_test.c**

```
int main (void) 
{
 int i, dummy_loop;
  for (i=0; i<100; i++)
 dummy loop = i;
 /* System Control Unit Set-up */
  SCU->PRR1 = 0x00EE2803;
 SCU->PCGR1 = 0x00EE2803;
 /* Buttons Setup */
SCU->GPIOIN[3] = 0x00; /* P3.5 input - mode 1 */
 SCU->GPIOOUT[3] &= 0xF3FF; /* P3.5 input - mode 0 */
  GPIO3->DDR &= 0xDF; /* P3.5 direction - input */
}
```
**Χτίζουµε και κατεβάζουµε τον κώδικα στο αναπτυξιακό ακολουθώντας τα βήµατα των Κεφαλαίων 2.1 και 2.2.** 

Επιλέγουµε το Options for Target 'STR910 Flash' όπως φαίνεται στο επόµενο σχήµα.

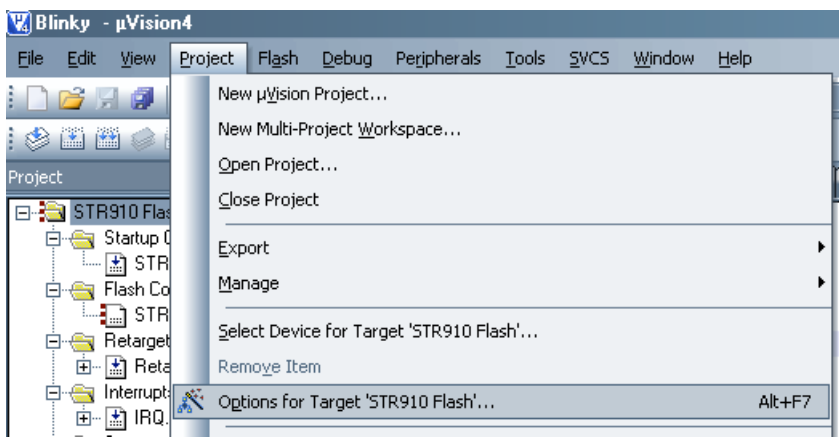

**Σχήµα 16:** Επιλογές debugger

Από το παράθυρο που αναδύεται επιλέγουµε το tab **Debug** και το ρυθµίζουµε όπως φαίνεται στο επόµενο σχήµα.

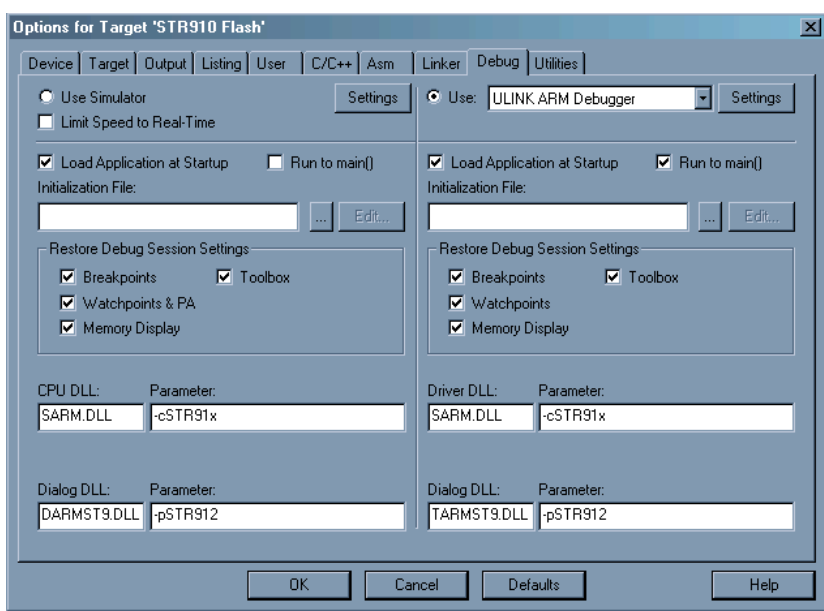

**Σχήµα 17:** Επιλογές debugger

Κλείνουµε το παράθυρο και επιλέγουµε το **Start/Stop Debug Session** όπως φαίνεται στην παρακάτω εικόνα.

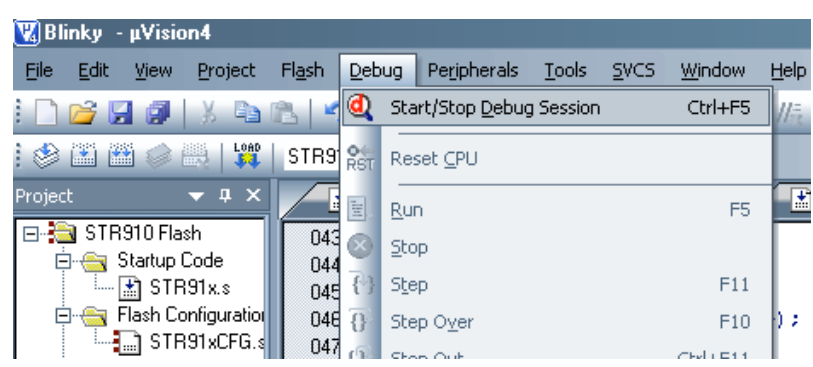

**Σχήµα 18:** Επιλογή Εκκίνησης Debugger

Πατάµε ΟΚ στο µήνυµα: *EVALUATION MODE, Running with Code Size Limit : 32K*. O Debugger ξεκινάει και αφού κάνει ένα reset στον µικροελεγκτή, περιµένει στην πρώτη εντολή της main του προγράµµατος µας. Αυτό φαίνεται παρακάτω.

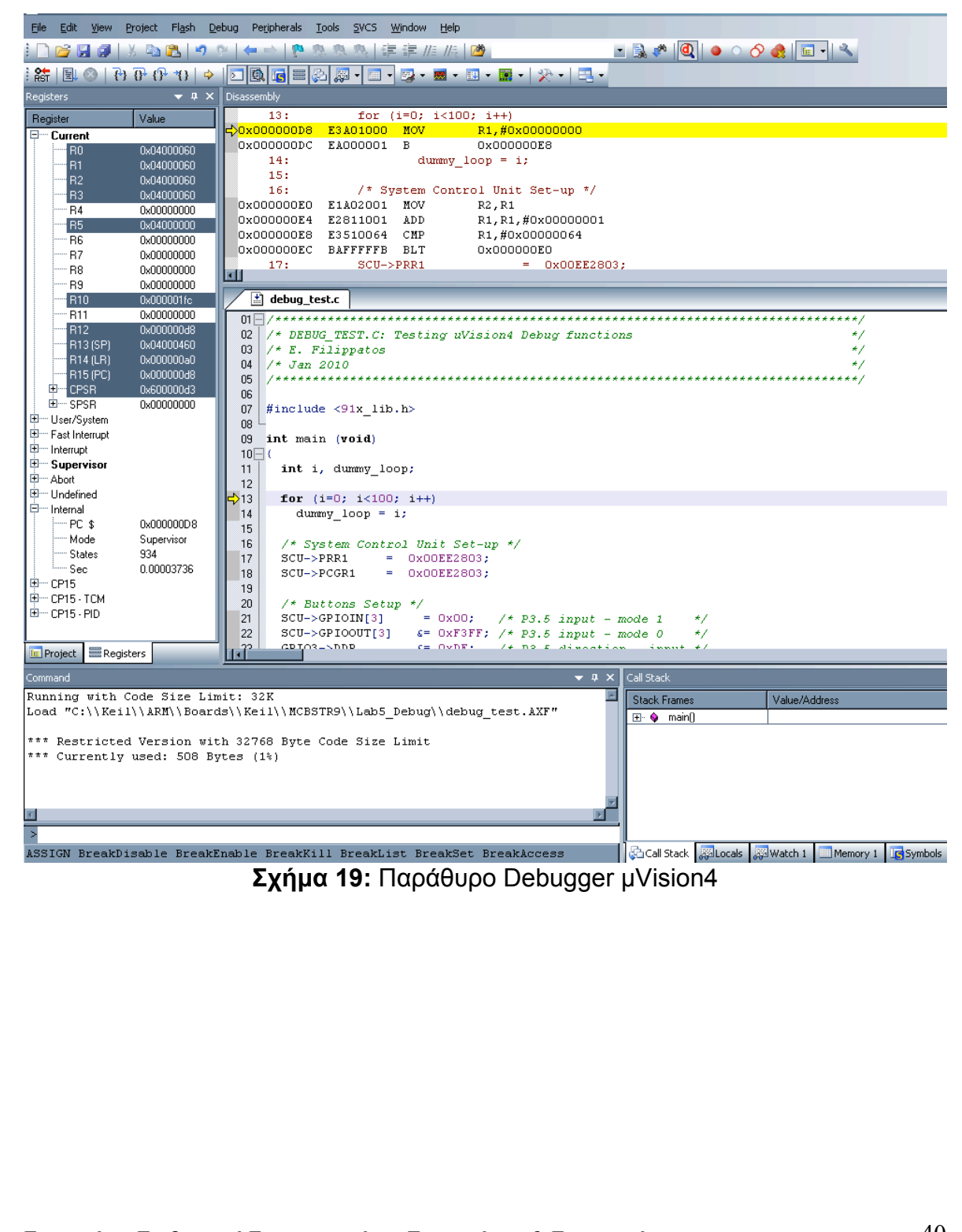

### **3.2 Παρακολούθηση κατάστασης καταχωρητών**

Μέσω της χρήσης του debugger θα προσπαθήσουµε να ελέγξουµε την κατάσταση του GPIO 3.5 στο οποίο είναι συνδεδεµένο το πλήκτρο ΙΝΤ5. Για να µπορέσουµε να παρακολουθούµε την κατάσταση του GPIO 3.5, πρέπει να παρακολουθούµε τον αντίστοιχο καταχωρητή που κρατάει τις καταστάσεις ή αλλιώς τα δεδοµένα του GPIO Port 3.

#### **Ερώτηµα 22**

**Σε ποιόν καταχωρητή αποθηκεύεται η κατάσταση του GPIO 3.5;**

Ο έλεγχος του καταχωρητή µπορεί να γίνει µε δύο διαφορετικούς τρόπους.

**a.** Επιλέγουµε τα παράθυρα των περιφερειακών όπως φαίνεται παρακάτω.

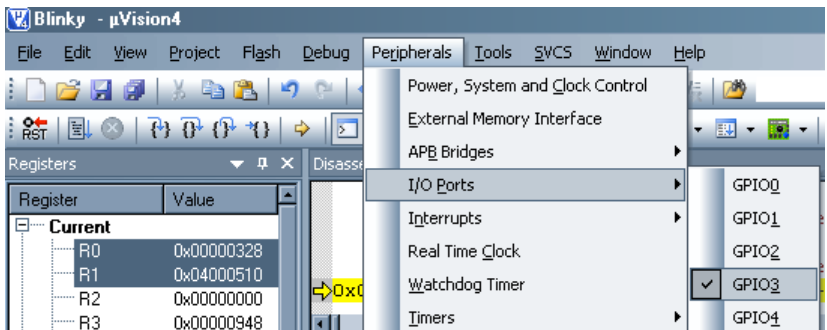

**Σχήµα 20:** Επιλογή παρακολούθηση κατάστασης GPIO

Το επόµενο παράθυρο θα πρέπει να εµφανιστεί.

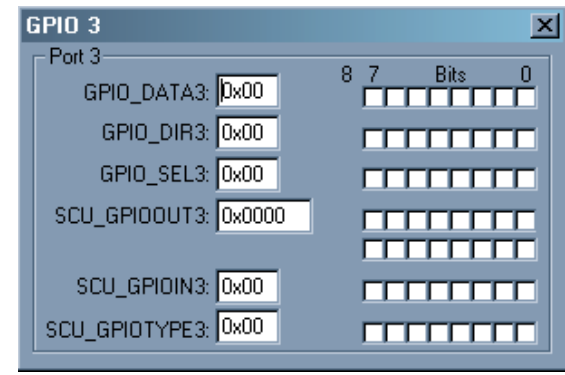

**Σχήµα 21:** Παράθυρο καταχωρητών για το GPIO3

**Ενσωµατωµένα Συστήµατα Ι:** *Εργαστηριακές Ασκήσεις* ΕΡΓΑΣΤΗΡΙΟ 3

**b.** Επιλέγουµε να παρακολουθούµε τον καταχωρητή GPIO\_DATA3 µέσα από την επιλογή Symbols -> Peripheral Registers όπως φαίνεται στο παρακάτω σχήµα.

| Symbols                                         |                                |  |  |  |  |  |  |  |
|-------------------------------------------------|--------------------------------|--|--|--|--|--|--|--|
| ×<br>□ Case Sensitive<br>Mask:                  |                                |  |  |  |  |  |  |  |
| Name                                            |                                |  |  |  |  |  |  |  |
| →◆ GPIO_DATA2                                   | 0x5800                         |  |  |  |  |  |  |  |
| -→O GPIO DATA                                   | 0x5800                         |  |  |  |  |  |  |  |
| Show Address<br>✓<br>⊶o GPIO DAT¦               | 0x5800                         |  |  |  |  |  |  |  |
| …➡O GPIO DAT!<br>$\checkmark$<br>Show Type      | 0x5800                         |  |  |  |  |  |  |  |
| …➡O GPIO DAT.                                   | 0x5800                         |  |  |  |  |  |  |  |
| ⊶o GPIO DATI<br>Case Sensitive                  | 0x5800                         |  |  |  |  |  |  |  |
| …➡O GPIO DAT!                                   | 0x5800                         |  |  |  |  |  |  |  |
| Collapse All<br>…➡O GPIO DAT.                   | 0x5800                         |  |  |  |  |  |  |  |
| …➡O GPIO DIRQ<br>Add 'GPIO_DATA3' to            | <u>n. coor</u><br>Watch 1<br>▶ |  |  |  |  |  |  |  |
| …➡O GPIO DIR1                                   |                                |  |  |  |  |  |  |  |
| …→O GPIO DIR2`                                  | Watch 2                        |  |  |  |  |  |  |  |
| - → GPIO DIR3                                   |                                |  |  |  |  |  |  |  |
| ⊶O GPIO DIR4                                    | Memory 1                       |  |  |  |  |  |  |  |
| -→O GPIO DIR5                                   | Memory 2                       |  |  |  |  |  |  |  |
| …➡O GPIO DIR6                                   | Memory 3                       |  |  |  |  |  |  |  |
| - → O GPIO DIR7                                 |                                |  |  |  |  |  |  |  |
| -⊶O GPIO DIR8                                   | Memory 4                       |  |  |  |  |  |  |  |
| ⊶o GPIO DIR9                                    |                                |  |  |  |  |  |  |  |
| ⊶IA GPIO_SELO                                   | Logi <u>c</u> Analyzer         |  |  |  |  |  |  |  |
| ⊶O GPIO SEL1                                    | <b>UX58Ut</b>                  |  |  |  |  |  |  |  |
| …➡O GPIO SEL2<br>…➡O GPIO SEL3                  | 0x5800<br>0x5800               |  |  |  |  |  |  |  |
|                                                 |                                |  |  |  |  |  |  |  |
| <b>All</b> Watch 1<br>Gi Call Stack   20 Locals | <b>ig</b> Symbols<br>Memory 1  |  |  |  |  |  |  |  |

**Σχήµα 22:** Επιλογή παρακολούθησης καταχωρητή

Στο παράθυρο Watch 1 θα έχουµε τώρα τον καταχωρητή GPIO\_DATA3. Έχοντας και τα δυο παράθυρα παρακολούθησης του καταχωρητή GPIO\_DATA3 µπορούµε να παρατηρούµε την το GPIO3.5, αλλά και όλων των GPIO, από 0 έως 7, στο Port 3. Λογικά, **αρχικά το GPIO 3.5 πρέπει να έχει τιµή 1 και κρατώντας πατηµένο το πλήκτρο να πάρει την τιµή 0.**

• Ο μικροελεγκτής, με το που ξεκινάμε την διαδικασία του Debug γίνεται reset. Πατάµε το **Run ή το F5** για να ξεκινήσει να εκτελείται ο κώδικας. Η ανακύλιση των LED ξεκινάει και θα πρέπει να αυξοµειώνεται καθώς µεταβάλουµε το ποτενσιόµετρο. Δοκιµάστε το.

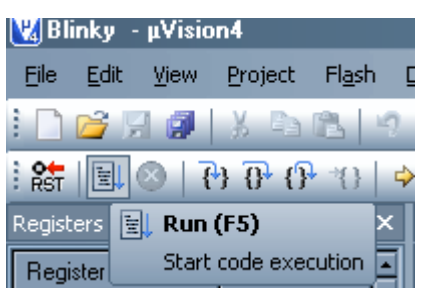

**Σχήµα 23:** Εκτέλεση κώδικα µέσω του Debugger

- Πατήστε το **Stop**, που βρίσκεται δίπλα στο Run.
- Παρακολουθήστε την τιµή του GPIO\_DATA3. Θα πρέπει να είναι 0x7D.
- Πατήστε πάλι το Run ή το F5.
- Κρατήστε πατηµένο το πλήκτρο ΙΝΤ5 στο αναπτυξιακό και παράλληλα σταµατήστε την εκτέλεση του κώδικα πατώντας το Stop στο uVision4.

### **Ερώτηµα 23**

**Ποιά η τιµή του GPIO3.5 στον καταχωρητή GPIO\_DATA3 καθώς το πλήκτρο ΙΝΤ5 είναι πατηµένο;**

# **3.3 Χρησιµοποίηση των breakpoints**

Τα breakpoints µπορούν να οριστούν σε οποιαδήποτε µέρος του κώδικα µας. Η λειτουργία των breakpoint είναι αρκετά απλή. Όταν η εκτέλεση του κώδικα µας φθάσει στο σηµείο στο οποίο έχουµε ορίσει το breakpoint και πριν εκτελεστεί ο κώδικας στο σηµείο αυτό, τότε η εκτέλεση σταµατάει ή αλλιώς κάνει παύση. Μπορούν να οριστούν και breakpoints υπό-συνθήκη (conditional breakpoints ή αλλιώς watchpoints), τα οποία µπορούν να ελέγχουν εναλλαγή συγκεκριµένων τιµών σε καταχωρητές, σε µεταβλητές του κώδικα µας και άλλα πολλά.

Παρακάτω θα ορίσουµε ένα απλό breakpoint στο σηµείο του κώδικα που προγραµµατίζουµε τον Peripheral Reset Register 1, δηλαδή στην εντολή: **SCU->PRR1 = 0x00EE2803;**

#### **Ερώτηµα 24**

**Ποιος ο σκοπός της SCU->PRR1 = 0x00EE2803 εντολής**

Για να ορίσουµε και να ελέγξουµε το breakpoint ακολουθούµε τα παρακάτω βήµατα:

- Σταµατάµε την εκτέλεση του κώδικα µας πατώντας το **Stop.**
- Κάνουµε δεξί κλικ στην γραµµή του κώδικα που θέλουµε να ορίσουµε το Breakpoint, στην γραµµή SCU->PRR1 = 0x00EE2803 και επιλέγουµε το **Insert/Remove Breakpoint** ή πατάµε το F9.
- Πατάµε το **Run** για να ξεκινήσει πάλι η εκτέλεση.
- Παρατηρούµε εάν και σε ποιο σηµείο έχει σταµατήσει η εκτέλεση του κώδικα µας.
- Πατάµε το πλήκτρο **Rst** και µετά το **Run** για επανεκκίνηση του κώδικα και επανέλεγχο της λειτουργία του breakpoint.

### **3.4 Χρησιµοποίηση των παραθύρων Disassembly και Registers**

Το παράθυρο Dissasembly µας δείχνει τον C κώδικα µας και την αντίστοιχη µετάφραση του σε assembly ή µόνο την assembly εάν εκτελούµε απλή assembly και όχι C. Το παράθυρο Registers µας δείχνει τους καταχωρητές του ARM CPU που χρησιµοποιούνται για την επεξεργασία των δεδοµένων και για την εκτέλεση του κώδικα µας. Για αυτούς θα µιλήσουµε αργότερα. Τώρα θα προσπαθήσουµε να παρατηρήσουµε το παράθυρο Dissasembly και παράλληλα την λειτουργία του παραθύρου Registers.

Εκτελούµε τον κώδικα µας µε τις ρυθµίσεις της προηγούµενης παραγράφου. Η εκτέλεση, λόγο του breakpoint, σταµατάει πριν εκτελεστεί η εντολή: SCU->PRR1 = 0x00EE2803.

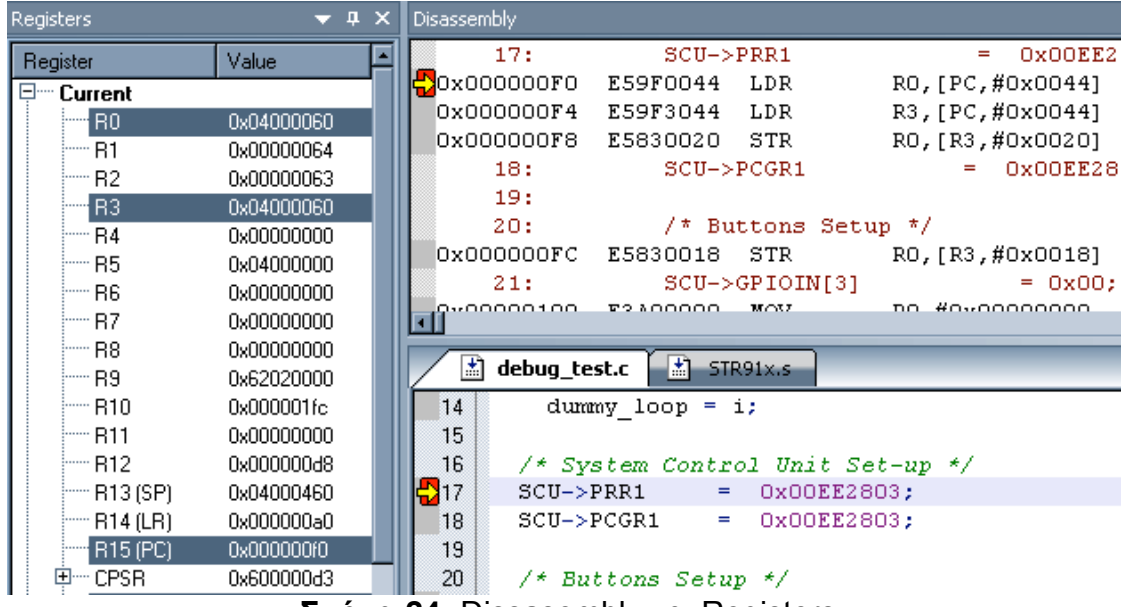

**Σχήµα 24:** Dissasembly και Registers

Στο προηγούµενο σχήµα παρατηρούµε δύο κίτρινα βελάκια. Τα βελάκια αυτά υποδεικνύουν ποιά είναι η επόµενη εντολή που ο CPU θα εκτελέσει. Επίσης παρατηρούµε ότι βρίσκονται πάνω στα κόκκινα κουτιά του breakpoint γιατί η εκτέλεση έχει σταµατήσει στo breakpoint που έχουµε ορίσει, δηλαδή στην εντολή SCU->PRR1 = 0x00EE2803.

#### **Ερώτηµα 25**

**Σε ποια θέση µνήµης του MCU βρίσκεται ο καταχωρητής SCU\_PRR1;**

Η παραπάνω εντολή της C, στην οποία ο CPU θα καταχωρήσει στην θέση µνήµης του SCU->PRR1 την τιµή 0x00ΕΕ2803, έχει µεταφραστεί σε µια σειρά εντολών assembly. Για να δούµε ποιες εντολές είναι αυτές πρέπει να παρακολουθήσουµε τα παράθυρα Disassembly και Registers. Επίσης πρέπει να ορίσουµε τον SCU\_PRR1 καταχωρητή στο Watch 1 παράθυρο.

Για να θέσουµε τον καταχωρητή SCU\_PRR1 στο Watch 1 παράθυρο ακολουθούµε την διαδικασία της παραγράφου 5.2. Πηγαίνουµε στο παράθυρο Symbols και από την επιλογή Peripheral Registers θέτουµε τον καταχωρητή SCU\_PRR1 στο παράθυρο Watch 1 όπως φαίνεται παρακάτω:

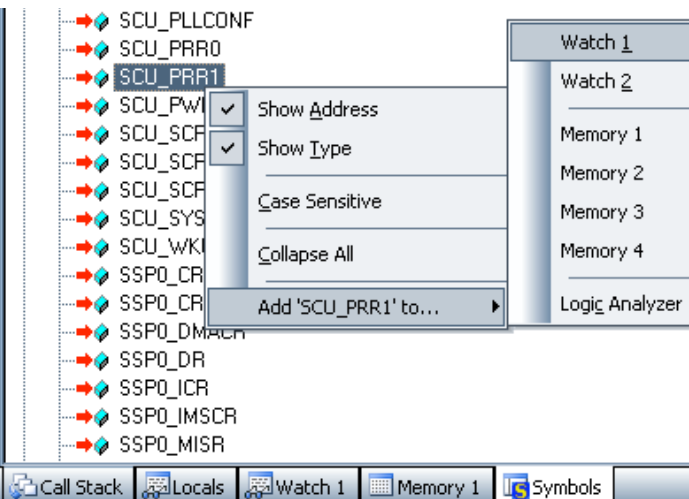

**Σχήµα 25:** Καταχωρητής στο παράθυρο Watch 1 Η αρχική τιµή του SCU\_PRR1, είναι αυτή που φαίνεται στο Watch 1.

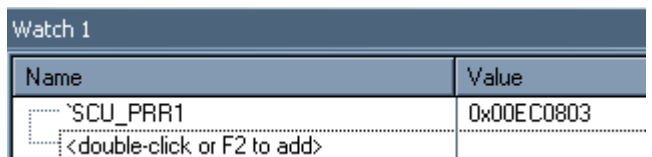

**Σχήµα 26:** Παράθυρο Watch 1 και αρχική τιµή του SCU\_PRR1

Λόγω του breakpoint, η εκτέλεση του κώδικα µας έχει σταµατήσει ακριβώς πριν εκτελεστεί η εντολή: SCU->PRR1 = 0x00EE2803. Η µετάφραση της εντολής αυτής από C σε assembly αποτελείται από τις παρακάτω τρεις εντολές, που διακρίνονται στο Disassembly παράθυρο.

0x000000F0 E59F0044 LDR R0,[PC,#0x0044] 0x000000F4 E59F3044 LDR R3,[PC,#0x0044] 0x000000F8 E5830020 STR R0,[R3,#0x0020]

Η πρώτη στήλη περιέχει την θέση του Μετρητή Προγράµµατος – Program Counter (PC). Ο Program Counter αυξάνεται κατά 4bytes (32bit) για κάθε µια εντολή που εκτελείται εκτός και εάν εκτελεστεί κάποιο παρακλάδι (Branch). Την τρέχουσα θέση του Program Counter (PC) µπορούµε να την δούµε από τον καταχωρητή R15 (PC) στο παράθυρο των καταχωρητών (Registers).

#### **Ερώτηµα 26**

**Σε ποια θέση βρίσκεται ο PC όταν η εκτέλεση σταµατήσει λόγω του breakpoint που έχουµε θέσει;**

Μπορούµε επίσης να βρούµε την τρέχουσα τιµή του PC χρησιµοποιώντας το Disassembly παράθυρο και κοιτώντας την πρώτη στήλη στην οποία το κίτρινο βέλος δείχνει. Παρατηρώντας το Σχήµα 24 µπορούµε να δούµε ότι ο PC, το κίτρινο βέλος, έχει σταµατήσει στο breakpoint, στο κόκκινο κουτί του Disassembly παραθύρου. Η διεύθυνση του PC την στιγµή αυτή είναι η 0xF0. Η ίδια διεύθυνση υπάρχει και στον καταχωρητή R15 (PC) στο παράθυρο Registers.

Η assembly εντολή που θα εκτελεστεί στην διεύθυνση 0x214 είναι η:

LDR R0,[PC,#0x0044]

Η οποία σηµαίνει:

Φόρτωσε τον καταχωρητή R0 µε ένα word (4bytes ή 32bits) από την διεύθυνση PC + 0x0044 + 8.

Πηγαίνοντας στην διεύθυνση PC + 0x0048 + 8= 0xF0 0x0044 + 8 = 0x13C θα βρούµε την εξής assembly εντολή:

0x0000013C 00EE2803 DD 0x00EE2803

Οι ARM assembly εντολές DD ορίζουν ένα literal pool. Το literal pool είναι µια περιοχή στην µνήµη που χρησιµοποιείται για να αποθηκευτούν σταθερές τιµές, όπως είναι η τιµή 0x00EE2803 που θα καταχωρηθεί στον SCU\_PRR1.

Οπότε η εντολή:

LDR R0,[PC,#0x00044]

πηγαίνει στην περιοχή µνήµης εκείνη, που προκύπτει από την πρόσθεση PC + 0x0044 + 8, στην οποία έχει αποθηκευτεί η τιµή 0x00EE2803. Την τιµή αυτή την φορτώνει στον καταχωρητή R0.

Παρακολουθώντας τα δεδοµένα του καταχωρητή R0 πατήστε το πλήκτρο **Step (F11)**, όπως φαίνεται στο επόµενο σχήµα. Ο CPU θα εκτελέσει ένα βήµα, δηλαδή θα εκτελέσει µόνο την τρέχουσα εντολή του PC και θα κάνει παύση.

**Ενσωµατωµένα Συστήµατα Ι:** *Εργαστηριακές Ασκήσεις* ΕΡΓΑΣΤΗΡΙΟ 3

| File      | Edit           | View | Project                | Flash         | Debug | Peripherals        | Tools |
|-----------|----------------|------|------------------------|---------------|-------|--------------------|-------|
|           | 2月2            |      | <b>B</b><br>ă.         |               |       |                    |       |
| 篩         | EU             | (X   |                        |               | Ф     | 四風同目的              | Ā     |
| Registers |                |      | $\{\cdot\}$ Step (F11) |               | ×     | <b>Disassembly</b> |       |
| Register  |                |      |                        | Step one line |       | 0x0000062C         |       |
|           | Current        |      |                        |               |       | 97:                |       |
|           | B <sub>0</sub> |      |                        | 0x00000328    |       | Ox00000630         |       |
|           | B1             |      |                        | 0x04000510    |       | 0x00000634         |       |
|           |                |      |                        |               |       | OVOOOOGRR          |       |

**Σχήµα 27:** Εκτέλεση Step

#### **Ερώτηµα 27**

**Ποια εντολή θα εκτελεστεί όταν πατηθεί το Step (F11); Σε ποια θέση βρισκόταν ο PC και σε ποια θέση βρίσκεται τώρα;**

#### **Ερώτηµα 28**

**Τι τιµή έχει τώρα ο R0; Ήταν αυτό αναµενόµενο; Δικαιολογήστε το.**

#### **Ερώτηµα 29**

**Ποια η εντολή που υπάρχει στην νέα θέση του PC;**

**Ποια η λειτουργία της;**

Ξαναπατάµε το πλήκτρο Step ή το F11. Η τρέχουσα εντολή στην διεύθυνση του PC εκτελείται.

#### **Ερώτηµα 30**

**Ποια είναι τα αποτελέσµατα της νέας εντολής που εκτελέστηκε; Που βλέπουµε τα αποτελέσµατα αυτά;**

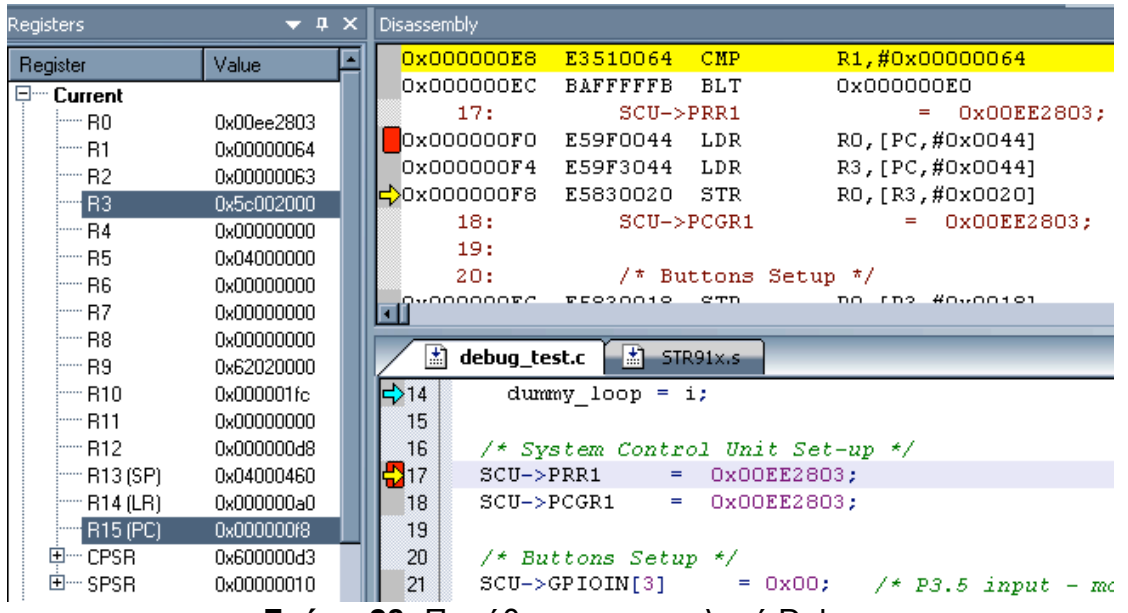

**Σχήµα 28:** Παράθυρα στην επιλογή Debug

Τώρα ο Program Counter πρέπει να βρίσκεται στην διεύθυνση 0xF8. Τα debug παράθυρα πρέπει να είναι όπως φαίνεται παρακάτω.

Παρατηρούµε ότι στο παράθυρο µε τον C κώδικα το κίτρινο βέλος έχει παραµείνει στην εντολή SCU->PRR1 = 0x00EE2803, παρόλο που εκτελέσαµε 2 εντολές assembly. Αυτό συµβαίνει γιατί η εντολή αυτή χρειάζεται 3 assembly εντολές να πραγµατοποιηθεί και εµείς έχουµε εκτελέσει τις 2 από αυτές. Όταν λογικά εκτελέσουµε και την επόµενη και ο PC φτάσει στην διεύθυνση 0xFC τότε η εντολή θα έχει πλήρως εκτελεστεί.

Στο παράθυρο Registers παρατηρούµε ότι ο R0 έχει την τιµή 0x00ΕΕ2803. Την απέκτησε όταν εκτελέστηκε ή εντολή LDR R0,[PC,#0x0044] στην διεύθυνση 0xF0. Αντίστοιχα ο R1 έχει την τιµή 0x5C002000 και την απέκτησε όταν εκτελέστηκε η εντολή LDR R1,[PC,#0x0044].

Η assembly εντολή στην διεύθυνση 0xF8, στην διεύθυνση στην οποία πρέπει να βρίσκεται τώρα ο PC, είναι η εξής:

STR R0,[R1,#0x0020]

Η λειτουργία της είναι να αποθηκεύσει (STR = store) τα δεδοµένα του καταχωρητή R0 στην διεύθυνση που υπάρχει στα περιεχόµενα του R1 συν 0x20.

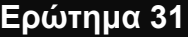

**Ποια διεύθυνση τελικά προκύπτει από το [R1, #0x0020]. Ποια διεύθυνση καταχωρητή του MCU είναι αυτή;**

#### **Ερώτηµα 32**

**Τι αποτέλεσµα θα περιµέναµε µε την εκτέλεση της STR R0,[R1,#0x0020] εντολής;**

Πατάµε για τελευταία φορά το F11 ώστε να εκτελεστεί η παραπάνω εντολή;

**Ερώτηµα 33**

**Πώς µπορούµε να δούµε εάν o καταχωρητής SCU\_PRR1 πήρε τελικά την τιµή που περιµέναµε;**

**Ενσωµατωµένα Συστήµατα Ι:** *Εργαστηριακές Ασκήσεις* ΕΡΓΑΣΤΗΡΙΟ 4

# **4 ΕΡΓΑΣΤΗΡΙΟ 4**

- ♦ **Μοντέλο προγραµµατισµού του ARM**
- ♦ **Εισαγωγή στην assembly του ARM**

### **Προϋποθέσεις**

Το εργαστήριο αυτό προϋποθέτει το διάβασµα και χρήση των εξής:

- **Αρχείο mcbstr9.chm HTML,** Κεφάλαιο "Writing Programs".
- **Αρχείο ARM.pdf,** κεφάλαιο Α2, Programmers' Model
- **Αρχείο STR91xFA\_Reference\_Manual.pdf**. Θα το χρησιµοποιούµε ως αναφορά για καταχωρητές.
- **Βιβλίο Θεωρίας Wayne Wolf, "Οι Υπολογιστές ως Συστατικά Στοιχεία".** Κεφάλαιο 3, παράγραφος 2.4. Διακοπές.

### **Εισαγωγή**

Στο εργαστήριο αυτό θα αναλύσουµε τον µοντέλο προγραµµατισµού του ARM. Θα µας είναι χρήσιµο για την περαιτέρω κατανόηση και εφαρµογή των εργαστηρίων. Θα αναφέρουµε τα βασικά για τους καταχωρητές γενικού και ειδικού σκοπού. Οι καταχωρητές αυτοί χρησιµοποιούνται απο το CPU για την διαδικασία εκτέλεσης ενός προγράµµατος.

Στην συνέχεια θα εκτελέσουµε ένα απλό πρόγραµµα και µε την βοήθεια του debugger θα προσπαθήσουµε να κατανοήσουµε την ροή εκτέλεσης του προγράµµατος και την χρήση των καταχωρητών γενικού σκοπού.

**Ενσωµατωµένα Συστήµατα Ι:** *Εργαστηριακές Ασκήσεις* ΕΡΓΑΣΤΗΡΙΟ 4

## **4.1 Τύποι δεδοµένων**

Ο ARM υποστηρίζει τους εξής τύπους δεδοµένων:

**Byte**: 8 Bits **Halfword** 16 bits **Word** 32 Bits

### **4.2 Καταχωρητές προγραµµατισµού**

**Ο ARM έχει συνολικά 31 καταχωρητές γενικού σκοπού. Σε οποιαδήποτε στιγµή 17 από αυτούς είναι προσπελάσιµοι**. Οι υπόλοιποι χρησιµοποιούνται για να αυξήσουν την ταχύτητα εκτέλεσης των **Εξαιρέσεων (exceptions)**. Από το Σχήµα 29 µπορείτε να δείτε ποιες καταστάσεις θεωρούνται Εξαιρέσεις (exceptions). Έτσι ο προγραµµατιστής µπορεί να χρησιµοποιήσει οποιοδήποτε από τους 17 προσπελάσιµους καταχωρητές. Τρεις από τους προσπελάσιµους καταχωρητές, o R13, R14 και R15, έχουν ειδικό ρόλο.

**Stack Pointer (R13):** Ο καταχωρητής αυτός καταχωρεί τοπικές µεταβλητές συναρτήσεων µε την µέθοδο LIFO (Last In First Out – τα τελευταία δεδοµένα που µπαίνουν βγαίνουν πρώτα). Χρησιµοποιείται από τις εντολές PUSH, για να εισχωρησεί στην κορυφή της στοίβας (Stack) ένα νέο στοιχείο και POP για να µετακινήσει ένα στοιχείο από την κορυφή.

**Link Register (R14):** Ο καταχωρητής αυτός κρατάει την διεύθυνση της επόµενης εντολής µετά από µια Branch and Link (Bl ή BLX) εντολή, η οποία είναι ή εντολή που χρησιµοποιείται για να καλεστεί µια υπορουτίνα. Με άλλα λόγια κρατάει την διεύθυνση επιστροφής από την υπορουτίνα. Όταν η υπορουτίνα πρέπει να επιστρέψει, η τιµή του LR αντιγράφεται στον Program Counter. Επίσης χρησιµοποιείται για να κρατάει την διεύθυνση επιστροφής σε περίπτωση που το σύστηµα µπει σε κάποια κατάσταση εξαίρεσης. Τις υπόλοιπες φορές µπορεί να χρησιµοποιηθεί σαν καταχωρητής γενικού σκοπού.

**Program counter (R15):** Κρατάει την διεύθυνση της επόµενης εντολής που θα εκτελεστεί.

**CPSR (Current Program Status Register):** Κρατάει την τρέχουσα κατάσταση λειτουργίας του CPU όπως αυτές αναφέρονται στην επόµενη παράγραφο.

**SPSR (Saved Program Status Register):** Χρησιµοποιείται στις εξαιρέσεις και κρατάει την τιµή του CPSR πριν το σύστηµα εξυπηρετήσει µια εξαίρεση. Ουσιαστικά χρησιµοποιείται για να σώζει ποια ήταν η προηγούµενη κατάσταση λειτουργίας της CPU ώστε να επιστρέψει σε αυτήν µετά την εξυπηρέτηση της εξαίρεσης.

### **4.3 Καταστάσεις λειτουργίας**

Ο ARM έχει επτά καταστάσεις λειτουργίας συν µια ειδική λειτουργία λογισµικού που ονοµάζεται THUMB που µπορεί να χρησιµοποιηθεί παράλληλα µε οποιαδήποτε άλλη από τις επτά καταστάσεις. Οι διαφορετικοί τρόποι λειτουργίας παρέχουν έξτρα χαρακτηριστικά για οµαλή λειτουργία του συστήµατος και εκτέλεση διαφορετικών λειτουργιών του CPU ανάλογα µε την κατάσταση.

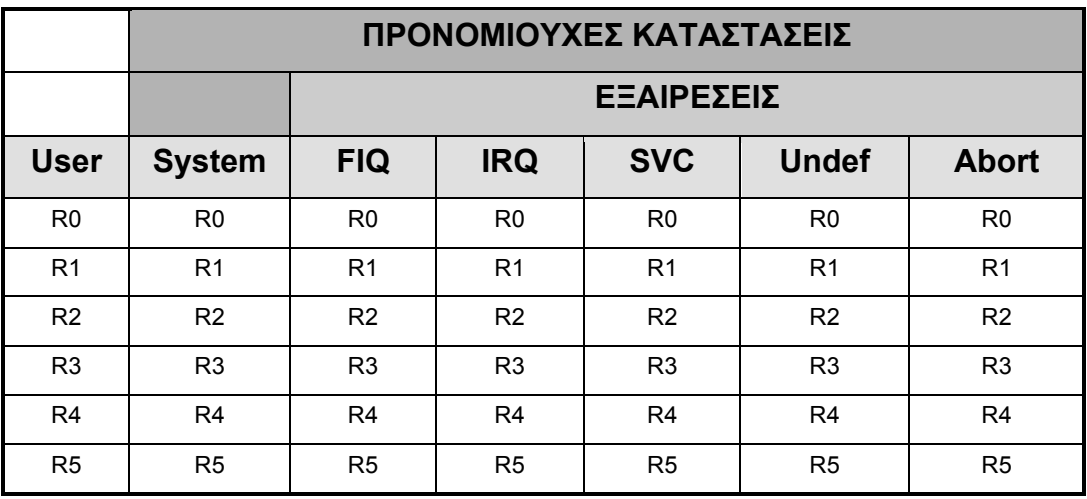

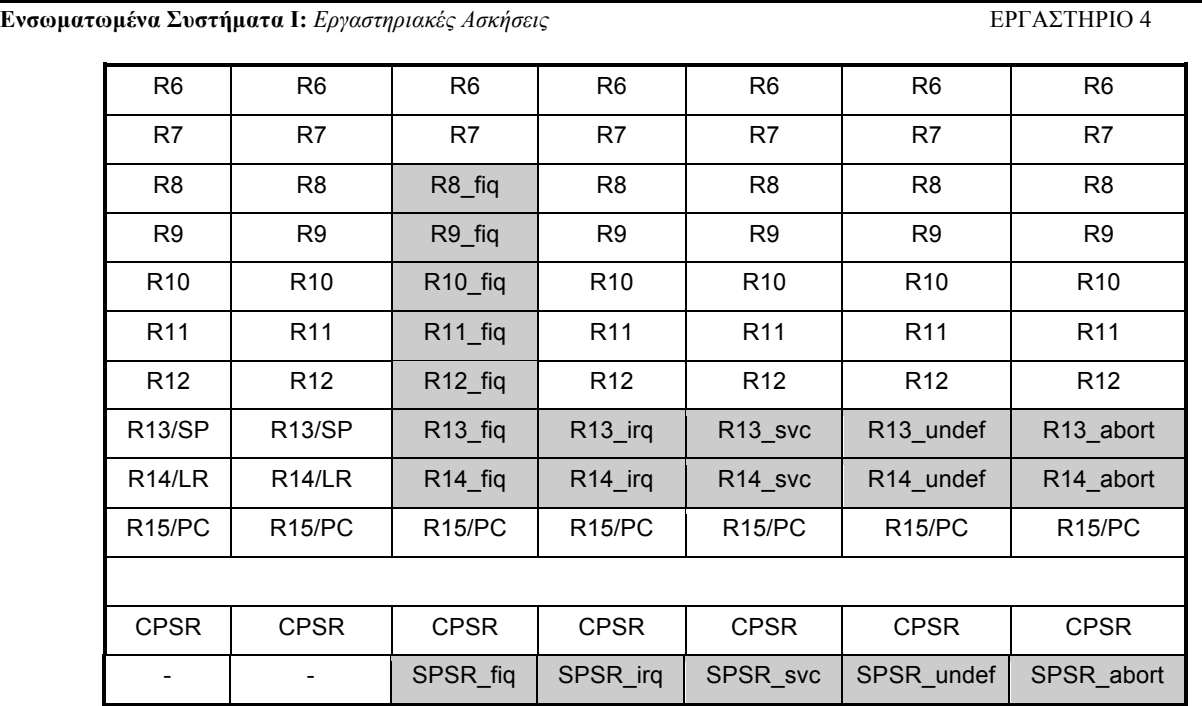

**Σχήµα 29:** Πίνακας καταχωρητών ARM

Υπάρχουν 17 καταχωρητές σε κανονική λειτουργία (User ή System). Στις υπόλοιπες καταστάσεις λειτουργίας υπάρχει ένας ακόµα, ο SPSR. Σε privileged κατάσταση, οι Exception καταστάσεις σύν την System (FIQ, ISQ, Supervisor, Undefined και Abort), οι καταχωρητές R8-R14 για το FIQ και R13-R14 για τις υπόλοιπες καταστάσεις, είναι διαφορετικοί από τους αντίστοιχους σε κανονική λειτουργία. Όταν ο CPU µπει σε κάποια privileged κατάσταση λειτουργίας τότε οι διαφορετικοί καταχωρητές (οι σκιασµένοι στο Σχήµα 29), εναλλάσσονται µε τους αντιστοίχους χωρίς να χάσουν τα δεδοµένα τους οι πρώτοι. Έτσι για παράδειγµα εάν το σύστηµα είναι σε κανονική λειτουργία (user mode) και εκτελέσει την εντολή MOV R13, #0x01, ο καταχωρητής R13 θα πάρει την τιµή 0x01. Εάν αµέσως µετά το σύστηµα µπει σε κατάσταση IRQ και εκτελεστεί η εντολή MOV R13, #0x02, τότε η τιµή 0x02 θα γραφτεί στον R13\_irq και όχι στον R13. Όταν το σύστηµα επανέλθει σε κανονική λειτουργία ο R13 θα έχει ακόµα την αρχική τιµή 0x01.

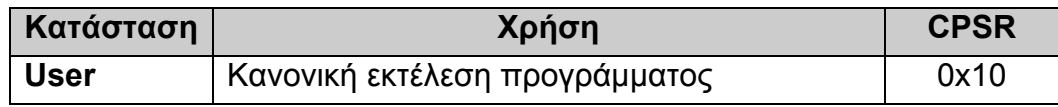

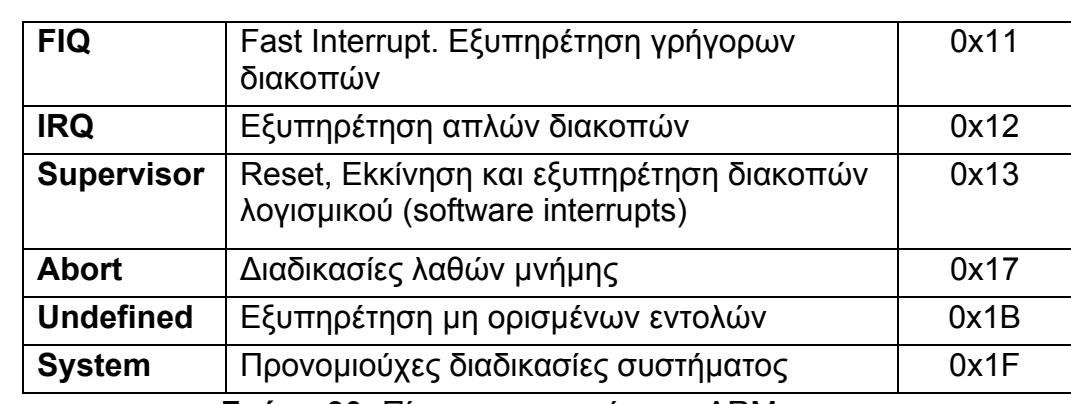

**Σχήµα 30:** Πίνακας καταστάσεων ARM

## **4.4 Εξαιρέσεις (Exceptions)**

Εξαιρέσεις µπορούν να δηµιουργηθούν από εσωτερικές ή και εξωτερικές πηγές, όπως µια διακοπή µέσω του USB ή µέσω της UART. Η προηγούµενη κατάσταση πρίν την εξυπηρέτηση της εξάιρεσης σώζεται ώστε το σύστηµα να µπορεί να επανέλθει σε κανονική λειτουργία. Επειδή παραπάνω από µια εξαίρεση µπορεί να δηµιουργηθεί την ίδια στιγµή, υπάρχουν προτεραιότητες. Στον παρακάτω πίνακα µπορούµε να δούµε τις εξαιρέσεις του ARM και τις αντίστοιχες διευθύνσεις τους.

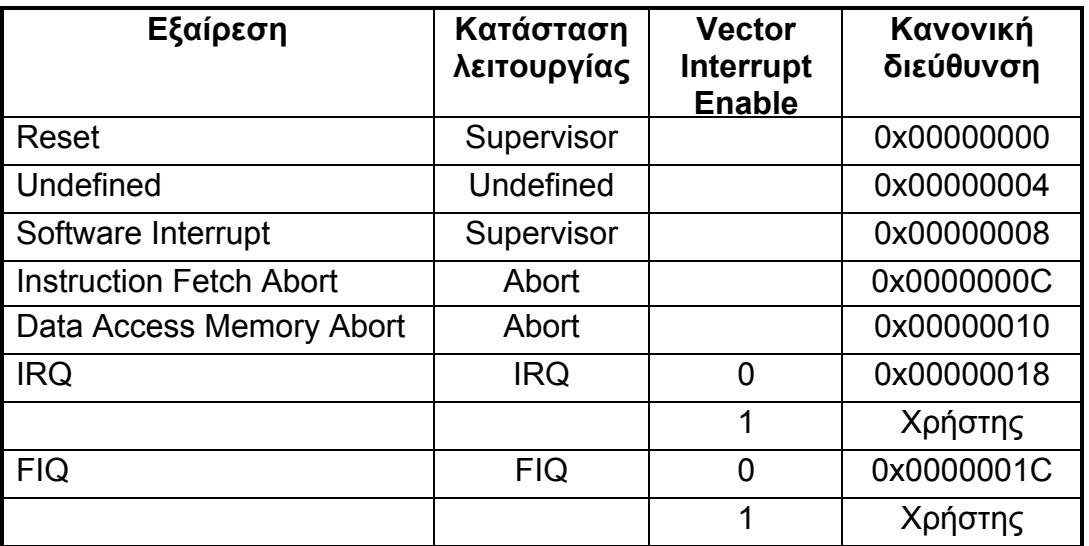

**Σχήµα 31**: Πίνακας Εξαιρέσεων ARM

Οι εξαιρέσεις IRQ προγραµµατίζονται σαν **Vectored Interrupts**, θέτοντας το bit VE = 1. Το bit αυτό µπορούµε να το θέσουµε, προγραµµατίζοντας τον

Control καταχωρητή (Register 1) του **CP15 coprocessor**. Ο CP15 είναι υπεύθυνος για το MMU (memory management unit) , δηλαδή για την µονάδα ελέγχου της µνήµης, την cache και άλλα. Περιέχει 16 καταχωρητές και µπορεί να προγραµµατιστεί µε συγκεκριµένες εντολές όπως η MCR για εγγραφή ή η MRC για διάβασµα.

## **4.5 Παρατηρώντας την εκτέλεση ενός προγράµµατος**

Ανοίγουµε το **Project Lab4\_Program\_Model.uvproj** αποσυµπιέζοντας το Lab4 Program Model.rar αρχείο, που δίδεται με τα υπόλοιπα αρχεία του εργαστηρίου. Ανοίγουµε το αρχείο **program\_model.c.**

```
static int func1(int x, int y);
static int func2(int x, int y);
int main (void) 
{
       int result = 0;int z1 = 0;int z2 = 0;
       int x = 10;
       int y = 5;
       z1 = \text{func1}(x, y);z^2 = func2(x, y);
       result = z1 - z2;
       return result;
}
static int func1(int x, int y)
{
       int result;
       result = x + y;
       return result;
}
static int func2(int x, int y)
{
       int result;
        result = x - y;
        return result;
}
```
- **a. Χτίζουµε και κατεβάζουµε τον κώδικα στο αναπτυξιακό ακολουθώντας τα βήµατα των Κεφαλαίων 2.1 και 2.2.**
- **b.** Στα Options for Target 'Target 1' ελέγχουμε ότι το στο tab Debug είναι επιλεγµένο το Use: ULINK ARM Debugger και όχι το Use Simulation.
- **c.** Ξεκινάµε το debugger και τον ρυθµίζουµε ώστε να φαίνονται τα παράθυρα Disassembly, Registers και ο κώδικας program\_model.c, όπως φαίνεται παρακάτω.

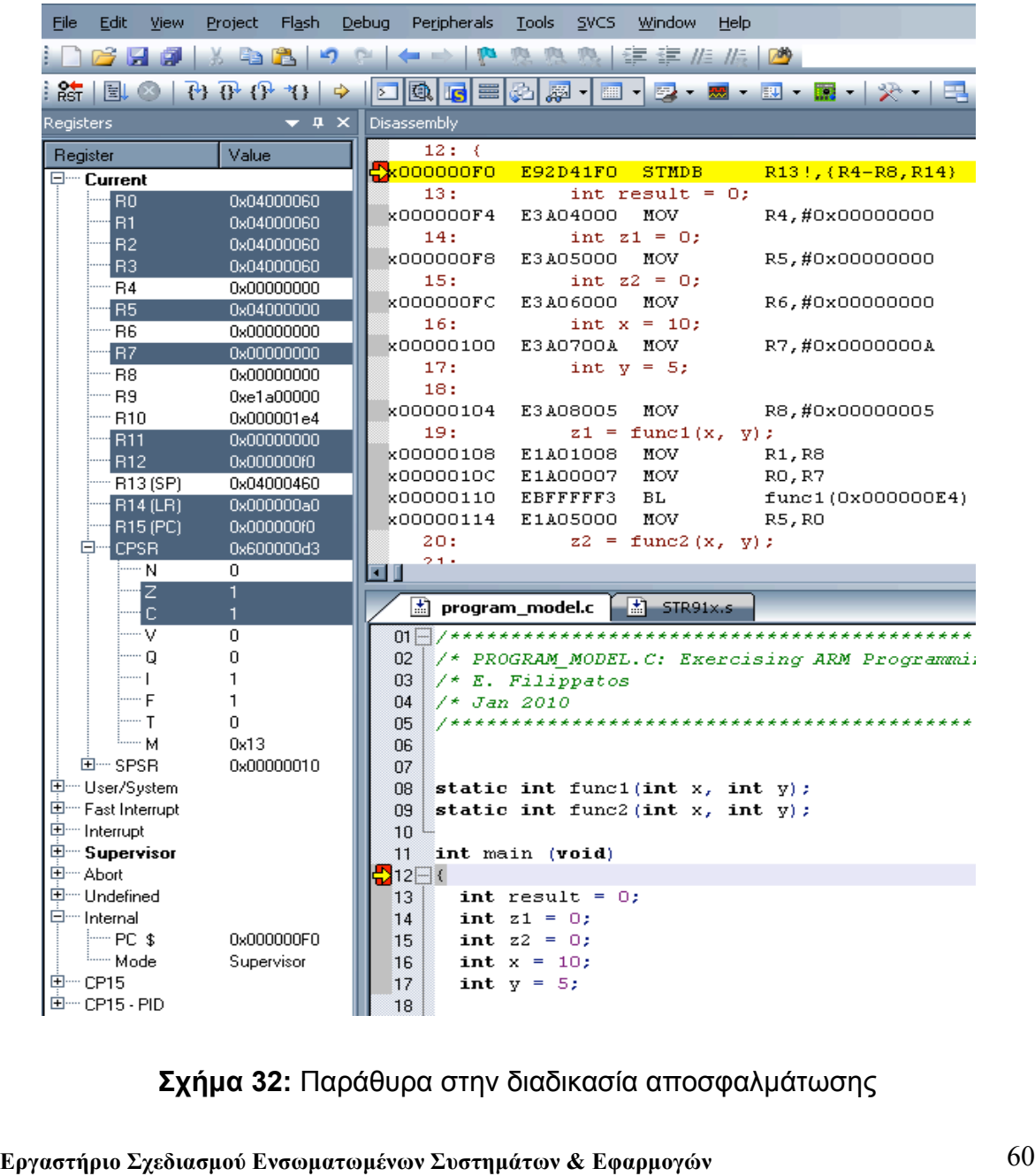

- **d.** Προσθέτουµε ένα breakpoint στην αρχή της main όπως φαίνεται στο προηγούµενο σχήµα.
- **e.** Πατάµε το Run. Η εκτέλεση θα σταµατήσει. Οι εντολές που θα εκτελεστούν πρώτα φαίνονται στο παράθυρο disassembly.
- **f.** Ο κώδικας την στιγµή αυτή βρίσκεται στην πρώτη αγκύλη της main. Παρ' όλ' αυτά ο CPU θα εκτελέσει την πρώτη του εντολή.

**0x000000F0 E92D41F0 STMDB R13!,{R4-R8,R14}**

Η εντολή αυτή αποθηκεύει τα περιεχόµενα πολλαπλών καταχωρητών στον καταχωρητή SP (Stack Pointer) , δηλαδή στην στοίβα (Stack). Eίναι ουσιαστικά µια εντολή PUSH.

- **g.** Πατάµε το Step ή το F11 για να εκτελείται ο κώδικας µας µε βήµατα, µια assembly εντολή σε κάθε βήµα. Για κάθε πάτηµα του F11 διαβάζουµε τα παρακάτω και παρατηρούµε τους Registers. Πρέπει να γνωρίζουµε ότι ορισµένες εντολές στην C µπορεί να χρειάζονται παραπάνω από µια assembly εντολή για να ολοκληρωθούν.
- **h. 0x000000F4 E3A04000 MOV R4,#0x00000000** Μετακινεί στον R4 την τιµή 0x00000000. Παρατηρούµε τα δεδοµένα του R4. Πατάµε το F11 και ελέγχουµε την νεα τιµή του R4.

**0x000000F8 E3A05000 MOV R5,#0x00000000** Μετακινεί στον R5 την τιµή 0x00000000. Παρατηρούµε τα δεδοµένα του R5. Πατάµε το F11 και ελέγχουµε την νεα τιµή του R5. **i.**

**j.**

#### **0x000000FC E3A06000 MOV R6,#0x00000000**

Μετακινεί στον R6 την τιµή 0x00000000.

Παρατηρούµε τα δεδοµένα του R6.

Πατάµε το F11 και ελέγχουµε την νεα τιµή του R6

**0x00000100 E3A0700A MOV R7,#0x0000000A k.**

Μετακινεί στον R7 την τιµή 0x00000000.

Παρατηρούµε τα δεδοµένα του R7.

Πατάµε το F11 και ελέγχουµε την νεα τιµή του R7.

**l.**

**0x00000104 E3A08005 MOV R8,#0x00000005**

Μετακινεί στον R8 την τιµή 0x00000000.

Παρατηρούµε τα δεδοµένα του R8.

Πατάµε το F11 και ελέγχουµε την νεα τιµή του R8.

### **Ερώτηµα 34**

**Στο σηµείο αυτό, ποιό το περιεχόµενο των καταχωρητών R4-R8;**

**Τί ουσιαστικά έχει αποθηκευτεί στου καταχωρητές αυτούς;**

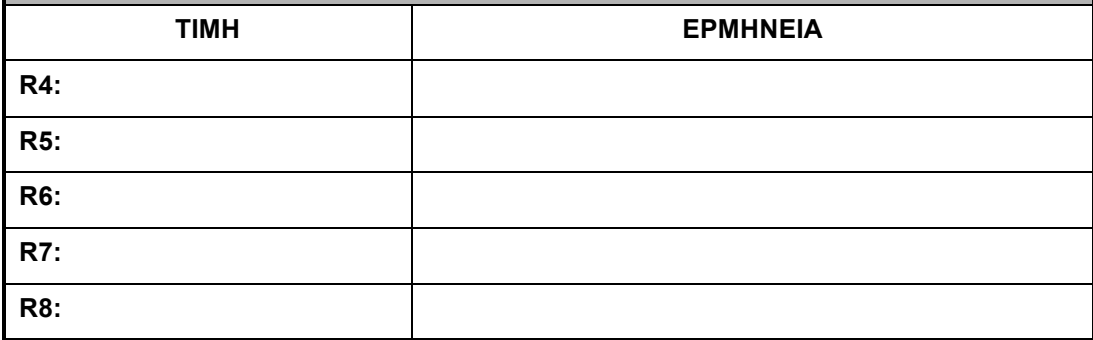

**m.**

**0x00000104 E3A08005 MOV R8,#0x00000005**

Μετακινεί στον R8 την τιµή 0x00000000.

Παρατηρούµε τα δεδοµένα του R8.

Πατάµε το F11 και ελέγχουµε την νεα τιµή του R8.

**0x00000108 E1A01008 MOV R1,R8 n.**

Μετακινεί στον R1 τα περιεχόµενα του R8.

Παρατηρούµε τα δεδοµένα του R1.

Πατάµε το F11 και ελέγχουµε την νεα τιµή του R1.

0x0000010C E1A00007 MOV R0,R7

Μετακινεί στον R0 τα περιεχόµενα του R7.

Παρατηρούµε τα δεδοµένα του R0.

Πατάµε το F11 και ελέγχουµε την νεα τιµή του R0.

**Ερώτηµα 35**

**o.**

**Γιατί γίνονται οι δύο τελευταίες µετακινήσεις;**

**p.**

#### **0x00000110 EBFFFFF3 BL func1(0x000000E4)**

Παρατηρούµε τα δεδοµένα των LR, PC.

Branch with Link: Αποθηκεύει στον καταχωρητή R14 (LR - Link Register) την διέυθυνση της εντολής που υπάρχει μετά το Branch και µεταπηδάει στην διέυθηνση 0x000000E4 για να εκτελέσει τον κώδικα της func1.

Μετά την ολοκληρωση των εντολών που υπάρχουν στο Branch µια µετακίνηση της τιµής του LR στο Programm Counter (PC ή R15) θα επαναφέρει την εκτέλεση στην εντολή αµέσως µετά το Branch.

#### **Ερώτηµα 36**

**Η προηγούµενη εντολή βρίσκεται στην διεύθυνση 0x00000110. Μετά την εκτέλεση της, τί τιµή θα περιµένουµε να έχει ο LR (R14) και γιατί;**

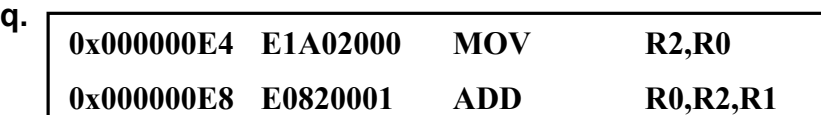

Παρατηρούµε τα δεδοµένα των R0, R2.

Μετακινεί στον R2 τα περιεχόµενα του R0.

Πατάµε το F11 και ελέγχουµε την νεα τιµή του R2.

Προσθέτει τα περιεχόµενα των R1, R2 και τα αποθηκευει στον R0. Πατάµε το F11 και ελέγχουµε την νεα τιµή του R0.

**r.**

### **0x000000EC E12FFF1E BX R14**

Επιστρέφει από ένα κάλεσµα συνάρτησης στην διεύθηνση που ορίζεται από τον R14 (Link Register). Ουσιαστικά τα περιεχόµενα του R14 µετακινούνται στο PC.

Παρατηρούµε τα δεδοµένα των PC, LR.

Πατάµε το F11 και ελέγχουµε την νεα τιµή του PC. Θα πρέπει να είναι ίδια µε τα δεδοµένα του LR.

### **Ερώτηµα 37**

**Η συνάρτηση func1 έχει εκτελεστεί. Ποιο είναι το αποτέλεσµα της και σε ποιόν καταχωρητή έχει αποθηκευθεί;**

**s.**

**0x00000114 E1A05000 MOV R5,R0**

Παρατηρούµε τα δεδοµένα του R5.

Μετακινεί το περιεχόµενο του R0 στον R5.

Πατάµε το F11 και ελέγχουµε την νεα τιµή του R5.

Στο σηµείο αυτό ξεκινάει η εκτέλεση της δεύτερης συνάρτησης.

#### **Ερώτηµα 38**

**Προσθέστε παρακάτω τις εντολές που εκτελούνται και αντίστοιχα σχόλια ώστε να δείξετε ότι έχετε καταλάβει τις εντολές assembly του ARM που χρησιµοποιούνται.**

# **5 ΕΡΓΑΣΤΗΡΙΟ 5**

- ♦ **Χρησιµοποιώντας τα πλήκτρα**
- ♦ **Είσοδοι/Εξοδοι Γενικού Σκοπού (GPIO) Μέρος 1ο**

### **Προϋποθέσεις**

Το εργαστήριο αυτό προϋποθέτει το διάβασµα και χρήση των εξής:

- **Αρχείο mcbstr9.chm HTML,** Κεφάλαια "Writing Programs" και "Theory of Operation->Push Buttons".
- **Αρχείο Blinky.c,** µέσα από τον φάκελο **Lab2\_Blinky.rar**.
- **Αρχείο MCBSTR9\_schematic.pdf.** Το σχηµατικό της αναπτυξιακής πλακέτας MCBSTR9 για να δούµε τις συνδέσεις των πλήκτρων.
- **Αρχείο STR91xFA\_Reference\_Manual.pdf**. Θα το χρησιµοποιούµε ως αναφορά για τους GPIO καταχωρητές.
- **Βιβλίο Θεωρίας Wayne Wolf, "Οι Υπολογιστές ως Συστατικά Στοιχεία".** Κεφάλαιο 4, παράγραφος 4. Συσκευές Εισόδου/Εξόδου. Πληκτρολόγια.

## **Εισαγωγή**

Το αναπτυξιακό MCBSTR9 παρέχει τρία πλήκτρα. Το όνοµα των πλήκτρων τα έχουµε βρει στο Ερώτηµα 1 από το σχηµατικό MCBSTR9\_schematic.pdf. Επίσης στο Ερώτημα 17 έχουμε βρει σε ποια pins (GPIO) του µικροελεγκτή είναι τα πλήκτρα αυτά συνδεδεµένα. Στο κοµµάτι αυτό του εργαστηρίου θα χρησιµοποιήσουµε ένα από τα πλήκτρα αυτά για να σταµατάµε και να ξεκινάµε την διεργασία του ADC στο παράδειγµα Blinky.

Το πλήκτρο ΙΝΤ5 (S2 στο σχηµατικό) και οπότε το αντίστοιχο GPIO, τροφοδοτείται µε τάση 3,3V µέσω µίας weak pull-up αντίστασης (R43). Δείτε τα στο MCBSTR9\_schematic.pdf σχηµατικό. Πατώντας το ΙΝΤ5 πλήκτρο το αντίστοιχο GPIO από 1 γίνεται 0. Η ρουτίνα µας πρέπει να µπορεί να ελέγχει την κατάσταση του GPIO. Εάν το πλήκτρο κρατείται πατηµένο, δηλαδή είναι σε κατάσταση 0, τότε θα πρέπει να τυπώσουµε στο LCD "Paused" και τα LED να σταµατούν την ανάκληση, ενώ όταν το αφήνουµε, δηλαδή είναι στην κατάσταση 1, θα πρέπει να συνεχίζεται η προηγούµενη διαδικασία.

### **5.1 Διαδικασία προγραµµατισµού GPIO**

Για να µπορέσουµε να διαβάζουµε µέσα στον κώδικα µας την κατάσταση του GPIO, µε το οποίο συνδέεται το πλήκτρο INT5, θα πρέπει πρώτα να το ενεργοποιήσουµε και να το ρυθµίσουµε καταλλήλως. Αυτό θα γίνει προγραµµατίζοντας τους κατάλληλους καταχωρητές. Στον παρακάτω πίνακα θα συµπληρώσουµε του καταχωρητές που χρησιµοποιούνται για τον προγραµµατισµό των GPIO.

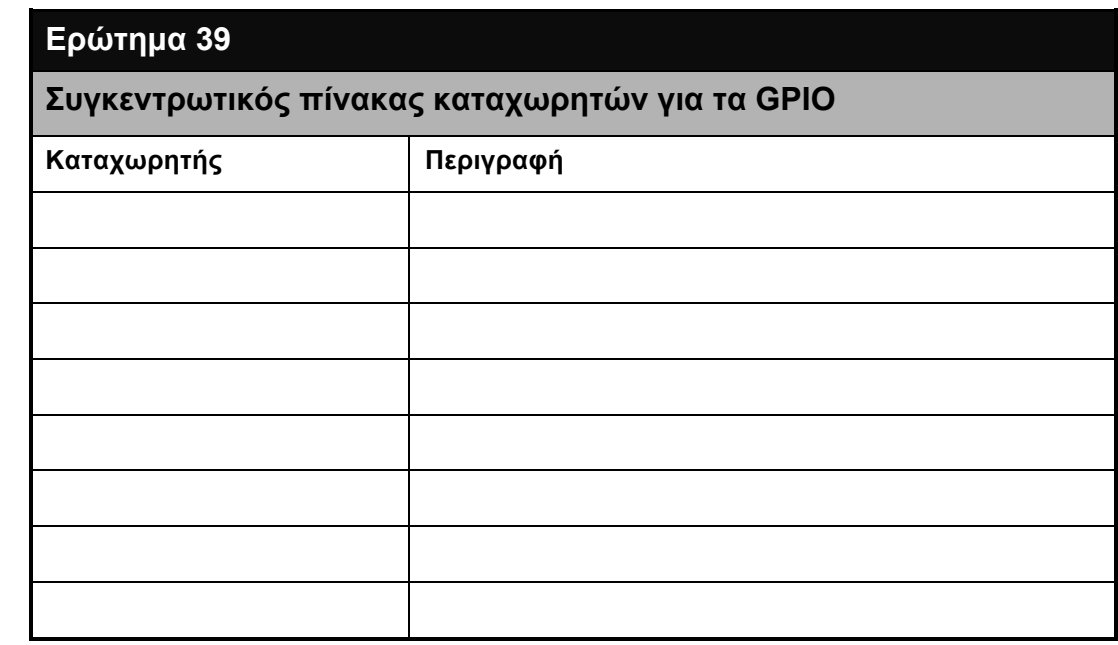

Παρακάτω θα συµπληρώσουµε τις τιµές που πρέπει να πάρουν οι παραπάνω καταχωρητές ώστε το GPIO 3.5 να λειτουργεί ως απλή είσοδος.

#### **Ερώτηµα 40**

**Βγάζουµε το GPIO Port 3 από κατάσταση reset:**

### **Ερώτηµα 41**

**Ενεργοποιούµε το ρολόι του GPIO Port 3:**

#### **Ερώτηµα 42**

**Απενεργοποιούµε εναλλακτική έξοδο του GPIO: (SCU GPIOOUT)**

#### **Ερώτηµα 43**

**Ρυθµίζουµε το GPIO ως είσοδο:**

Αντίστοιχες ρυθµίσεις, που µπορούµε να πάρουµε ως παράδειγµα, υπάρχουν για το GPIO 0 του Port 4 (GPIO 4.0) που χρησιµοποιείται ως είσοδος για τον ADC (Analogue to Digital Converter).

Έχοντας καταλλήλως ρυθµίσει τους καταχωρητές του GPIO, µπορούµε τώρα να ελέγχουµε την κατάσταση του. Αυτό γίνεται ελέγχοντας την τιµή στον καταχωρητή:

#### GPIO3->DR[0x80]

Ο λόγος που βάζουµε 0x80 εξηγείται στις σελίδες 116-117 του STR91xFA\_Reference\_Manual.pdf.

Επειδή το GPIO δεν το έχουµε συνδέσει µε κάποιο interrupt, πρέπει ο κώδικας µας να ελέγχει τον καταχωρητή αυτόν συνεχώς (polling). **Συνεπώς πρέπει ο έλεγχος να µπει µέσα στο ατέρµονο βρόγχο του Blinky παραδείγµατος.** Σε κάθε κύκλο του βρόγχου η κατάσταση του GPIO πρέπει να ελέγχεται χρησιµοποιώντας µια από τις δύο παρακάτω εντολές και πράττοντας αναλόγως:

if (GPIO3->DR[0x80] == 0x20) /\* Εάν η κατάσταση του GPIO 3.5 είναι 1 \*/ if (GPIO3->DR[0x80] == 0x00) /\* Εάν η κατάσταση του GPIO 3.5 είναι 0 \*/ Ανοίγουµε το **Project Blinky** (µε την διαδικασία που αναφέρεται στην παράγραφο 2.1) και στο αρχείο **Blinky.c,** υλοποιούµε τον κώδικα µας.

**Ερώτηµα 44**

**Εδώ γράψτε τον κώδικα για το έλεγχο του πλήκτρου. Προσθέστε µόνο τις επιπλέον εντολές που γράψατε για την αρχικοποίηση και έλεγχο του GPIO.**

**Ενσωµατωµένα Συστήµατα Ι:** *Εργαστηριακές Ασκή* ΕΡΓΑΣΤΗΡΙΟ 6

# **6 ΕΡΓΑΣΤΗΡΙΟ 6**

- ♦ **ARM9 Assembly Μέρος 1<sup>ο</sup>**
- ♦ **LEDs**
- ♦ **Είσοδοι/Εξοδοι Γενικού Σκοπού (GPIO) Μέρος 2<sup>ο</sup>**

### **Προϋποθέσεις**

Το εργαστήριο αυτό προϋποθέτει το διάβασµα και χρήση των εξής:

- **Αρχείο mcbstr9.chm HTML,** Κεφάλαιο "Writing Programs".
- **Αρχείο Lab6\_GPIOs\_assembly.s,** µέσα από τον φάκελο **Lab6\_GPIOs\_assembly.rar**.
- **Αρχείο STR91xFA\_Reference\_Manual.pdf**. Θα το χρησιµοποιούµε ως αναφορά για καταχωρητές.
- **Βιβλίο Θεωρίας Wayne Wolf, "Οι Υπολογιστές ως Συστατικά Στοιχεία".** Κεφάλαιο 4, παράγραφος 4. Συσκευές Εισόδου / Εξόδου – LEDs.
# **Εισαγωγή**

Στο εργαστήριο αυτό θα χρησιµοποιήσουµε ARM assembly γλώσσα προγραµµατισµού για να ρυθµίσουµε το πλήκτρο INT5 ως είσοδο. Το πλήκτρο INT5 συνδέεται με το GPIO 3.5, δηλαδή με τον 5<sup>°</sup> ακροδέκτη του Port 3. Ο κώδικας µας θα παρατηρεί την κατάσταση του GPIO 3.5. Εάν το πλήκτρο INT5 κρατείται πατηµένο πρέπει να γνωρίζουµε ότι το GPIO 3.5 γίνεται 0 ενώ στην αντίθετη περίπτωση που το πλήκτρο δεν είναι πατηµένο, το GPIO 3.5 έχει την κατάσταση 1.

Το πρόγραµµα που θα εκτελέσουµε παρατηρεί την κατάσταση του GPIO 3.5 και αναλόγως την κατάσταση του πλήκτρου ανάβει ή σβήνει το LED 0. Εάν το πλήκτρο είναι πατηµένο (GPIO 3.5 = 0), τότε το LED 0 (P 7.0 στο σχηµατικό) ανάβει, ενώ στην αντίθετη περίπτωση (GPIO 3.5 = 1) το LED 0 σβήνει.

Το συγκεκριµένο κοµµάτι κώδικα είναι ήδη υλοποιηµένο και δίδεται µε τα συνηµµένα αρχεία του εργαστηρίου. Παρ' όλ' αυτά ο φοιτητής, αφού πρώτα διαβάσει, κατανοήσει και εκτελέσει την έτοιµη υλοποίηση για το GPIO 3.5 και LED 0, πρέπει να **προσθέσει** δικό του κώδικα σε assembly ώστε επιπλέον το πλήκτρο INT6 να ανάβει το LED 1 (Ρ 7.1 στο σχηµατικό).

# **6.1 Ανάλυση του κώδικα**

Ανοίγουµε το Project **Lab6\_GPIOs\_assembly.uvproj** αποσυµπιέζοντας το Lab6 GPIOs assembly.rar αρχείο, που δίδεται με τα υπόλοιπα αρχεία του εργαστηρίου. Ανοίγουµε το αρχείο **Lab6\_GPIOs\_assembly.s**. Διαβάζουµε τον κώδικα και τα σχόλια του. Παρακάτω θα δώσουµε µια σύντοµη περιγραφή του κώδικα.

```
; APB0, 1 Bridge definition (Peripherals)
```
**APB0\_NBUF\_BASE EQU 0x58000000 ; APB Bridge 0 Non-buffered Base Address APB1\_NBUF\_BASE EQU 0x5C000000 ; APB Bridge 1 Non-buffered Base Address**

Δηλώνουµε την αρχική διέυθυνση των γεφυρών APB0, 1 (non-buffered). Η διεύθυνση θα λειτουργεί ως η βάση στην οποία οι υπόλοιπες διευθύνσεις θα χτίζονται.

```
; System Control Unit (SCU) definitions
SCU_BASE EQU APB1_NBUF_BASE + 0x2000 ; SCU Base Address 
SCU_PCGR1_OFS EQU 0x18 ; Peripheral Clock Gating Register 1 Offset
SCU_PRR1_OFS EQU 0x20 ; Peripheral Reset Register 1 Offset
SCU_GPIOUT7_OFS EQU 0x60 ; GPIO Out Register 7
```
Δηλώνουµε την αρχική διέυθυνση της Μονάδας Ελέγχου του Συστήµατος (System Control Unit - SCU), η οποία ξεκινάει 0x2000 bytes από την αρχική διέυθυνση του APB1. Επίσης δηλώνουµε τις µετατοπίσεις των υπολοίπων καταχωρητών που θα χρησιµοποιήσουµε.

Από το Ερώτηµα 39 µπορούµε να καταλάβουµε γιατί µας χρειάζονται οι παραπάνω καταχωρητές.

**Ερώτηµα 45**

**Γιατί στις παραπάνω δηλώσεις δεν έχουµε δηλώσει την απόκλιση του καταχωρητή SCU\_GPIOOUT3, µιας και το GPIO Port 3 το χρειαζόµαστε για το πλήκτρο INT5;**

**; Values for the SCU equivalen registers SCU\_PCGR1\_Val EQU 0x00220000 SCU\_PRR1\_Val EQU 0x00220000**

Δηλώνουµε τις τιµές που που πρέπει να προγραµµατίσουµε στους καταχωρητές **SCU\_PCGR1** και **SCU\_PRR1.**

**Ερώτηµα 46**

**Γιατί πρέπει να προγραµµατίσουµε τους καταχωρητές SCU\_PCGR1 και SCU\_PRR1 µε τις τιµές 0x00220000;**

**; GPIO Port 7 Addresses GPIO7\_DATA\_ADDR EQU APB0\_NBUF\_BASE + 0x0000D000 GPIO7\_DIR\_OFS EQU 0x00000400**

Δηλώνουµε τις διευθύνσεις για τους καταχωρητές του GPIO Port 7. Ο συνολικός αριθµός των καταχωρητών για κάθε GPIO είναι 8. Εµείς εδώ δηλώνουµε 2 σύν 3 στο SCU παραπάνω. Αυτούς τους 5 καταχωρητές θα χρειαστούµε µόνο διότι οι υπόλοιποι 3 έχουν προκαθορισµένες τιµές 0x00000000 και δεν χρειάζεται να τους αλλάξουµε.

**; GPIO Port 7 Program values SCU\_GPIOUT7\_Val EQU 0x00005555 GPIO7\_DIR\_Val EQU 0xFF** Δηλώνουµε τις τιµές που πρέπει να προγραµµατίσουµε στους καταχωρητές του GPIO 7.

**; GPIO Port 3 Data Address**

**GPIO3\_DATA\_ADDR EQU APB0\_NBUF\_BASE + 0x00009000**

Δηλώνουµε την διέυθυνση του καταχωρητή των δεδοµένων του GPIO P3.

#### **Ερώτηµα 47**

**Πόσους καταχωρητές για το GPIO Port 3 έχουµε δηλώσει; Γιατί δεν τους έχουµε δηλώσει όλους;**

**; Area Definition and Entry Point**

**; Startup Code must be linked first at Address at which it expects to run.**

 **AREA Reset, CODE, READONLY**

Η εντολή AREA σηµαδεύει την αρχή ενός ξεχωριστού νέου κοµµατιού κώδικα ή δεδοµένων. Πληροφορεί τον συµβολοµεταφραστή (assembler) να µεταφράσει ένα νέο κοµµάτι κώδικα. Η εντολή AREA έχει την µορφή AREA *sectionname*{,*attr*}{,*attr*}...

*sectionname*: το όνοµα που θα δώσουµε στο νέο κοµµατι κώδικα ή δεδοµένων.

*attr*: Ιδιότητες του νέου κοµµατιού. Π.χ. εάν είναι κώδικας ή δεδοµένα.

**; Area Definition and Entry Point**

**; Startup Code must be linked first at Address at which it expects to run. ENTRY**

```
 NOP ; Wait for OSC stabilization
 NOP
```
Η εντολή ENTRY σηµαδεύει την πρώτη εντολή που θα εκτελεστεί. Στον κώδικα αυτό η πρώτη εντολή θα είναι µια NOΡ. Η NOP σηµαίνει No Operation, καµία λειτουργία και διαρκεί 2 κύκλους ρολογιού. Οπότε χρησιµοποιείται όπου χρειάζονται καθυστερήσεις. Εδώ έχουν µπεί 10 NOP και θα είναι οι πρώτες εντολές που θα εκτελεστούν αµέσως µόλις η πλακέτα τροφοδοτηθεί µε ρεύµα. Στις περιπτώσεις αυτές, επειδή υπάρχουν µεταβατικά φαινόµενα τάσεων και επειδή οι κρύσταλοι θέλουν κάποιο χρόνο για να σταθεροποιηθούν, NOP εντολές χρησιµοποιούνται για δηµιουργία µαις αρχικής καθυστέρησης µέχρι το σύστηµα να σταθεροποιηθεί.

#### **Ερώτηµα 48**

**Εάν το σύστηµα τρέχει στα 25MHz πόσο χρόνο θα διαρκέσουν οι 10 NOP εντολές;**

**; Load SCU Base address to R0 ; Then we can move by using offsets from that address LDR R0, =SCU\_BASE ; Enable GPIO Port 3 and Port 7 clocks LDR R1, =SCU\_PCGR1\_Val STR R1, [R0, #SCU\_PCGR1\_OFS]** Φορτώνεται στον R0 η τιµή της σταθεράς SCU\_BASE. Φορτώνεται στον R1 η τιµή της σταθεράς SCU\_PCGR1\_Val. Αποθηκεύεται στον R0 + SCU\_PCGR1\_OFS η τιµή του R1.

**Ερώτηµα 49**

**Ποια θα περιµέναµε να είναι τα αποτελέσµατα των τριών παραπάνω εντολών;**

**; Set GPIO Port 3 and Port 7 out of reset** LDR R1, =SCU PRR1 Val **STR R1, [R0, #SCU\_PRR1\_OFS]**

Φορτώνεται στον R0 η τιµή της σταθεράς SCU\_BASE.

Φορτώνεται στον R1 η τιµή της σταθεράς SCU\_PRR1\_Val.

Αποθηκεύεται στον R0 + SCU\_PRR1\_OFS η τιµή του R1.

**Ερώτηµα 50**

**Ποιά θα περιµέναµε να είναι τα αποτελέσµατα των δύο παραπάνω εντολών; Τα δεδοµένα του R0 δεν έχουν µεταβληθεί από την πρώτη εντολή:**

**LDR R0, =SCU\_BASE**

**Εργαστήριο Σχεδιασµού Ενσωµατωµένων Συστηµάτων & Εφαρµογών** 78

**; Set SCU GPIO Port7 Out at Mode 1: Normal Output LDR R1, =SCU\_GPIOUT7\_Val STR R1, [R0, #SCU\_GPIOUT7\_OFS]**

**; Set GPIO Port7 Output**

- **LDR R0, =GPIO7\_DATA\_ADDR**
- **LDR R1, =GPIO7\_DIR\_Val**
- **STR R1, [R0, #GPIO7\_DIR\_OFS]**

Αντίστοιχα, όπως δείξαµε προηγουµένως, δουλεύουν και οι παραπάνω εντολές.

**Check\_Button**

**LDR R0, =GPIO3\_DATA\_ADDR LDRB R0, [R0, #0x080] CMP R0, #0x00 BNE Led0\_OFF B Led0\_ON**

Το Check\_Button είναι µια ετικέτα η οποία χρησιµοποιείται για να ονοµατίσει το συγκεκριµένο σηµείο του κώδικα. Ο ετικέτες χρησιµοποιούνται κυρίως στα branches (διακλάδωση) ώστε αντί να καλούνται branches µε αριθµό διευθύνσεως να καλούνται µε το ονοµά τους. Για παράδειγµα:

Β Led0\_ON αντί για Β 0x00000092

Το παραπάνω κοµµάτι του κώδικα είναι πολύ σηµαντικό.

Διαβάζει τον καταχωρητή των δεδοµένων του GPIO Port 3

**LDR R0, =GPIO3\_DATA\_ADDR**

και κοιτάει εάν το GPIO 3.5 έιναι 0.

**CMP R0, #0x00000000**

Δηλαδή ελέγχει έαν το κουµπί είναι πατηµένο. Εάν είναι 0 τότε κάνει ένα branch στην διεύθηνση Led0\_OFF διαφορετικά στην διεύθηνση Led0\_ON.

**; Set GPIO Port7 GPIO1 High Led0\_ON LDR R0, =GPIO7\_DATA\_ADDR LDR R1, =0x01 STR R1, [R0, #0x004] B Check\_Button Led0\_OFF LDR R0, =GPIO7\_DATA\_ADDR LDR R1, =0x00 STR R1, [R0, #0x004] B Check\_Button** Τα δύο αυτά κοµµάτια κώδικα ανάβουν ή σβήνουν το LED 0 (P 7.0 στο σχηµατικό). **LDR R0, =GPIO7\_DATA\_ADDR** Φορτώνεται, στον R0, η διεύθηνση του καταχωρητή των δεδοµένων του GPIO Port 7. **LDR R1, =0x01 ή LDR R1, =0x00** Φορτώνεται, στον R1, η τιµή η οποία θέλουµε να περάσουµε στον R0 καταχωρητή. Η τιµή είναι 1 ή 0. **STR R1, [R0, #0x004]** Αποθηκεύονται τα περιεχόµενα του R1, στην διεύθηνση του καταχωρητή που προκείπτει από τα δεδοµένα του R0 + 0x004. **B Check\_Button** Αφού τελιώσουµε µε το LED επιστρέφουµε στον έλεγχο του κουµπίου.

# **6.2 Εκτέλεση του κώδικα**

Έχοντας διαβάσει και κατανοήσει την δοµή του κώδικα, µπορούµε να τον εκτελέσουµε. Χρησιµοποιώντας τον debugger µπορούµε να δούµε την χρησιµοποίηση των καταχωρητών προγραµµατισµού R0 και R1 καθώς επίσης και τον Program Counter στα καλέσµατα των branches.

- **Βάλτε ένα breakpoint στην διεύθυνση Led0\_ON**.
- Πατήστε το πλήκτρο της πλακέτας.
- Θα πρέπει η εκτέλεση του κώδικα να σταµατήσει µε το πάτηµα του πλήκτρου.
- Εκτελέστε τον κώδικά από το σηµείο αυτό βηµατικά, πατώντας το F11.
- Παρατηρήστε τους καταχωρητές R0, R1.
- Παρατηρήστε τους καταχωρητές περιφερειακών GPIO, όπως φαίνεται στο Σχήµα 23.
- Δείτε ποιά στιγµή το LED ανάβει.

# **6.3 Δηµιουργία κώδικα για το πλήκτρο INT6**

# **Ερώτηµα 51**

**Συνεχίστε τον Lab6\_GPIOs\_assembly.s κώδικα ώστε το πάτηµα του πλήκτρου ΙΝΤ6 να ανάβει το LED 1 (P 7.1 στο σχηµατικό).** 

# **7 ΕΡΓΑΣΤΗΡΙΟ 7**

- ♦ **ARM9 Assembly Μέρος 2<sup>ο</sup>**
- ♦ **Εξωτερικές Διακοπές – External Interrupts Μέρος 1<sup>ο</sup>**

# **Προϋποθέσεις**

Το εργαστήριο αυτό προϋποθέτει το διάβασµα και χρήση των εξής:

- **Αρχείο mcbstr9.chm HTML,** Κεφάλαιο "Writing Programs".
- **Αρχείο Lab7\_Ext\_Int.s,** µέσα από τον φάκελο **Lab7\_Ext\_Int.rar**.
- **Αρχείο STR9\_Programming\_Manual.pdf**
- **Αρχείο STR91xFA\_Reference\_Manual.pdf**. Θα το χρησιµοποιούµε ως αναφορά για καταχωρητές.
- **Βιβλίο Θεωρίας Wayne Wolf, "Οι Υπολογιστές ως Συστατικά Στοιχεία".** Κεφάλαιο 3, παράγραφος 2.4. Διακοπές.

# **Εισαγωγή**

Οι διακοπές είναι µια σηµατοδοσία προς τον CPU. Ονοµάζονται έτσι διότι διακόπτουν την εκτέλεση του τρέχοντος προγράµµατος και εξαναγκάζουν τον CPU να εκτελέσει τον κώδικα που είναι γραµµένος ειδικά για την εξυπηρέτηση της συγκεκριµένης διακοπής. Όταν η εξυπηρέτηση ολοκληρωθεί, δηλαδή όταν το κοµµάτι κώδικα γραµµένο ειδικά για την συγκεκριµένη διακοπή εκτελεστεί, η ροή του προγράµµατος επιστρέφει στην θέση που ήταν πριν την διακοπή αυτή.

Ανάλογα µε τον µικροελεγκτή και τον CPU, υπάρχει διαφορετικός αριθµός αλλά και είδος διακοπών που µπορούν να υποστηριχθούν. Ο STR921FAW44 υποστηρίζει συνολικά 32 εισόδους διακοπών, από τις οποίες οι 5 µπορεί να προέρχονται από εξωτερικές πηγές όπως φαίνεται στο παρακάτω σχήµα.

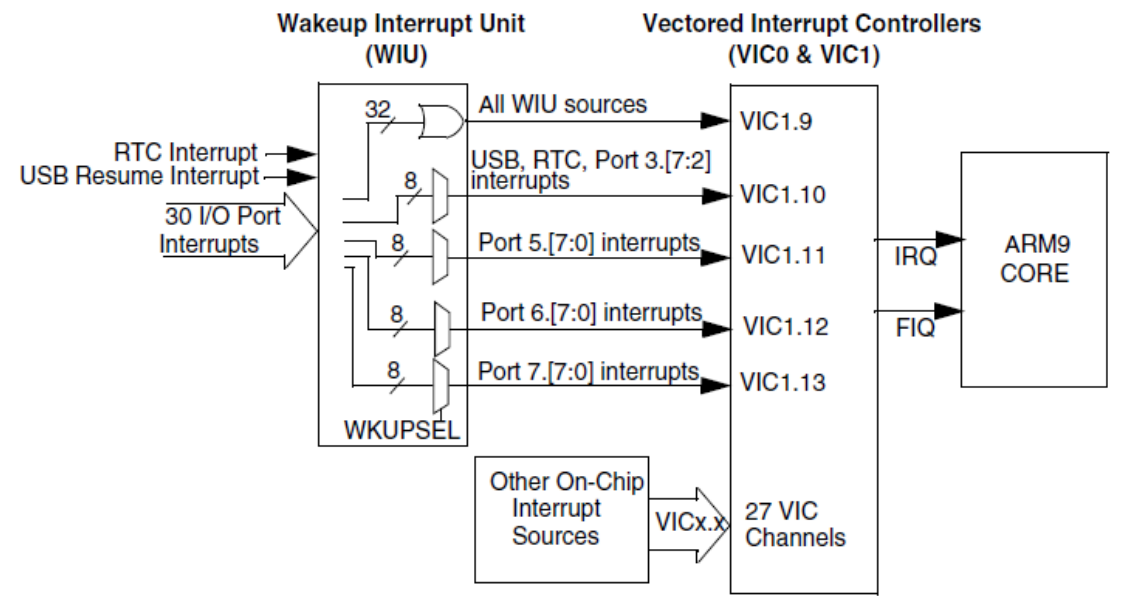

**Σχήµα 33:** Διάγραµµα ελέγχου διακοπών

Τα εσωτερικά περιφερειακά, όπως οι µετρητές, ο ADC, ή UART µπορούν να διακόψουν τον CPU.

Ο ARM CPU άµεσα µπορεί να δεχθεί ένα FIQ ή ένα IRQ Interrupt. Τα υπόλοπα IRQs µπαίνουν σε προτεραιότητα ανάλογα µε το αριθµό του

Vector (το µικρότερο έχει µεγαλύτερη προτεραιότητα) ή ανάλογα µε τον προγραµµατισµό που υπάρχει για κάθε vector. Vector Interrupt σηµαίνει ότι η ρουτίνα εξυπηρέτησης µπορεί να οριστεί έτσι ώστε να βρίσκεται σε οποιαδήποτε θέση µνήµης. Αυτό όµως δηµιουργεί κάποια καθυστέρηση, γιατί η διεύθυνση της ρουτίνας εξυπηρέτησης του Interrupt πρέπει να προσδιοριστεί. Απο την άλλη το FIQ Interrupt έχει πάντα προτεραιότητα απο όλα τα υπόλοιπα Interrupts. Δεν µπαίνει σε κάποια σειρά προτεραιότητας και επίσης η διεύθυνση της ρουτίνας εξυπηρέτησης του FIQ βρίσκεται πάντα σε προκαθορισµένο σηµείο. Όλα αυτά έχουν ώς αποτέλεσµα το FIQ να είναι ένα πολύ γρήγορο Interrupt. Παρ' όλ' αυτά µόνο µία πηγή µπορεί να το χρησιµοποιεί.

Εµείς θα ασχοληθούµε µε τα εξωτερικά Interrupts, τα οποία συνδέονται στα Vectored IRQs. Συγκεκριμένα θα ορίσουμε ένα εξωτερικό interrupt στο πλήκτρο INT5 (GPIO 3.5). Αντί να κάνουµε polling συνεχώς για να ελέγχουµε την κατάσταση του πλήκτρου θα δηµιουργήσουµε µια ρουτίνα διακοπής (interrupt routine) η οποία θα καλείται µόνο όταν πατηθεί το πλήκτρο.

Το πρόγραµµα µας θα εκτελεί έναν κύριο βρόχο. Σε κάθε κύλιση του βρόχου τα δεδοµένα του R2 ελέγχονται και ανάλογα µε την τιµή του τα LED στην οθόνη ανάβουν ή σβήνουν. Η τιµή του R2 αλλάζει κάθε φορά που πατιέται το πλήκτρο ΙΝΤ5, µέσα στην εξυπηρέτηση του Interrupt.

# **7.1 Ανάλυση του κώδικα**

Ανοίγουµε το Project **Lab7\_Ext\_Int.uvproj** αποσυµπιέζοντας το **Lab7\_Ext\_Int.rar** αρχείο, που δίδεται µε τα υπόλοιπα αρχεία του εργαστηρίου. Ανοίγουµε το αρχείο **Lab7\_Ext\_Int.s**. Διαβάζουµε τον κώδικα και τα σχόλια του. Παρακάτω θα δώσουµε µια σύντοµη περιγραφή των ποιό βασικών σηµείων του κώδικα.

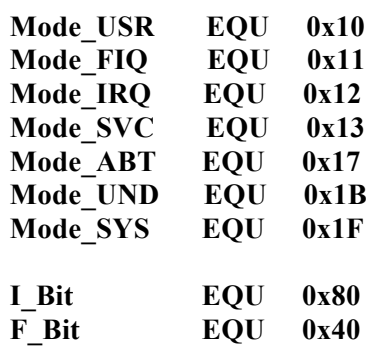

Δηλώσεις σταθερών τιµών που ορίζουν την τιµή του CPSR ή των αντίστοιχων SPSR για τις διάφορες καταστάσεις του ARM.

Τα I\_Bit και F\_Bit, χρησιµοποιούνται για να απενεργοποιήσουν τα αντίστοιχα Interrupts.

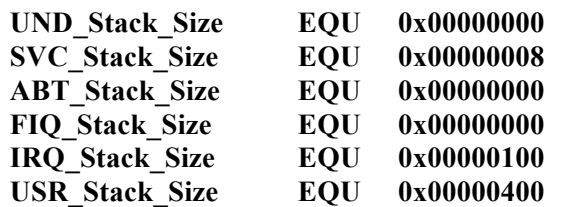

**ISR\_Stack\_Size EQU (UND\_Stack\_Size + SVC\_Stack\_Size + ABT\_Stack\_Size + FIQ\_Stack\_Size + IRQ\_Stack\_Size)**

 **AREA STACK, NOINIT, READWRITE, ALIGN=3**

**Stack\_Mem SPACE USR\_Stack\_Size \_\_initial\_sp SPACE ISR\_Stack\_Size**

**Stack\_Top**

Το κοµµάτι αυτό ορίζει το µέγεθος της στοίβας (Stack) για την κατάσταση χρήστη και για οποιαδήποτε κατάσταση εξαίρεσης. Η στοίβα είναι ένας προκαθορισµένος χώρος µνήµης που δεσµεύεται στην αρχή εκκίνησης του συστήµατος. Ο χώρος αυτός χρησιµοποιείται από τις διάφορες συναρτήσεις για να αποθηκεύουν τρέχουσες µεταβλητές που άµεσα χρησιµοποιούν, αλλά παράλληλα δεν χρειάζονται µετά το πέρας της εκτέλεσης τους. Όταν µια συνάρτηση επιστρέψει, η µεταβλητή αυτή και οποιαδήποτε άλλη µεταβλητη αποδεσµεύονται από την στοίβα. Ανάλογα µε την κατάσταση λειτουργίας του MCU υπάρχει και η ανάλογη στοίβα. Εδώ για παράδειγµα ορίζεται ένα Stack για την κατάσταση χρήστη και ένα για τις εξαιρέσεις. Στη στοίβα αποθηκεύονται δεδοµένα από την µεγαλύτερη προς τη µικρότερη διεύθυνση και έτσι το 0x400 και 0x108 είναι τα µεγιστα όρια για τις δύο στοίβες. Για παράδειγµα ένα PUSH µιας 32-bit µεταβλητής στο User Stack θα

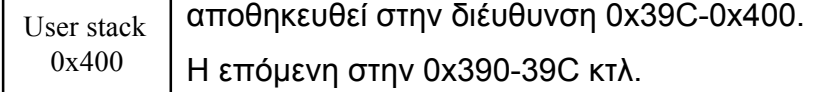

Η εντολή SPACE δεσµεύει χώρο για την Στοίβα της κατάστασης χρήστη και για την στοίβα των Εξαιρέσεων. ISR Stack

**Εργαστήριο Σχεδιασµού Ενσωµατωµένων Συστηµάτων & Εφαρµογών** 87

0x108

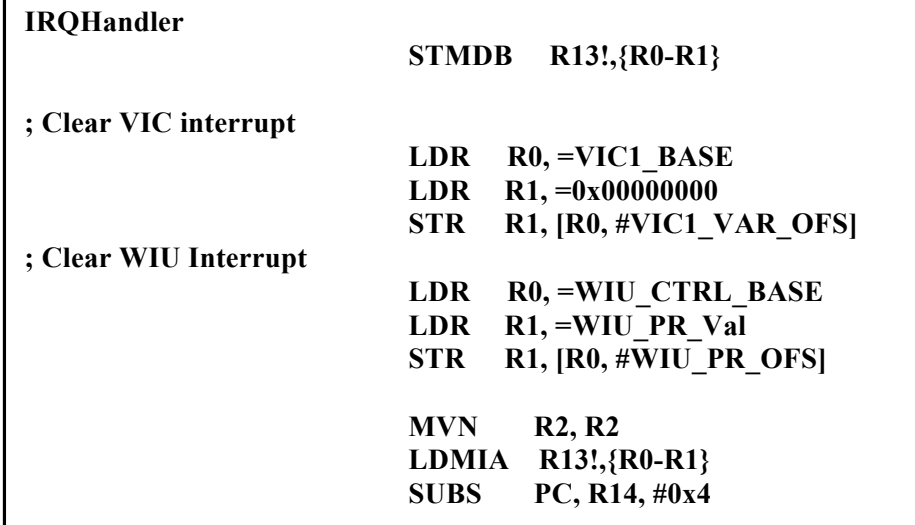

Εδώ ορίζεται η εξυπηρέτηση του IRQ Interrupt. Όταν το κουµπi INT5 πατηθεί, ένα Interrupt θα δηµιουργηθεί στο Vector Interrupt 1.10 και ο παραπάνω κώδικας θα εκτελεστεί. Στο τέλος, η εκτέλεση του προγράµµατος θα επιστρέψει στην θέση στην οποία ήταν πριν την εξυπηρέτηση του Interrupt αυτού. Η εντολή MVN R2, R2 αντιστρέφει τα δεδοµένα του R2 κάθε φορά που πατιέται το κουµπί ώστε ο κύριος βρόχος να γνωρίζει εάν τα LED είναι αναµµένα ή όχι. Ετσι ο R2 µπορεί να είται 0xFFFFFFFF είται 0x00000000.

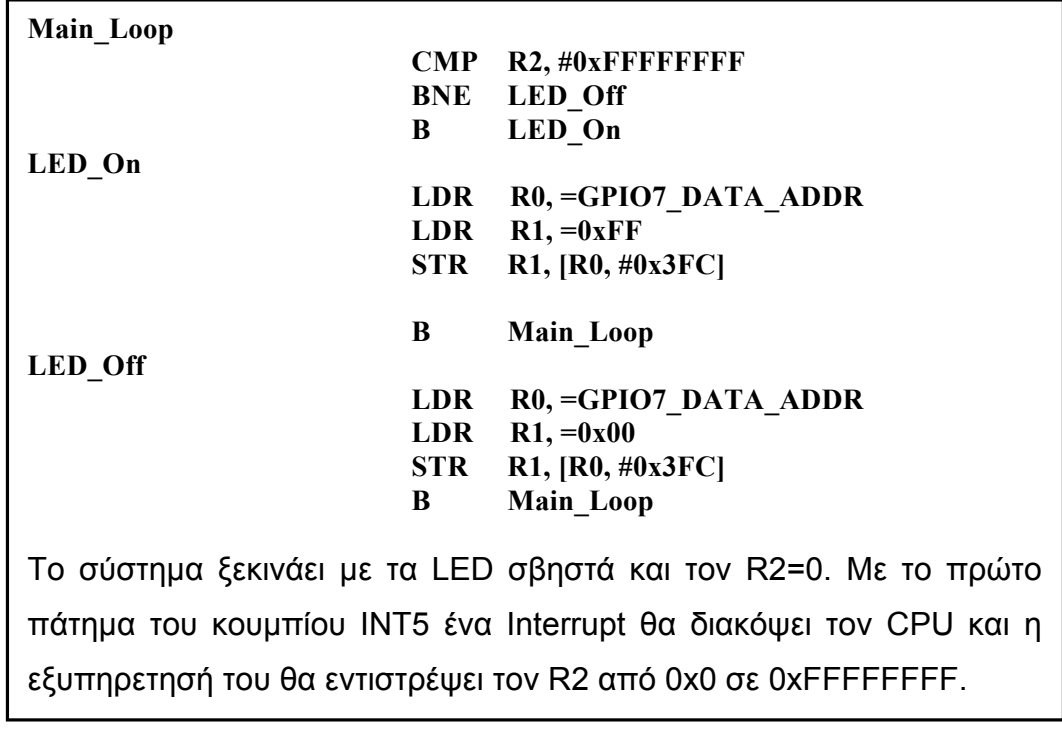

Μετά η εκτέλεση του κώδικα θα επιστρέψει στο σηµείο του Main\_Loop που βρισκόταν πριν το Interrupt.

Το Main\_Loop συγκρίνει την κατάσταση του R2 εάν είναι 0xFFFFFFFF. Εάν είναι 0xFFFFFFFF, σηµαίνει ότι το κουµπί έχει πατηθεί και οπότε ανάβει τα LED. Διαφορετικά τα κρατάει σβηστά.

Πριν τον ορισµό του Main\_Loop γίνονται αρκετές αρχικοποιήσεις σε καταχωρητές. Τον σκοπό των αρχικοποιήσεων αυτών θα τον συζητήσουµε και θα τον συµπληρώσουµε παρακάτω.

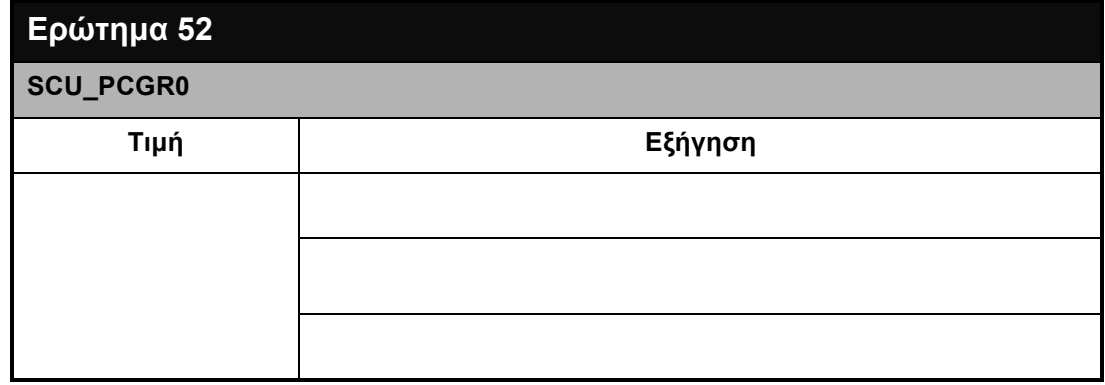

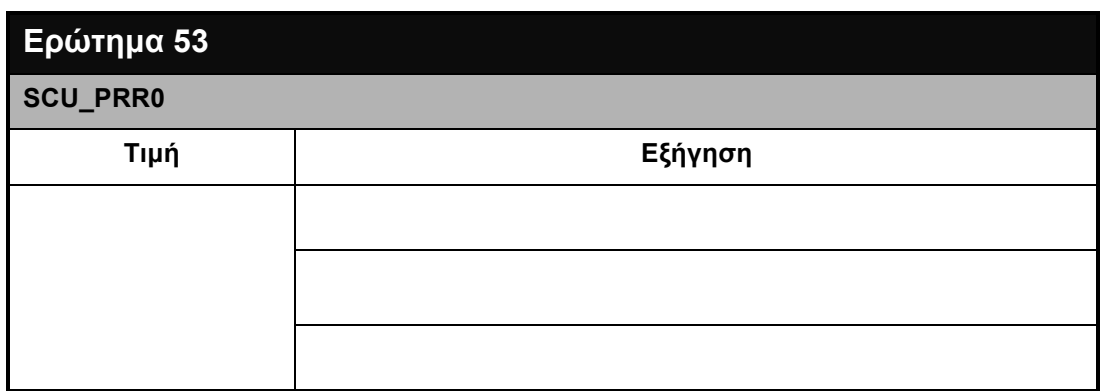

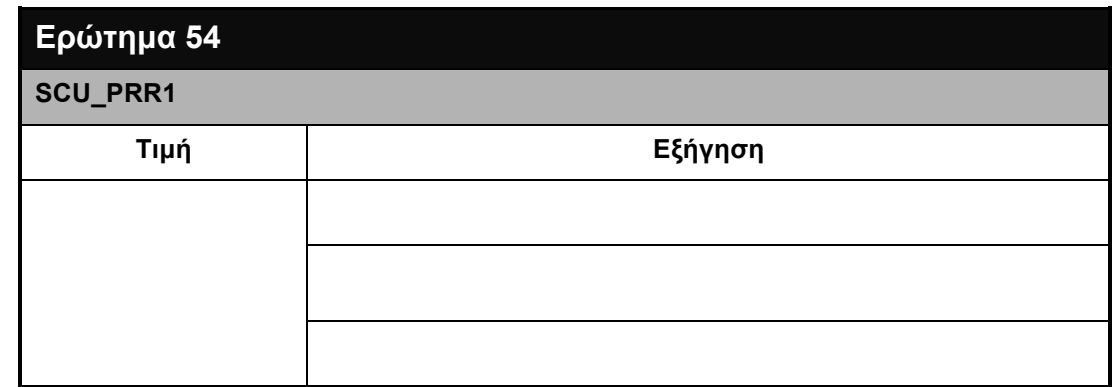

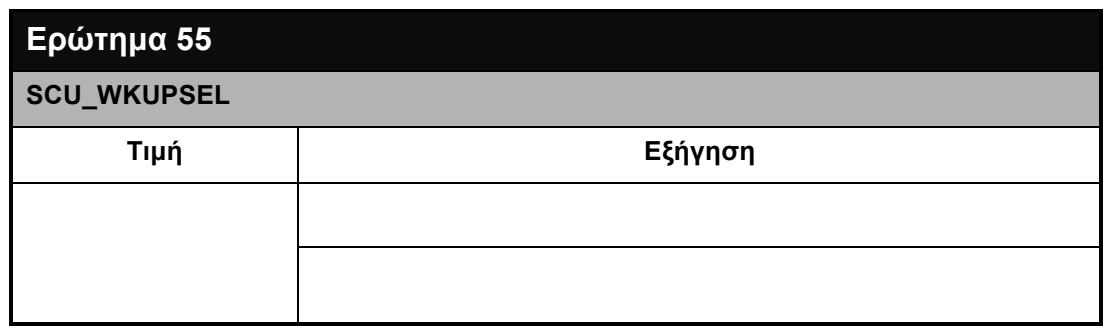

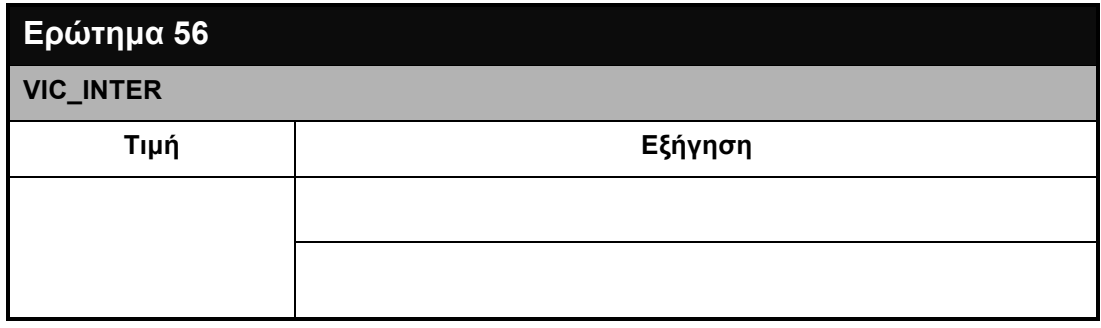

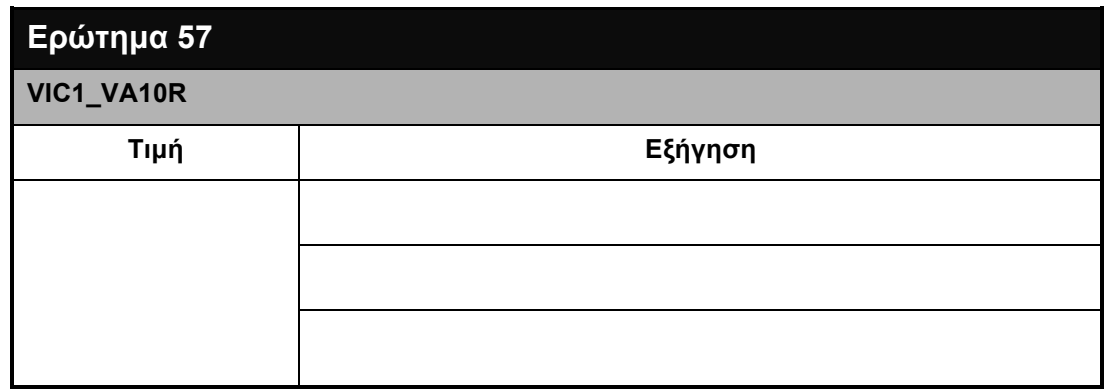

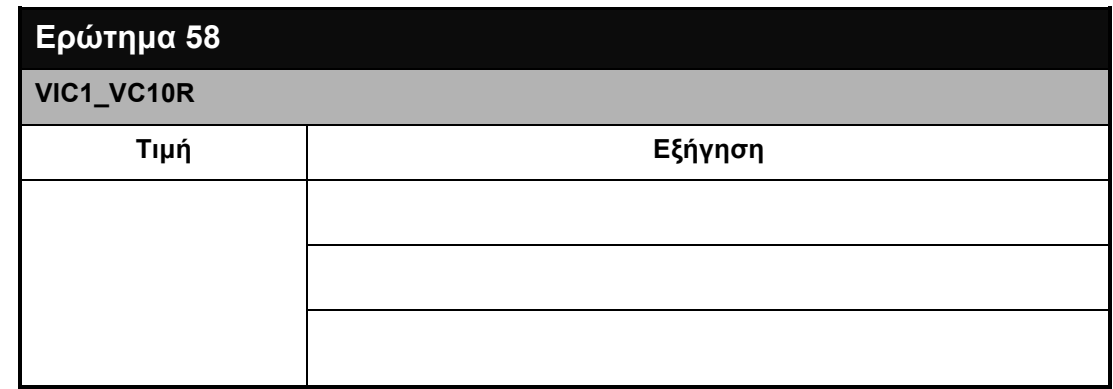

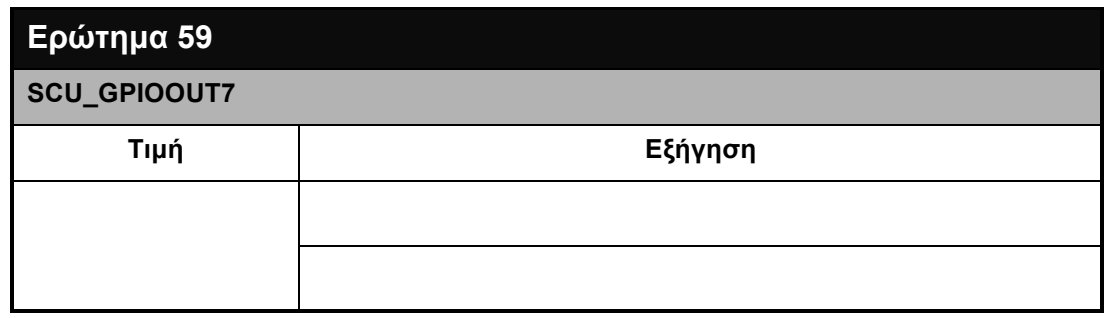

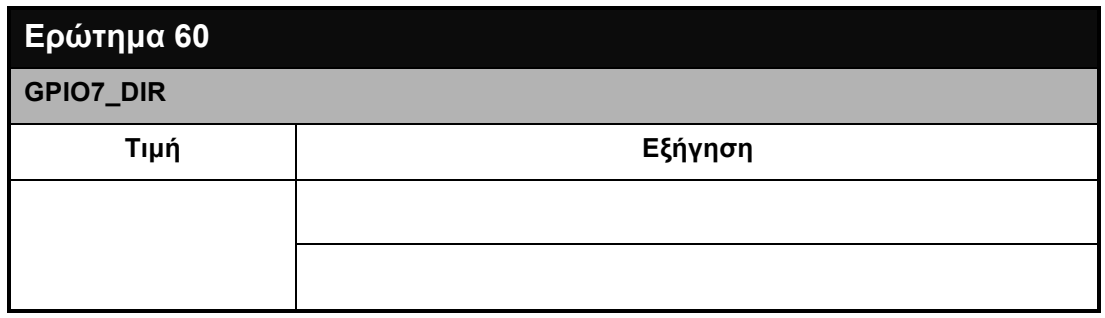

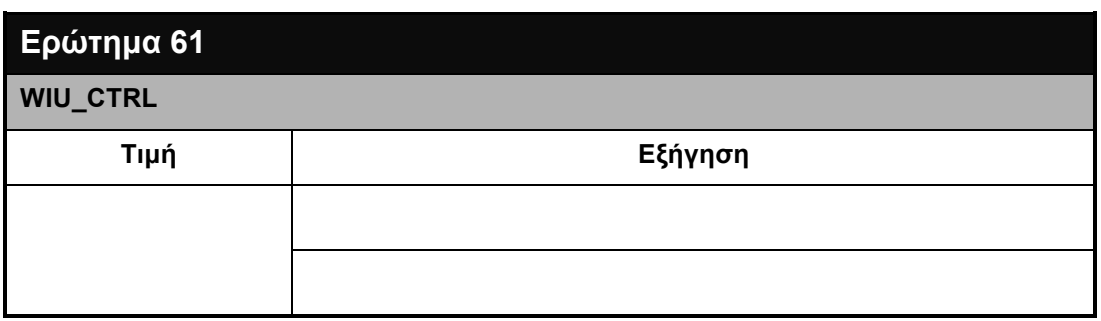

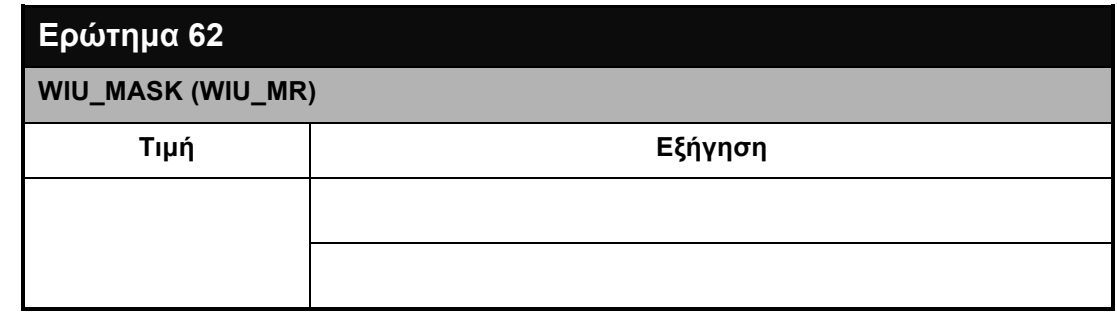

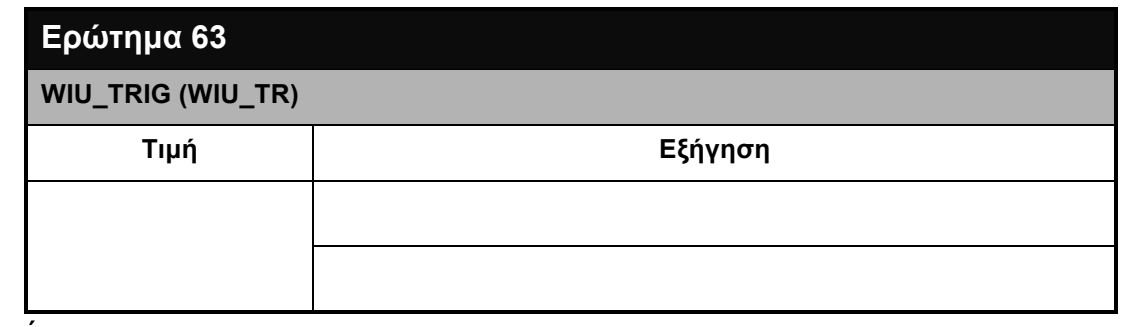

# **8 ΕΡΓΑΣΤΗΡΙΟ 8**

- ♦ **ARM9 Assembly Μέρος 3<sup>ο</sup>**
- ♦ **Εξωτερικές Διακοπές – External Interrupts Μέρος 2<sup>ο</sup>**

# **Προϋποθέσεις**

Το εργαστήριο αυτό προϋποθέτει το διάβασµα και χρήση των εξής:

- **Αρχείο mcbstr9.chm HTML,** Κεφάλαιο "Writing Programs".
- **Αρχείο Lab7\_Ext\_Int.s,** µέσα από τον φάκελο **Lab7\_Ext\_Int.rar**.
- **Αρχείο STR9\_Programming\_Manual.pdf**
- **Αρχείο STR91xFA\_Reference\_Manual.pdf**. Θα το χρησιµοποιούµε ως αναφορά για καταχωρητές.
- **Βιβλίο Θεωρίας Wayne Wolf, "Οι Υπολογιστές ως Συστατικά Στοιχεία".** Κεφάλαιο 3, παράγραφος 2.4. Διακοπές.

# **Εισαγωγή**

Το εργαστήριο αυτό είναι συνέχεια του προηγούµενου εργαστηρίου.

Στο προηγούµενο εργαστήριο αναλύσαµε τον κώδικα, γραµµή-γραµµή για να κατανοήσουµε τις ρυθµίσεις και τον προγραµµατισµό που απαιτείται για να ρυθµίσουµε τις εξωτερικές διακοπές στο STR912FAW44 µικροελεγκτή.

Σε αυτό το εργαστήριο θα εκτελέσουµε τον κώδικα µας και θα χρησιµοποιήσουµε τον Debugger για να παρακολουθήσουµε τους καταχωρητές των Interrupt και την διαδικασία που ακολουθείται. Θα χρησιµοποιήσουµε Breakpoints και θα παρακολουθούµε τους Registers γενικού σκοπού.

Τέλος θα προσπαθήσουµε να µετατρέψουµε τον κώδικα µας ώστε πλέον το Interrupt να έρχεται από το πλήκτρο INT6 και όχι από το πλήκτρο 5.

### **8.1 Εκτέλεση του κώδικα**

Ανοίγουµε το Project **Lab7\_Ext\_Int.uvproj** αποσυµπιέζοντας το **Lab7\_Ext\_Int.rar** αρχείο, που δίδεται µε τα υπόλοιπα αρχεία του εργαστηρίου. Ανοίγουµε το αρχείο **Lab7\_Ext\_Int.s**.

Εκτελούµε τον κώδικα σύµφωνα µε την διαδικασία που αναφέρεται στην παράγραφο 2.1 και 2.2.

Πατάµε το πλήκτρο INT5 και παρατηρούµε τα LED να ανάβουν. Ξαναπατώντας το πλήκτρο ΙΝΤ5 τα πλήκτρα θα πρέπει να σβήνουν.

## **8.2 Έλεγχος µέσο του αποσφαλµατωτή**

Ανοίγουµε τον απασφαλµατωτή αφού σιγουρευτούµε ότι έχουµε επιλέξει το *Use ULINK ARM Debugger* κάτω από το Debug tab στο παράθυρο *'Options for Target 'Target 1*'. Το *Run to main* πρέπει να είναι επίσης επιλεγµένο.

Από την επιλογή Peripherals ανοίγουµε τα εξής παράθυρα: **Wake-Up Interrupt Controller, GPIO3 και GPIO7**

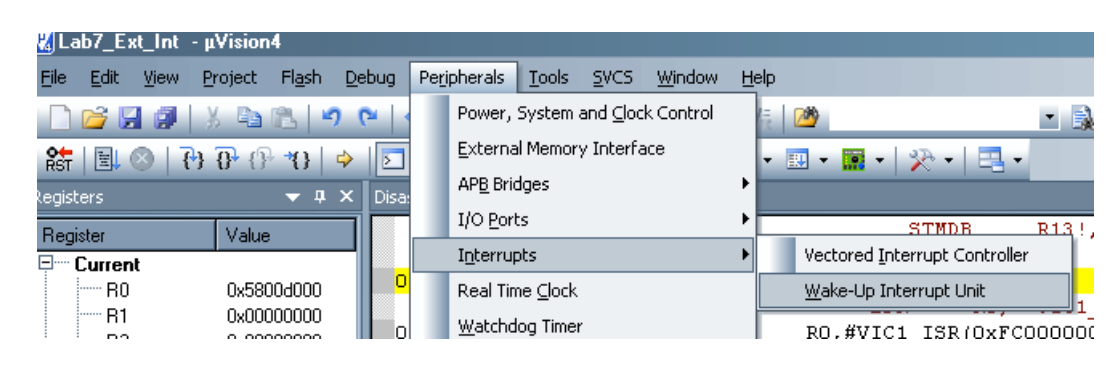

**Σχήµα 34:** Επιλογή Wake Up Interrupt Controller

Η τελική µορφή του Debugger πρέπει να έχει την δοµή που φαίνεται στο παρακάτω σχήµα.

**Εργαστήριο Σχεδιασµού Ενσωµατωµένων Συστηµάτων & Εφαρµογών** 95

|                                                        | Ενσωματωμένα Συστήματα Ι: Εργαστηριακές Ασκήσεις                                                                                                    | ΕΡΓΑΣΤΗΡΙΟ 8                                                         |
|--------------------------------------------------------|----------------------------------------------------------------------------------------------------|----------------------------------------------------------------------|
| Vision4                                                |                                                                                                    |                                                                      |
| Edit View Project Flash<br><b>Eile</b>                 | Debug Peripherals Tools SVCS Window<br>Help                                                                                                    | GPIO <sub>3</sub><br>$\vert x \vert$<br>Port 3-                      |
|                                                        | ∩CHINGBOPP(←⇒)PRAAI####M                                                                                                    | $\Omega$<br>87<br><b>Bits</b><br>GPIO DATA3: 0x75<br><b>EMMMLMLM</b> |
|                                                        |                                                                                                    | GPIO_DIR3: 0x00<br><b>FEBRUARE</b>                                   |
| <b>Registers</b>                                       | $\overline{\phantom{a}}$ $\overline{\phantom{a}}$ $\overline{\$ | GPIO_SEL3: 0x00<br><u>oomaan a</u>                                   |
| Value<br>Register                                      | 154: PAbtHandler<br>в<br>PAbtHandler                                                                                                    | SCU_GPIOOUT3: 0x0000<br><b>FEBRUARE</b>                              |
| —<br>□ Current                                         | 0x00000048<br>0x00000048 EAFFFFFE<br>B                                                                                                    | <b>FEFFEETTE</b>                                                     |
| R <sub>0</sub><br>0x5800d000                           | DAbtHandler<br>155: DAbtHandler<br>в                                                                                                    | SCU_GPIOIN3: 0x00<br><b>FEFFEEFEE</b>                                |
| R1<br>0x00000000                                       | 156: IRQHandler                                                                                                    | SCU_GPIOTYPE3: 0x00<br><b>FEBRUARE</b>                               |
| R <sub>2</sub><br>0x00000000                           | 0x0000004C EAFFFFFE B<br>0x0000004C<br>157:<br><b>STMDB</b><br>R13!, (RO-R1)                                                                                                    |                                                                      |
| R3<br>0x000001e4                                       | 158: ; Clear VIC interrupt                                                                                                    | <b>GPIO 7</b><br>$\boldsymbol{\times}$                               |
| R4<br>0x00000000<br>R <sub>5</sub>                     | 0x00000050 E92D0003 STMDB<br>R13!, (RO-R1)                                                                                                    | Port 7<br>8 <sub>7</sub><br>$\overline{0}$<br><b>Bits</b>            |
| 0x04000000<br>R6<br>0x00000000                         | RO, =VIC1 BASE<br>159:<br>LDR                                                                                                    | GPIO DATA7: 0x00<br><b>FEFFEEFEE</b>                                 |
| · R7<br>0x000001d3                                     | 0x00000054 E3A0033F<br>RO, #VIC1 ISR (OxFC000000)<br><b>MOV</b>                                                                                                    | GPIO_DIR7: OxFF<br><b>NNNNNNNN</b>                                   |
| R <sub>8</sub><br>0x00000000                           | ΠT                                                                                                    | GPIO_SEL7: 0x00                                                      |
| · R9<br>0x00000000                                     | STR91x.s                                                                                                    | <b>FEFFEEFEE</b>                                                     |
| · R10<br>0x000001e4                                    | 146<br>DAbt Addr<br>DCD<br>DAbtHandler                                                                                                    | SCU_GPIOOUT7: 0x5555<br><b>FEFFEEFEE</b>                             |
| $-B11$<br>0x000001e4                                   | DCD<br>n<br>147<br>; Reserved Address                                                                                                    | <b>NAMANAMA</b>                                                      |
| · R12<br>0x000000a9                                    | 148<br>IRQ Addr<br>DCD<br>IRQHandler                                                                                                    | SCU_GPIOIN7: 0x00<br><b>FEFTEEFT</b>                                 |
| - R13 (SP)<br>0x00000000<br>$-$ R14 (LR)<br>0x00000000 | 149<br>FIQ Addr<br>DCD<br>FIQHandler                                                                                                    | SCU_GPIOTYPE7: 0x00<br><b>FEBRUARE</b>                               |
| R15 (PC)<br>0x00000190                                 | 150                                                                                                    |                                                                      |
| 田… CPSR<br>0x00000010                                  | 151                                                                                                    | Wake-Up Interrupt Unit (WIU)                                         |
| 由 SPSR<br>0x00000010                                   | в<br>152<br>UndefHandler<br>UndefHandler<br>SWIHandler<br>153<br>в<br>SWIHandler                                                                                                    |                                                                      |
| <b>H</b> User/System                                   | 2154<br>PAbtHandler<br>$\mathbf B$<br>PAbtHandler                                                                                                    | Source<br>Mask<br>Trig<br>Pend<br>Line<br>-1                         |
| ⊕…<br>" Fast Interrupt                                 | DAbtHandler<br>DAbtHandler<br>155<br>R                                                                                                    | 0<br>EXTINT2<br>0<br>0<br>EXTINT3<br>0<br>0                          |
| □ Interrupt                                            | IRQHandler<br>156                                                                                                    | $\overline{c}$<br>EXTINT4<br>0<br>0                                  |
| 中… Supervisor<br>中 Abort                               | R13!, (R0-R1)<br>157<br><b>STMDB</b>                                                                                                    | 3<br>EXTINT5                                                         |
| 甲… Undefined                                           | 158<br>: Clear VIC interrupt                                                                                                    | $\overline{4}$<br>EXTINT6<br>-1<br>1<br>5<br>EXTINT7<br>0<br>0<br>-1 |
| Ė <sup></sup> Internal                                 | 159<br>LDR<br>RO, =VIC1 BASE                                                                                                    | EXTINT8<br>6<br>n<br>0                                               |
| 0x00000190<br>- PC \$                                  | $R1, =0x000000000$<br>160<br>LDR                                                                                                    | 7<br>EXTINT9<br>$\Omega$<br>0                                        |
| Mode<br>User                                           | 161<br>R1, [RO, #VIC1 VAR OFS]<br><b>STR</b><br>162<br>/ Clear WIU Interrupt                                                                                                    | Selected Line                                                        |
| 由… CP15                                                | 163<br>LDR<br>RO, = WIU CTRL BASE                                                                                                    | $\nabla$ WUM5 $\nabla$ WUT5<br>$\nabla$ wups                         |
| ⊞— CP15 - PID                                          | R1, = WIU PR Val<br>164<br>LDR                                                                                                    | Mask & Trigger & Pending Bits                                        |
|                                                        | R1, [R0, #WIU PR OFS]<br>165<br><b>STR</b>                                                                                                    | WIU_MR: 0x00000060                                                   |
|                                                        | 166                                                                                                    |                                                                      |
|                                                        | 167<br>MVN<br>R2, R2                                                                                                    | WIU_PR: 0x00000060                                                   |
|                                                        | 168<br>LDMIA<br>$R13!, (R0-R1)$<br>cime<br>$100 - 40$<br>n.e.                                                                                                    | WIU_TR: OxFFFFFFFF                                                   |
| Registers<br><b>FE Project</b>                         | п                                                                                                    | Wake-Up Control & Software Interrupt                                 |
| Command                                                | $\bullet$ $\overline{u}$ $\times$<br>Call Stack                                                                                                    | <b>M</b> INT EN<br>WIU CTRL: 0x00000002                              |
| *** error 35: undefined line number                    | E<br><b>Stack Frames</b><br>Val                                                                                                    | <b>N</b> WKUPINT<br>WIU_INTR: 0x00000000                             |
| WS 1, `SCU PCGRO                                       |                                                                                                    |                                                                      |
| WS 1, `SCU PCGR1                                       |                                                                                                    | Wakeup Selection                                                     |
| WS 1, `SCU PRRO                                        |                                                                                                    | SCU_WKUPSEL: 0x00000006                                              |
| US 1, `SCU PRR1                                        |                                                                                                    | F<br>WKUPSEL3: 6: EXINT6 as VIC1.10 source                           |
| WS 1, `SCU WKUPSEL<br>WS 1, 'VIC1 VC10R                |                                                                                                    |                                                                      |
| WS 1, 'VIC1 VA10R                                      |                                                                                                    | WKUPSEL5: 0: EXINT8 as VIC1.11 source                                |
| $\overline{4}$                                         | $\boxed{\triangleright}$                                                                                                    | WKUPSEL6: 0: EXINT16 as VIC1.12 source                               |
| $\,$                                                   |                                                                                                    | WKUPSEL7: 0: EXINT24 as VIC1.13 source ~                             |
|                                                        | <b>I</b> Cocal Stock 25 Locale 26 Wal                                                                                                    |                                                                      |

**Σχήµα 35:** Δοµή παραθύρων Debugger για έλεγχο του Εξωτερικού Interrupt

Από το GPIO3 παράθυρο παρατηρούµε ότι το GPIO 3.5 είναι 1. Με το πάτηµα γίνεται 0. Αυτό είναι αναµενόµενο και για τον λόγο αυτό έχουµε ορίσει στον WIU Interrupt Trigger Register να ενεργεί το Interrupt µε την πτίτουσα ακµή του GPIO.

Στο παράθυρο **Wake-UP Interrupt Unit** επιλέγουµε το **ΕΧΤΙΝΤ5**. Παρατηρούµε την µάσκα (Mask) ότι είναι 1, και το INT\_EN bit επίσης.

Θέτουµε ένα breakpoint στην αρχή του IRQHandler και εκτελούµε τον κώδικα πατώντας το Run ή το F5.

Πατάµε το πλήκτρο και ο κώδικας σταµατάει στο breakpoint λόγω του Interrupt.

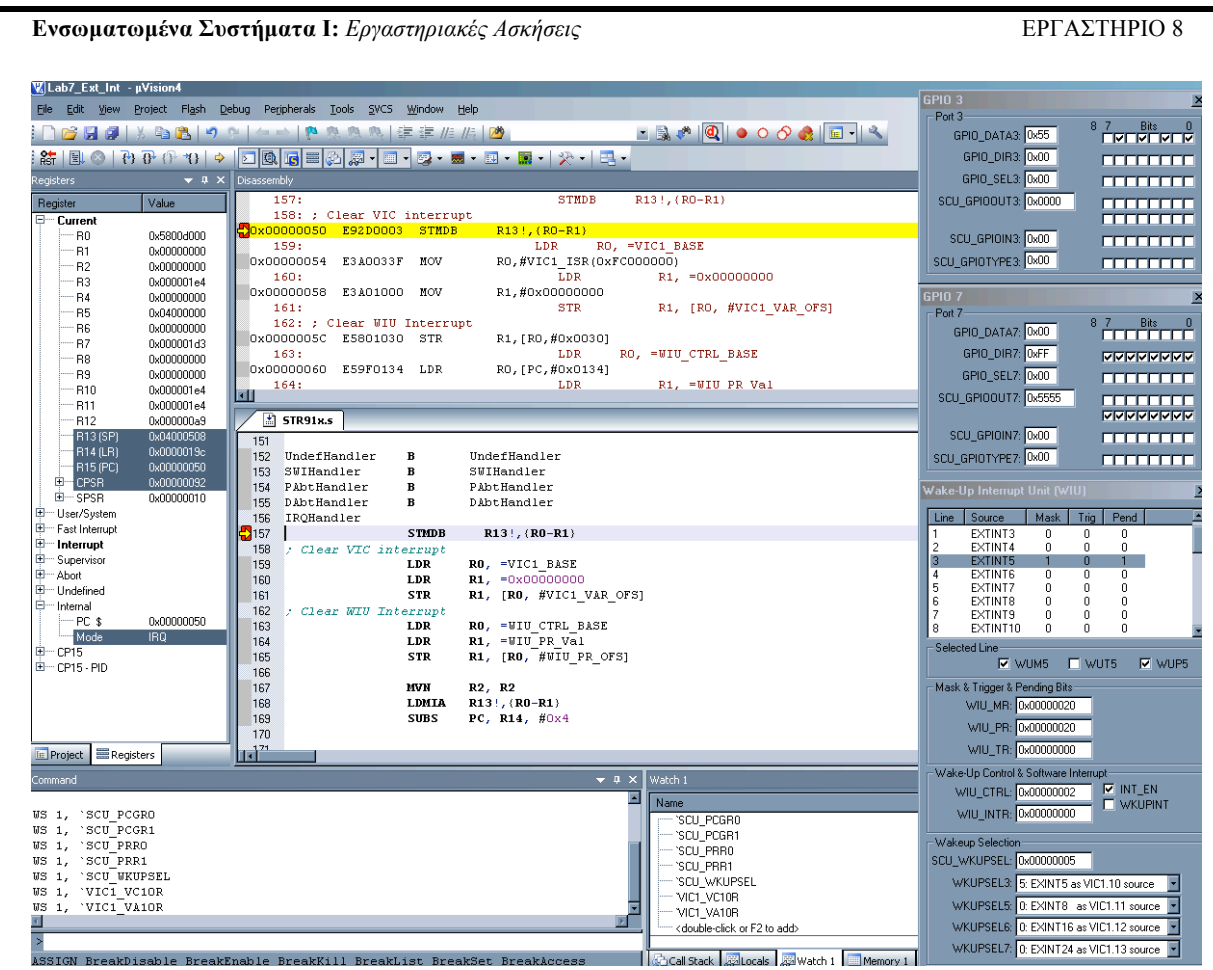

**Σχήµα 36**: Breakpoint στην εξυπηρέτηση του Interrupt

Στην παραπάνω εικόνα έχουµε τα στοιχεία του debbuger την στιγµή που πατήθηκε το πλήκτρο. Στο παράθυρο GPIO3, το GPIO3.5 έχει γίνει 0. Επίσης στο παράθυρο Wake-UP Interrupt Unit το bit WUIP5 έχει γίνει 1 (Pending = 1).

#### **Ερώτηµα 64**

**Ποια η ερµηνεία του bit WUIP5;**

Από το σηµείο που ο κώδικας µας έχει σταµατήσει λόγω του Interrupt και του breakpoint, τον εκτελούµε βηµατικά πατώντας το F11. Παρατηρούµε

**Εργαστήριο Σχεδιασµού Ενσωµατωµένων Συστηµάτων & Εφαρµογών** 97

τον καθαρισµό του WIU EXTINT5 Pending bit µετά την εκτέλεση των παρακάτω εντολών:

LDR R0, =WIU\_CTRL\_BASE LDR R1, =WIU\_PR\_Val STR R1, [R0, #WIU\_PR\_OFS]

### **Ερώτηµα 65**

**Τι ακριβώς κάνουν οι παραπάνω εντολές ώστε να καθαρίσει το Pending bit στον WIU EXTINT5 καταχωρητή.**

Όταν ο PC βρίσκεται στην εντολή:

MVN R2, R2

παρατηρήστε τον R12 πριν και µετά την εκτέλεση της.

Συνεχίστε την βηµατική εκτέλεση του κώδικα έως ότου επιστρέψουµε στην Main\_Loop. Όταν φτάσετε την εντολή:

CMP R2, #0xFFFFFFFFF

παρατηρήστε τις δύο επόµενες εντολές

BNE LED\_Off B LED On

και τα περιεχόµενα του R2 και απαντήστε:

**Ερώτηµα 66**

**Εργαστήριο Σχεδιασµού Ενσωµατωµένων Συστηµάτων & Εφαρµογών** 98

**Ποια είναι τα περιεχόµενα του R2, και σε ποιο από τα δύο Branches θα περιµένατε ο κώδικας να µεταπηδήσει και γιατί;**

Μπορείτε να πειραµατιστείτε αλλάζοντας τον αριθµό των LED που ανάβουµε και σβήνουµε.

#### **Ερώτηµα 67**

**Ποιες αλλαγές πρέπει να γίνουν στον κώδικα µας ώστε το External Interrupt να έρχεται πλέον από το INT6 και όχι από το INT5; Σηµειώστε παρακάτω τις αλλάγες/αντικαταστήσεις.**

# **9 ΕΡΓΑΣΤΗΡΙΟ 9**

# ♦ **Εισαγωγή στους ΑDCs**

## **Προϋποθέσεις**

Το εργαστήριο αυτό προϋποθέτει το διάβασµα και χρήση των εξής:

- **Αρχείο mcbstr9.chm HTML,** Κεφάλαια "Writing Programs" και "Theory of Operation->Potentiometer".
- **Αρχεία Blinky.c και LCD.c,** µέσα από τον φάκελο **Lab2\_Blinky.rar**.
- **Αρχείο MCBSTR9\_schematic.pdf.** Το σχηµατικό της αναπτυξιακής πλακέτας MCBSTR9 για να δούµε τις συνδέσεις του ποτενσιόµετρου.
- **Αρχείο STR91xFA\_Reference\_Manual.pdf**. Θα το χρησιµοποιούµε ως αναφορά για τους ADC καταχωρητές.
- **Βιβλίο Θεωρίας Wayne Wolf, "Οι Υπολογιστές ως Συστατικά Στοιχεία".** Κεφάλαιο 4, παράγραφος 4. Συσκευές Εισόδου-Εξόδου, Μετατροπείς A/D και D/A.

# **Εισαγωγή**

Στο εργαστήριο αυτό θα χρησιµοποιήσουµε το παράδειγµα Blinky της Keil. Θα κάνουµε αλλαγές στον κώδικα ώστε στην πρώτη γραµµή της LCD οθόνης, να τυπώνετε η πραγµατική τιµή της τάσης του ποτενσιόµετρου POT1 σε mV, όπως φαίνεται στο παρακάτω σχήµα.

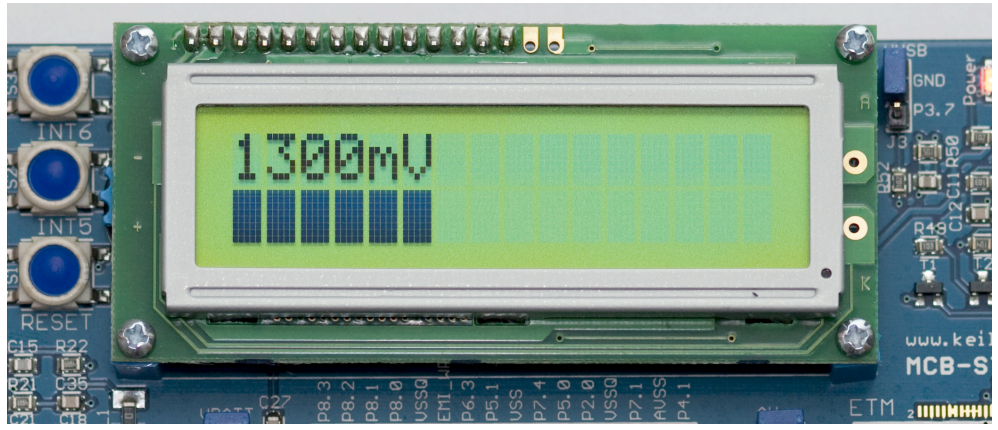

**Σχήµα 37:** Ένδειξη τάσης ποτενσιόµετρου στο LCD

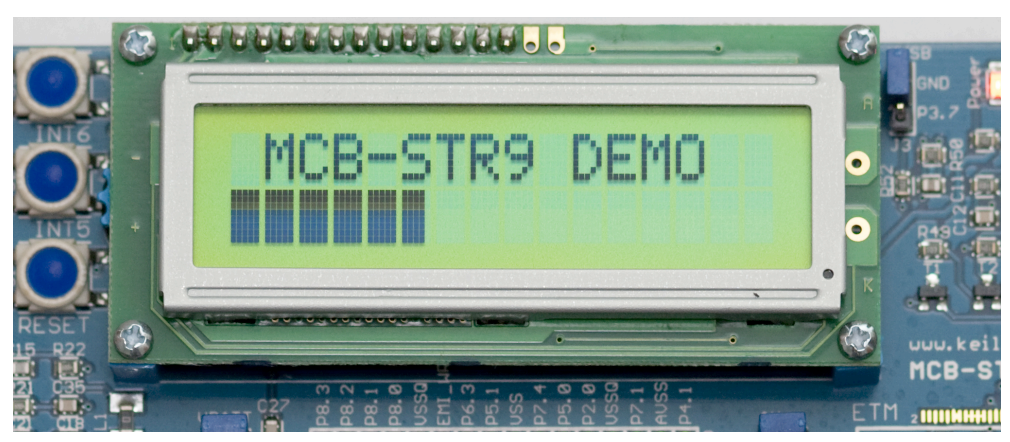

**Σχήµα 38:** Ένδειξη LCD πριν τις αλλαγές µας

Στο αρχείο STR91xFA\_Reference\_Manual.pdf, σελίδα 463, υπάρχουν πληροφορίες για τoυς ADCs του µικροελεγκτή. Σε γενικές γραµµές η λειτουργία των ADC έχει ως εξής.

- Ο STR912FAW44 έχει 8 κανάλια ADC.
- Κάθε ADC έχει διακριτότητα 10-bit.
- Λόγω ότι η διακριτότητα των ADC είναι 10-bit, η µέγιστη τιµή που δίνουν ως αποτέλεσμα μετατροπής είναι η 2<sup>10</sup> = 1023.
- Η µέγιστη και ελάχιστη τιµή που µπορεί ο ADC να µετατρέψει εξαρτάται από την ειδική παροχή τροφοδοσίας στον µικροελεγκτή, VREF. Έτσι για παράδειγµα εάν το VREF είναι 1023mV, τότε η µέγιστη µετατρεπόµενη τιµή του ADC, το 1023, θα αντιστοιχεί σε 1023mV και εάν το VREF είναι 3300mV τότε η µέγιστη τιµή του ADC, το 1023, θα αντιστοιχεί σε 3300mV. Στην περίπτωση αυτή όµως επειδή ο ADC µπορεί να δώσει 1023 τιµές, η αύξηση των τιµών του ADC θα γίνεται κάθε 3300mV/1023 = 3,2mV. Ή διαφορετικά για να υπολογίσουµε την τάση σε mV πολλαπλασιάζουµε την δεκαδική τιµή του ADC µε 3,2. Αυτό σηµαίνει ότι έχουµε 3,2mV διαφορά ανά βήµα του ADC.

#### **Ερώτηµα 68**

**Έστω ότι ο ADC ήταν 12-bit και το VREF στον µικροελεγκτή είναι 10V. Υπολογίστε το βήµα του ADC ανά mV αλλαγής στην είσοδο του.**

Για να µπορέσουµε να δούµε την τιµή της τάσης του ποτενσιόµετρου στην οθόνη του LCD πρέπει πρώτα να µετατρέψουµε την τιµή του ADC σε πραγµατικά mV. Είδαµε πριν ότι µε VREF 3,2V για κάθε 3,2mV αύξηση της τάσης µετρήσεως του ADC, έχουµε ένα βήµα αύξηση. Δηλαδή την τιµή που µας δίνει ο ADC ως αποτέλεσµα εάν την πολλαπλασιάσουµε µε 3,2 θα πάρουµε την πραγµατική τιµή της τάσης εισόδου στον ADC.

Ανοίγουµε το **Project Blinky** (µε την διαδικασία που αναφέρεται στην παράγραφο 2.1) και το αρχείο **Blinky.c.**

# **9.1 Ένδειξη της τάσης του ποτενσιόµετρου στην οθόνη LCD**

Στο αρχείο **Blinky.c** πρέπει να προσθέσουµε κώδικα ώστε να τυπώσουµε την τάση του ποτενσιόµετρου στο LCD.

Η µεταβλητή **AD\_last** κρατάει την τελευταία µέτρηση του ADC. Η µεταβλητή αυτή είναι εξωτερική µεταβλητή και ανανεώνεται µέσα στο αρχείο **IRQ.c**, στην συνάρτηση **ADC\_IRQ\_Handler.** Όταν µια µετατροπή έχει τελειώσει από τον ADC ένα ειδικό **interrupt** χτυπάει και η εξυπηρέτηση του interrupt αυτού γίνεται στην συνάρτηση αυτή.

Το πρόγραµµα Blinky τρέχει ουσιαστικά έναν κλειστό ατέρµονο βρόχο. Όταν ξεκινήσει το πρόγραµµα γίνονται πρώτα κάποιες αρχικοποιήσεις στο σύστηµα, προγραµµατίζοντας κάποιους καταχωρητές. Οι καταχωρητές ή αλλιώς ο χάρτης µνήµης **(Memory Map)** του µικροελεγκτή, υλοποιείται στο αρχείο **C:\Keil\ARM\INC\ST\91x\91x\_map.h.** Χρησιµοποιώντας τις δοµές µέσα από το αρχείο αυτό, µπορούµε να έχουµε πρόσβαση σε όλους τους καταχωρητές του συστήµατος.

Έτσι για παράδειγµα η εντολή:

### **SCU->GPIOIN[4] |= 0x01;**

πηγαίνει στον καταχωρητή GPIOIN4 του SCU (SCU\_GPIOIN4 σελίδα 115 στο STR91xFA\_Reference\_Manual.pdf) και θέτει το πρώτο bit, το bit 0, µε την τιµή 1. Αφήνει τα υπόλοιπα bit ως είχαν.

#### **Ερώτηµα 69**

**Ποιες αρχικοποιήσεις γίνονται στην αρχή του Blink.c και γιατί;**

Μετά εκτελείτε ο κώδικας µέσα στον βρόχο, όπως φαίνεται στον επόµενο πίνακα.

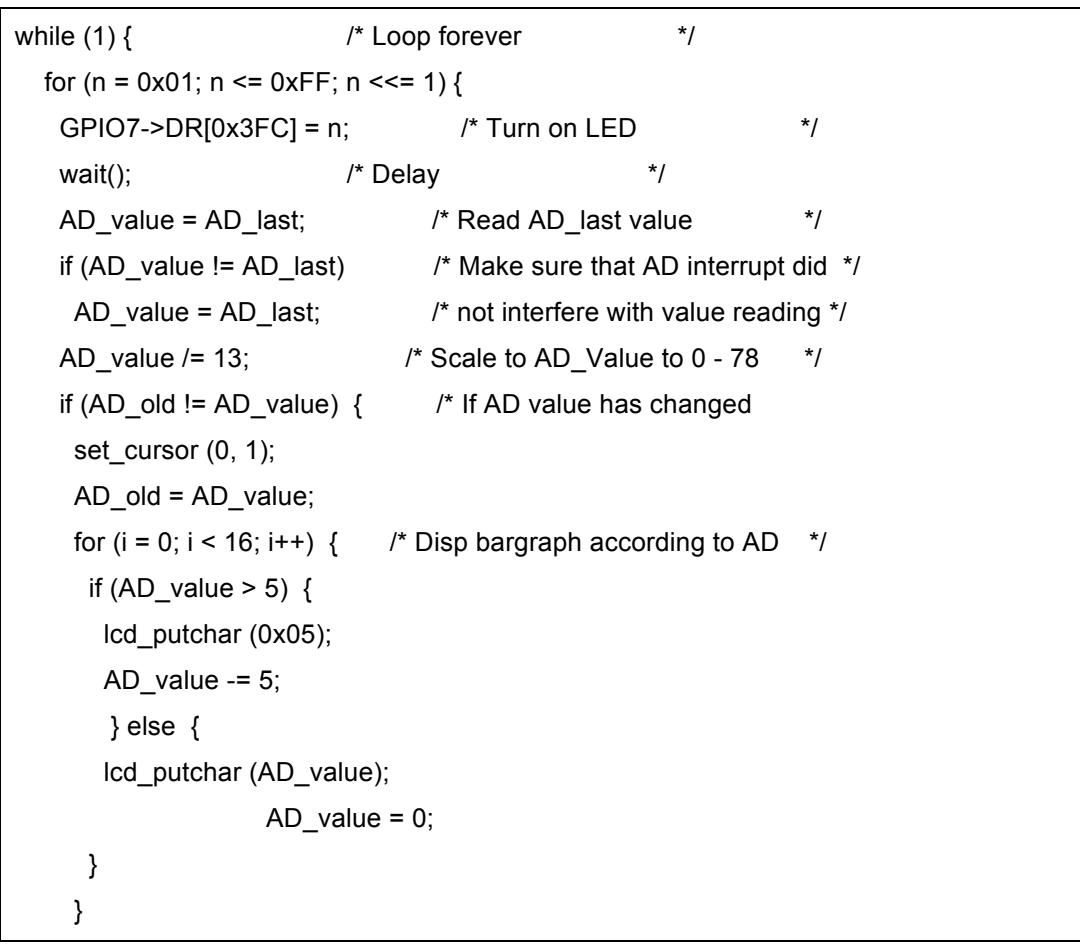

# **Ερώτηµα 70**

**Περιγράψτε τα βήµατα που ακολουθούνται µέσα στον ατέρµονο βρόχο.**

**Ερώτηµα 71**

**Εφόσον το πρόγραµµα µας εκτελεί τον κώδικα µέσα στον ατέρµονο βρόχο, πως η τιµή του ADC (AD\_last) αλλάζει;**

Για να γράψουµε στο LCD θα χρησιµοποιήσουµε την συνάρτηση **lcd\_print**. Με την συνάρτηση **set\_cursor** επιλέγουµε σε ποια γραµµή και θέση θα βρίσκεται ο cursor. Ουσιαστικά επιλέγουµε που θα πάει να γράψει η lcd print. Το LCD του αναπτυξιακού έχει 2 γραμμές με 16 θέσεις για χαρακτήρες σε κάθε γραµµή. Έτσι για παράδειγµα εάν θέλουµε να γράψουµε στην θέση 5 της πρώτης γραµµής, επιλέγουµε πρώτα την θέση µε την συνάρτηση set\_cursor(4, 0) (4 και όχι 5 γιατί η πρώτη θέση είναι το 0 και όχι το 1) και µετά γράφουµε µε την lcd\_print. Σε κάθε γράψιµο ο cursor αυξάνεται αυτοµάτως.

Η συνάρτηση **lcd\_print** παίρνει ως όρισµα **string**. Η µεταβλητή AD\_value είναι **δεκαδικός** και οπότε πρέπει να µετατραπεί η µεταβλητή AD\_value σε string.

**Ερώτηµα 72**

**Εδώ γράψτε τον κώδικα, ώστε να βλέπουµε στην LCD οθόνη την τάση του ποτενσιόµετρου σε mV.**

# **10 ΕΡΓΑΣΤΗΡΙΟ 10**

- ♦ **Real Time Clock Μέρος 1<sup>ο</sup>**
- ♦ **Alarm και Periodic Interrupts Μέρος 1<sup>ο</sup>**

# **Προϋποθέσεις**

Το εργαστήριο αυτό προϋποθέτει το διάβασµα και χρήση των εξής:

- **Αρχείο mcbstr9.chm HTML,** Κεφάλαια "Writing Programs".
- **Αρχεία RTC.c και IRQ.c,** µέσα από τον φάκελο **Lab10\_RTC.rar**.
- **Αρχείο STR91xFA\_Reference\_Manual.pdf**. Θα το χρησιµοποιούµε ως αναφορά για τους καταχωρητές του MCU αλλά και για την µονάδα RTC.
- **Βιβλίο Θεωρίας Wayne Wolf, "Οι Υπολογιστές ως Συστατικά Στοιχεία".** Κεφάλαιο 4, παράγραφος 9. Ρολόι Ξυπνητήρι.

# **Εισαγωγή**

Στο εργαστήριο αυτό θα χρησιµοποιήσουµε το Real Time Clock του µικροελεγκτή και θα υλοποιήσουµε ένα ψηφιακό ρολό. Το ψηφιακό ρολόι έχει την δυνατότητα προγραµµατισµού ενός Alarm κάποια συγκεκριµένη χρονική στιγµή. Το Alarm αυτό είναι συνδεδεµένο µε ένα Interrupt το οποίο θα ανάβει τα LED για 8 δευτερόλεπτα. Η ώρα εµφανίζετε στο LCD όπως φαίνεται στην παρακάτω φωτογραφία.

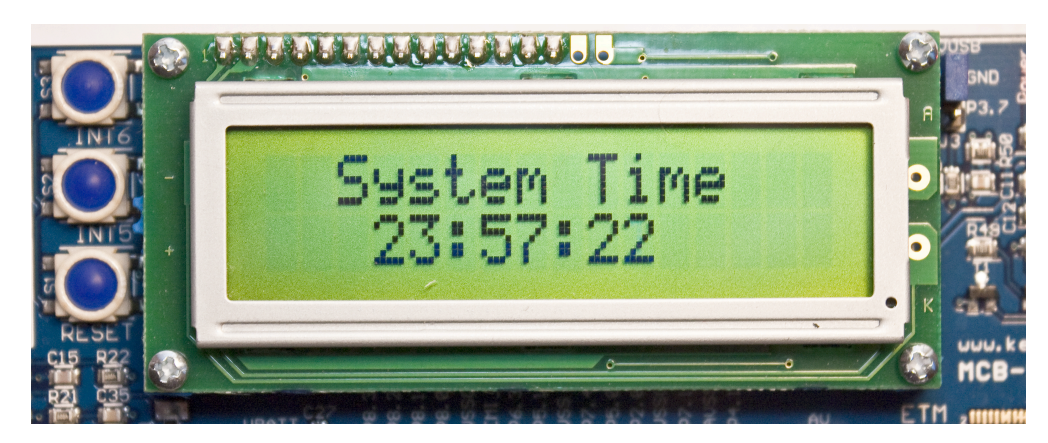

**Σχήµα 39:** Οθόνη Ψηφιακού Ρολογιού

Το Real Time Clock του µικροελεγκτή είναι ένα ενσωµατωµένο κοµµάτι υλικού και το µόνο που χρειάζεται για να λειτουργήσει εκτός από την ανάλογη τάση, που µπορεί να δοθεί και ξεχωριστά από το υπόλοιπο IC, είναι ένας απλός κρύσταλλος 32,768KHz.

Τα κύρια χαρακτηριστικά του RTC είναι:

- Ηµερολόγιο 9999 ετών σε BCD (Binary Coded Decimal).
- Φορµάτ 24 ωρών σε BCD (Binary Coded Decimal).
- Ξεχωριστή είσοδος ρολογιού και τάσεως ώστε να µπορεί να λειτουργεί ολοκληρωτικά αυτόνοµα ακόµα και από µία µπαταρία χωρίς να το επηρεάζει εάν το υπόλοιπο κοµµάτι του µικροελεγκτή είναι σε τάση.
- Υποστήριξη δίσεκτου έτους.
- Προγραµµατιζόµενο Alarm Interrupt µέγιστης διάρκειας ενός µήνα.
- Ευκρίνεια σε millisecond.
- Τα περιεχόµενα των καταχωρητών της ώρας και της ηµεροµηνίας είναι τα µόνα στον µικροελεγκτή STR912FAW44 που δεν επιστρέφουν στις προκαθορισµένες (default) τιµές τους µετά απο Reset.
- Όταν ο µικροελεγκτής είναι σε Sleep Mode οι ταχύτητες των εσωτερικών ρολογιών µειώνονται αρκετά για εξοικονόµηση ενέργειας. Η λειτουργία του RTC όµως δεν επηρεάζεται µιας και έχει δικό του εσωτερικό δίκτυο ρολογιού που δηµιουργείται από τον εξωτερικό κρύσταλλο.
- Εκτός από το Alarm Interrupt µπορεί να δηµιουργήσει και περιοδικά Interrupts ανά 1024Hz, 128Hz, 16Hz και 2Hz.

#### **Ερώτηµα 73**

**Βρείτε από το STR91xFAxxx.pdf σε ποια pins του µικροελεγκτή πρέπει να συνδεθεί ο 32,768ΚHz κρύσταλλος. Στην συνέχεια βρείτε από το σχηµατικό MCBSTR9\_schematic.pdf εάν στα αντίστοιχα pins είναι συνδεδεµένος κάποιος κρύσταλλος και σηµειώστε το όνοµα που έχει στο σχηµατικό.** 

Στο εργαστήριο αυτό θα εκτελέσουµε το πρόγραµµα και θα δούµε την εναλλαγή της ώρας στο LCD. Το Alarm είναι προγραµµατισµένο να δώσει ένα Interrupt στα 30sec από την αρχική ώρα εκκίνησης εκτέλεσης του προγράµµατος. Θα παρατηρήσουµε ότι µετά από αυτά τα 30sec όλα τα LED ανάβουν. Παραµένουν αναµµένα για 8sec και µετά σβήνουν.

Στην συνέχεια θα κάνουµε αλλαγές στον κώδικά µας για να ξεκινάµε το ρολόι από διαφορετική ώρα αλλά και για να πειραµατιστούµε µε το Alarm Interrupt.

## **10.1 Εκτέλεση του κώδικα**

Ανοίγουµε το Project **Lab10\_RTC.uvproj** αποσυµπιέζοντας το **Lab10\_RTC.rar** αρχείο, που δίδεται µε τα υπόλοιπα αρχεία του εργαστηρίου. Ανοίγουµε τα αρχεία **RTC.c** και **IRQ.c**.

Εκτελούµε τον κώδικα σύµφωνα µε την διαδικασία που αναφέρεται στην παράγραφο 2.1 και 2.2.

Παρατηρούµε την εναλλαγή της ώρας. Περιµένουµε 30sec για να χτυπήσει το Alarm Interrupt και ανάψουν τα LED. Πατάµε το Reset για επανεκκίνηση.

## **10.2 Ανάλυση του κώδικα**

Παρακάτω θα αναλύσουµε την διαδικασία προγραµµατισµού του µικροελεγκτή για το παράδειγµα του Ψηφιακού Ρολογιού. Το σύστηµα βασίζεται στην λειτουργία του Real Time Clock (RTC) και στις δυνατότητες που έχει για προγραµµατισµό Alarm και παραγωγή Interrupt.

Δύο ειδών Interrupt έχουν προγραµµατιστεί στο RTC. Το Alarm Interrupt και το Periodic Interrupt. Το Periodic Interrupt είναι υπεύθυνο για την ανανέωση της ώρας στην οθόνη. Είναι προγραµµατισµένο να χτυπάει κάθε 2Hz (0.5sec) και οπότε κάθε 2Hz η τιµή του καταχωρητή RTC\_TR που κρατάει την ώρα, διαβάζετε και τυπώνετε στην οθόνη. Το διάβασµα του καταχωρητή RTC\_TR γίνεται µε έναν ιδιαίτερο τρόπο µιας και ο καταχωρητής κρατάει την ώρα σε µορφή BCD µε τα χαµηλά bit να αντιστοιχούν στις µονάδες και τα υψηλά στις δεκάδες. **Διαβάζουµε το STR91xFA\_Reference\_Manual.pdf σελίδα 147.** Στο επόµενο σχήµα φαίνεται η δοµή του καταχωρητή RTC\_TR.

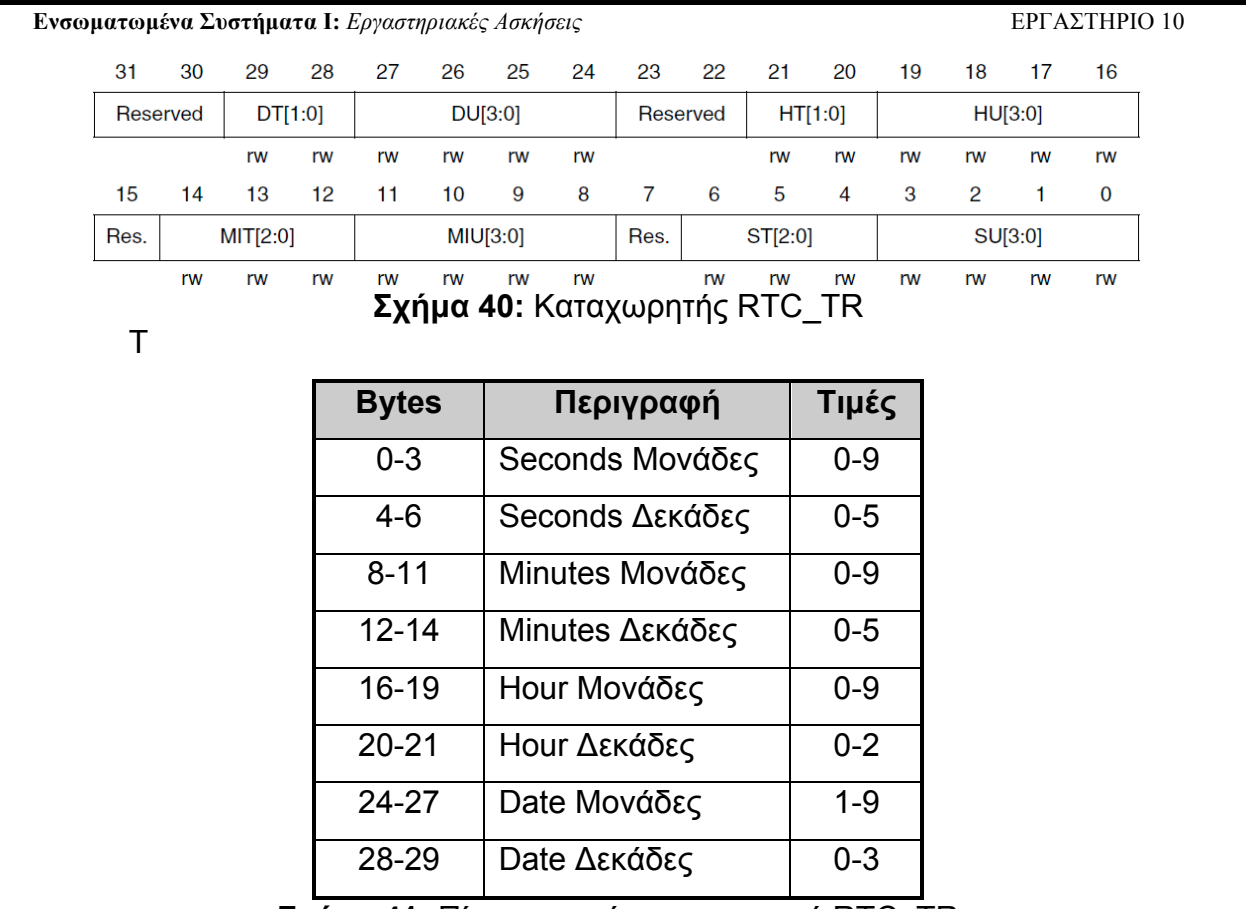

**Σχήµα 41:** Πίνακας τιµών καταχωρητή RTC\_TR

## **10.2.1 Αποτύπωση της ώρας**

Η ώρα αποτυπώνεται στην οθόνη µε την συνάρτηση **lcd\_print** µετά από την παρακάτω διαδικασία:

```
if (new_time_value){
      get_time_str(time_str);
       set_cursor(3, 1);
      lcd_print(time_str);
      new_time_value = 0;
}
```
Το παρακάτω σχηµατικό µας δείχνει την ροή του προγράµµατος µας.

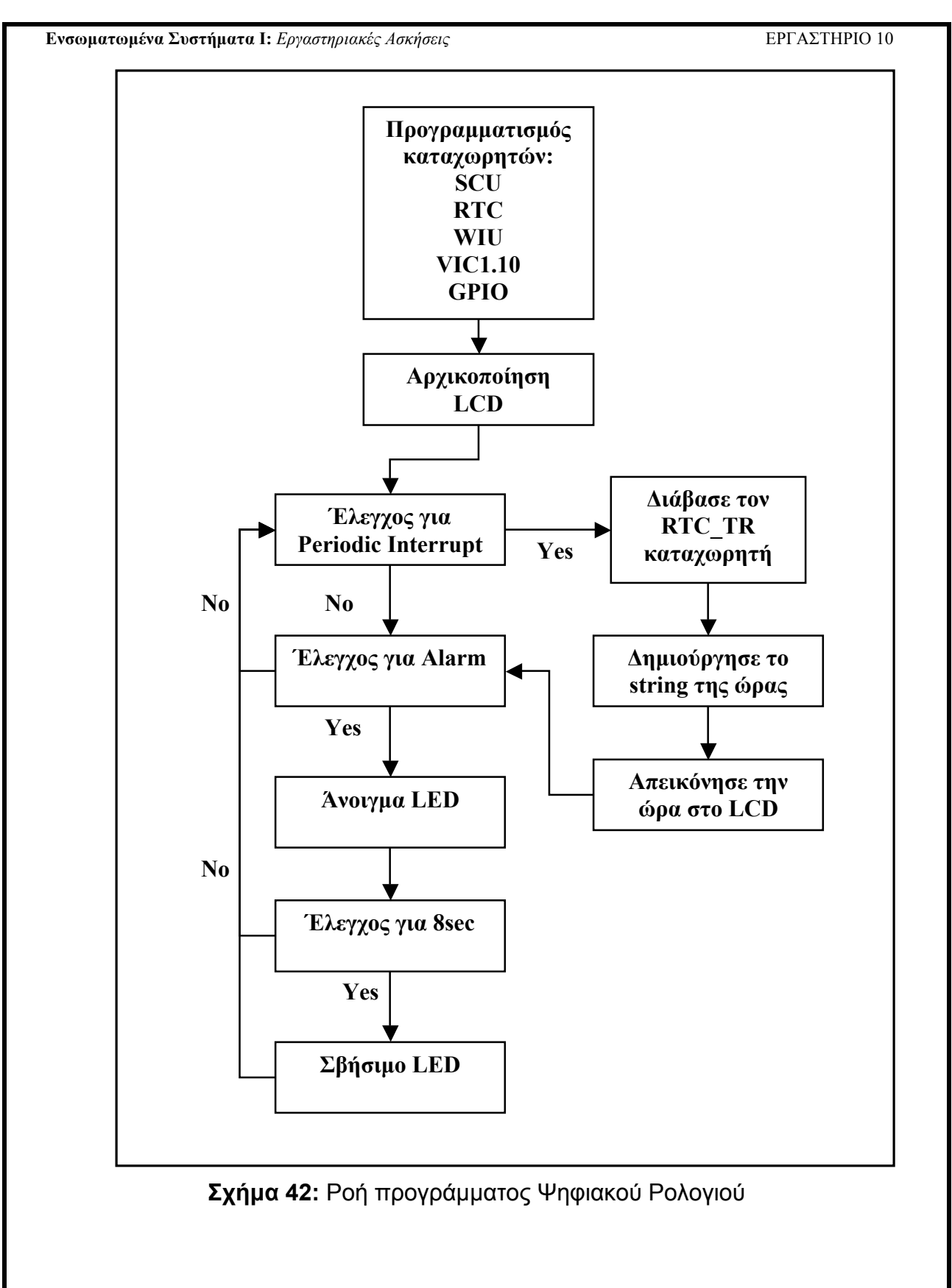

Η **lcd\_print** συνάρτηση, κοιτώντας µέσα στο αρχείο **LCD.c** ορίζεται ως **void lcd\_print (unsigned char const \*string)**

και οπότε δέχεται ως όρισµα string. Άρα τα περιεχόµενα του RTC\_TR καταχωρητή πρέπει να µετατραπούν στην αντίστοιχη µορφή Για να µπορέσουν να τυπωθούν.

Η συνάρτηση που καλούµε για να µας διαβάσει τις τιµές του καταχωρητή RTC TR και να τις μετατρέψει σε μορφή string είναι η εξής:

```
int get_time_str(char *time)
{
```
**sprintf(time,"%02d:%02d:%02d",get\_hour(),get\_minutes(),get\_seconds()); return 0;**

**}**

Η get\_time\_str µε την σειρά της καλεί τρεις επιπλέον συναρτήσεις για να δηµιουργήσει το string µε την χρήση της **sprintf**. Oι τρεις αυτές συναρτήσεις είναι οι παρακάτω:

```
int get_seconds(void)
{
      int seconds = 0;
      seconds = bcd2dec(RTC->TR & 0x7F);
      return seconds;
}
int get_minutes(void)
{
      int minutes = 0;
      minutes = bcd2dec((RTC->TR & 0x7F00) >> 8);
      return minutes;
}
int get_hour(void)
{
      int hour = 0;
      hour = bcd2dec((RTC->TR & 0x3F0000) >> 16);
      return hour;
}
```
Κάθε µία από τις παραπάνω συναρτήσεις διαβάζει το αντίστοιχο µέρος του RTC TR καταχωρητή που χρειάζεται. Έτσι για παράδειγμα, η συνάρτηση **get\_seconds** θα διαβάσει τα πρώτα 7bits του καταχωρητή για να πάρει µόνο την τιµή των seconds. Η τιµή αυτή είναι σε µορφή BCD και πρέπει να µετατραπεί σε δεκαδικό (decimal). Η παρακάτω συνάρτηση, µετατρέπει µια τιµή της µορφής BCD σε δεκαδική και µας την επιστρέφει.

```
int bcd2dec(int bcd)
{
      bcd = bcd \& 0xFF;return ((bcd>>4)*10) + bcd%16;
}
```
Εφόσον η συνάρτηση get\_time\_str δηµιουργήσει το string της ώρας µε την παραπάνω διαδικασία, το επιστρέφει έµµεσα µέσα από την ίδια της την παράµετρο.

Για να τυπωθεί η ώρα στην οθόνη πρέπει η συνθήκη,

#### **if (new\_time\_value)**

να είναι αληθής. Η τιµή της µεταβλητής new\_time\_value γίνεται 1 όταν ένα Periodic Interrupt εξυπηρετηθεί.

#### **10.2.2 Periodic RTC Interrupt**

Όπως ήδη έχουµε αναφέρει το RTC µπορεί να δηµιουργεί περιοδικές διακοπές σε χρόνους 1024Hz, 128Hz, 16Hz και 2Hz. Για να συµβεί αυτό ο ανάλογος προγραµµατισµός των απαραίτητων καταχωρητών πρέπει να προηγηθεί. Τα RTC Interrupts συνδέονται στα Vector Interrupts µέσω της µονάδας Wake-UP Interrupt όπως φαίνεται στο παρακάτω σχήµα.

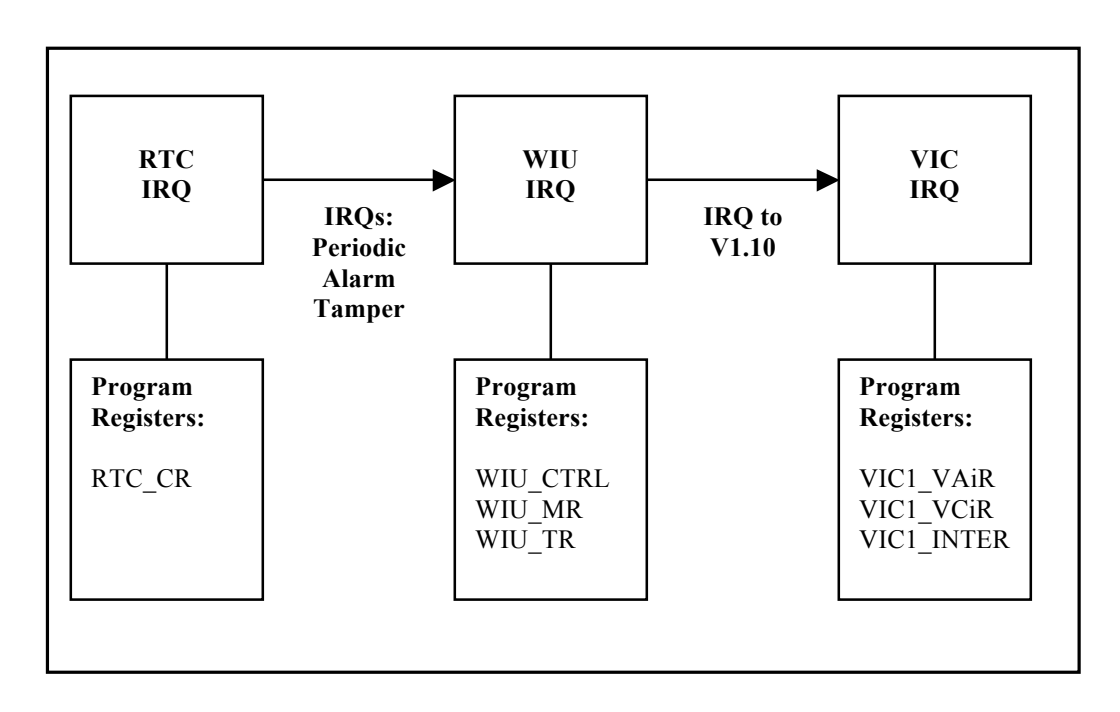

**Σχήµα 43:** Διαδικασία RTC Interrupt

Την περιοδική διακοπή την προγραµµατίσαµε για τον λόγο να την χρησιµοποιούµε στην ανανέωση της οθόνης. Μας παρέχει έναν σταθερό χρόνο καθυστέρησης χωρίς την χρήση κάποιου for ή while loop που θα µας µπλόκαρε το σύστηµα. Ο σταθερός χρόνος καθυστέρησης, δηλαδή της περιοδικής διακοπής είναι 0,5sec. Οπότε κάθε 0,5sec διαβάζουµε την ώρα και την γράφουµε στο LCD. Θα µπορούσαµε βέβαια µέσα σε έναν ατέρµονο βρόχο να διαβάζουµε συνεχώς τον καταχωρητή των δεδοµένων της ώρας και κάθε φορά να γράφουµε στο LCD είτε έχει αλλάξει η ώρα είτε όχι, αλλά αυτό θα δηµιουργούσε µεγάλο φόρτο.

#### **10.2.3 Αlarm RTC Interrupt**

Το Alarm Ιnterrupt του RTC ακολουθεί την ίδια λογική µε αυτή των περιοδικών διακοπών όπως φαίνεται στο Σχήµα 42. Δηλαδή περνάει µέσα από την µονάδα WIU για να φθάσει στα Vector Interrupts. Η κύρια διαφορά ανάµεσα στα Alarm και στα Periodic Interrupts είναι ότι ο Alarm Interrupt πρέπει να ξαναπρογραµµατιστεί εφόσον χτυπήσει, εάν πρέπει να τον ξαναχρησιµοποιήσουµε µιας και ο χρόνος που είχε οριστεί για να χτυπήσει έχει πλέον περάσει.

# **10.3 Δοκιµή στις αλλαγές ώρας και Alarm**

Παρακάτω θα προσπαθήσουµε να κάνουµε αλλαγές στον κώδικα ώστε να δώσουµε διαφορετική αρχική τιµή στην ώρα. Επίσης θα πρέπει να διαβάσουµε το Κεφάλαιο 5 RTC από το κείµενο STR91xFA Reference Manual.pdf για να απαντήσουμε μερικές από τις παρακάτω ερωτήσεις.

• Βρείτε στον κώδικα, στο αρχείο RTC.c, που ορίζεται η αρχικοποίηση της ώρας και αλλάξτε την.

#### **Ερώτηµα 74**

**Ποιες είναι οι µεταβλητές που αρχικοποιούν την ώρα;**

## **Ερώτηµα 75**

**Ποια είναι ή διαδικασία που πρέπει να ακολουθείτε για να προγραµµατίζετε η ώρα, η ηµεροµηνία και ο συναγερµός στο RTC;**

- Κατεβάστε στην πλακέτα τον κώδικα µε τις αλλαγές σας και παρατηρήστε εάν οι αλλαγές σας προγραµµατίστηκαν κανονικά.
- Πειραµατιστείτε µε την συχνότητα του Periodic Ιnterrupt δοκιµάζοντας και τις 4 διαφορετικές συχνότητες.
- από το παράθυρο Real Time Clock (RTC) στην Debug λειτουργία του uVision4 µπορούµε να παρακολουθούµε τους καταχωρητές της µονάδας RTC κατά την διάρκεια εκτέλεσης του προγράµµατος µας.

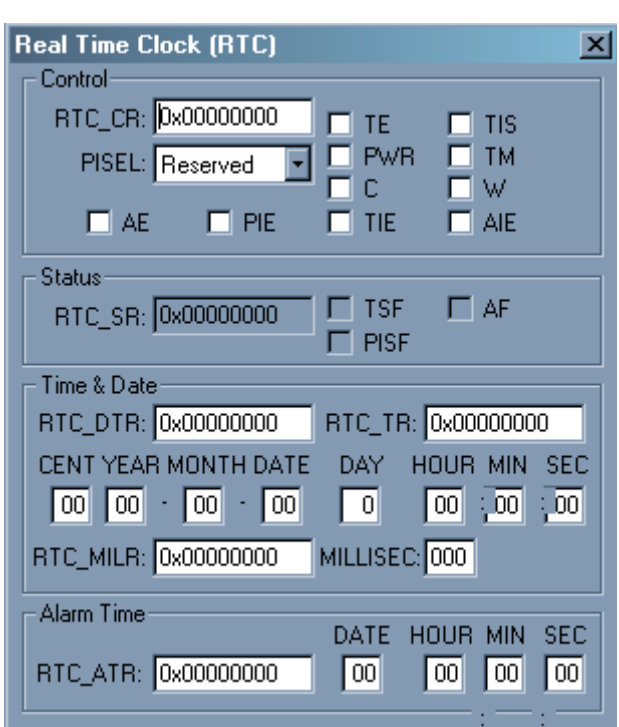

**Σχήµα 44:** Διάβασµα των RTC καταχωρητών στην Debug λειτουργία

# **11 ΕΡΓΑΣΤΗΡΙΟ 11**

- ♦ **Real Time Clock Μέρος 2<sup>ο</sup>**
- ♦ **Alarm και Periodic Interrupts Μέρος 2<sup>ο</sup>**

## **Προϋποθέσεις**

Το εργαστήριο αυτό προϋποθέτει το διάβασµα και χρήση των εξής:

- **Αρχείο mcbstr9.chm HTML,** Κεφάλαια "Writing Programs".
- **Αρχεία RTC.c, LCD.c και IRQ.c,** µέσα από τον φάκελο **Lab10\_RTC.rar**.
- **Αρχείο STR91xFA\_Reference\_Manual.pdf**. Θα το χρησιµοποιούµε ως αναφορά για τους καταχωρητές του MCU αλλά και για την µονάδα RTC.
- **Βιβλίο Θεωρίας Wayne Wolf, "Οι Υπολογιστές ως Συστατικά Στοιχεία".** Κεφάλαιο 4, παράγραφος 9. Ρολόι Ξυπνητήρι.

# **Εισαγωγή**

Στο εργαστήριο αυτό θα αναπτύξουµε το προηγούµενο παράδειγµα του ψηφιακού ρολογιού φτιάχνοντας νέες συναρτήσεις για την ρύθµιση του Alarm αλλά και της ηµεροµηνίας.

## **11.1 Προγραµµατισµός Alarm**

Χρησιµοποιώντας τις παρακάτω σταθερές, όπως αντιστοίχως και µε την ώρα, και δηµιουργώντας νέες συναρτήσεις προγραµµατίστε την ώρα και την ηµεροµηνία του Alarm.

**#define ALARM\_SECONDS #define ALARM\_MINUTES #define ALARM\_HOUR #define ALARM\_DAY**

## **Ερώτηµα 76**

**Εδώ συµπληρώστε τον επιπλέον κώδικα που χρειάζεται για την υλοποίηση.**

# **11.2 Απεικόνιση του Alarm στο LCD**

Επιπλέον προσθέστε λογική η οποία θα χρησιµοποιεί το πλήκτρο INT5 ως απλό GPIO (όχι ως WIU Interrupt). Πατώντας το και για όσο χρόνο το κρατάτε πατηµένο απεικονίστε στο LCD της ρύθµισης του Alarm όπως φαίνεται στην παρακάτω φωτογραφία. ΟΙ ρυθµίσεις του Alarm πρέπει να διαβάζονται από τον αντίστοιχο καταχωρητή στην µονάδα RTC.

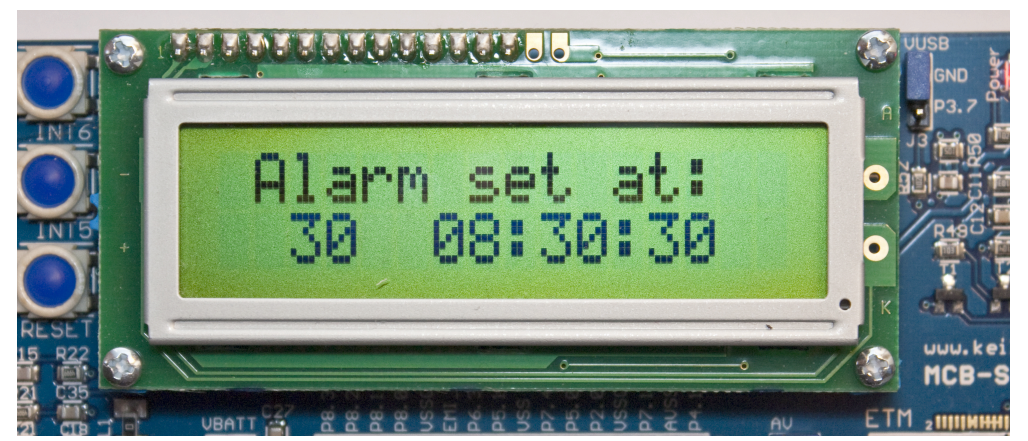

**Σχήµα 45:** Απεικόνιση Alarm ενώ το πλήκτρο ΙΝΤ5 είναι πατηµένο

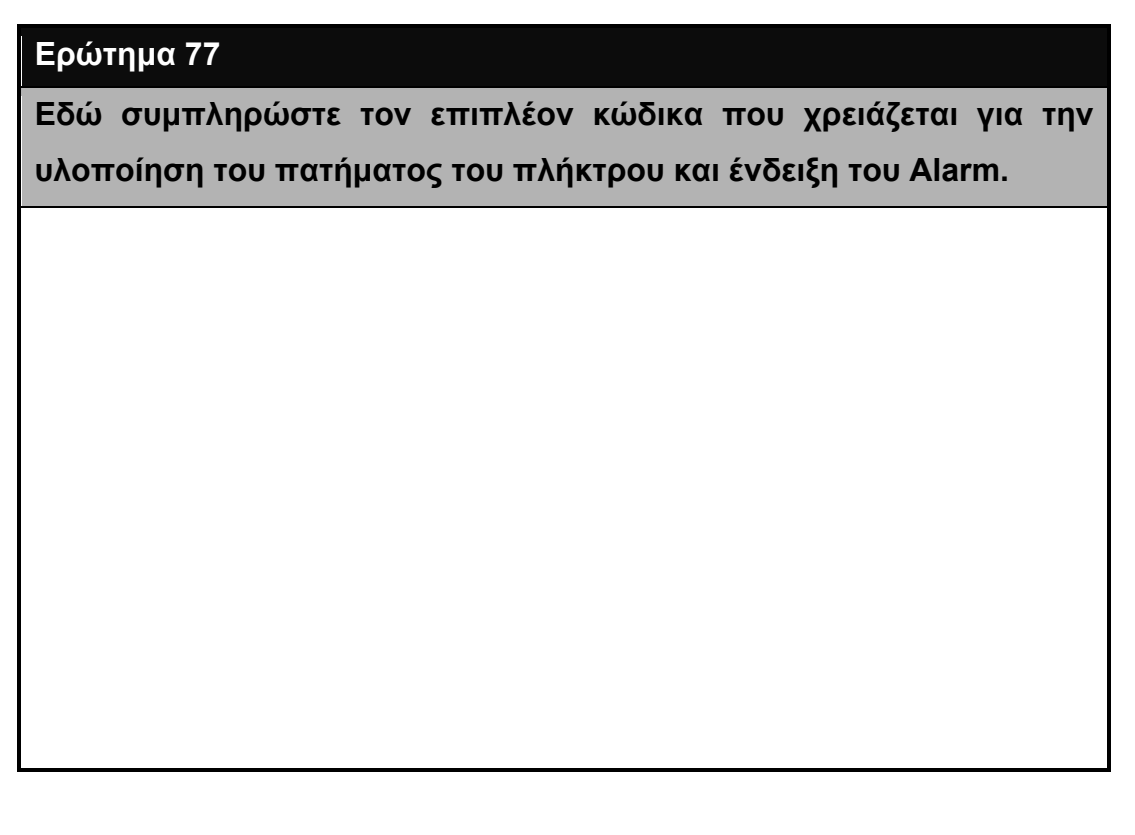

# **12 ΕΡΓΑΣΤΗΡΙΟ 12**

- ♦ **Real Time Clock Μέρος 3<sup>ο</sup>**
- ♦ **Alarm και Periodic Interrupts Μέρος 3<sup>ο</sup>**

## **Προϋποθέσεις**

Το εργαστήριο αυτό προϋποθέτει το διάβασµα και χρήση των εξής:

- **Αρχείο mcbstr9.chm HTML,** Κεφάλαια "Writing Programs".
- **Αρχεία RTC.c και IRQ.c,** µέσα από τον φάκελο **Lab10\_RTC.rar**.
- **Αρχείο STR91xFA\_Reference\_Manual.pdf**. Θα το χρησιµοποιούµε ως αναφορά για τους καταχωρητές του MCU αλλά και για την µονάδα RTC.
- **Βιβλίο Θεωρίας Wayne Wolf, "Οι Υπολογιστές ως Συστατικά Στοιχεία".** Κεφάλαιο 4, παράγραφος 9. Ρολόι Ξυπνητήρι.

# **Εισαγωγή**

Στο εργαστήριο αυτό θα αναπτύξουµε το προηγούµενο παράδειγµα του ψηφιακού ρολογιού φτιάχνοντας νέες συναρτήσεις και λογική για την ρύθµιση και απεικόνιση της ηµεροµηνίας στο LCD.

# **12.1 Προγραµµατισµός και απεικόνιση ηµεροµηνίας**

Χρησιµοποιώντας τις παρακάτω σταθερές, όπως και µε το Alarm, δηµιουργήστε νέες συναρτήσεις ώστε να προγραµµατίσετε την ηµεροµηνία στο RTC.

Π α ρ ά λ **#define DATE #define MONTH #define YEAR #define CENTURY #define WEEKDAY**

ληλα απεικονίστε την πληροφορία της ηµεροµηνίας στην πρώτη γραµµή του LCD όπως φαίνεται στην παρακάτω φωτογραφία. Στην δεύτερη γραµµή του LCD παραµένει η απεικόνιση της ώρας.

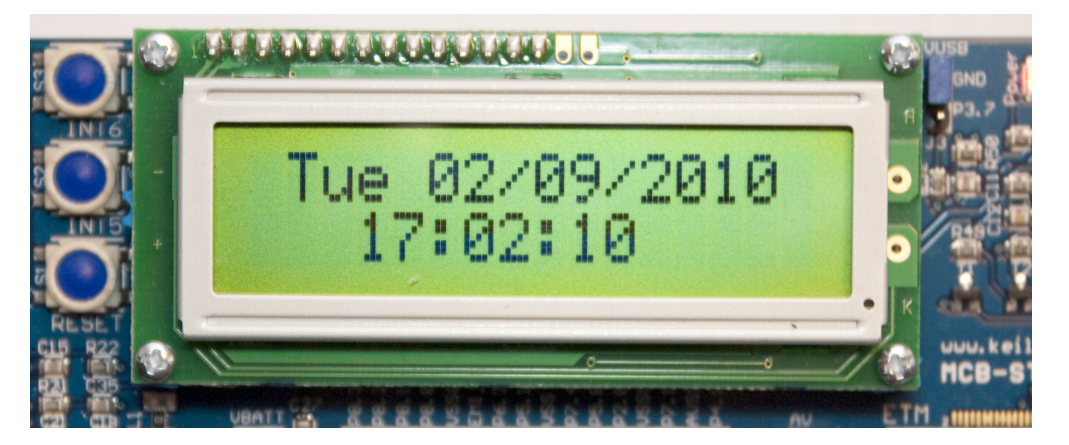

**Σχήµα 46:** Απεικόνιση της ώρας και της ηµεροµηνίας στο LCD

## **Ερώτηµα 78**

**Εδώ συµπληρώστε τον επιπλέον κώδικα που χρειάζεται για την υλοποίηση του προγραµµατισµού και απεικόνιση της ηµεροµηνίας.**